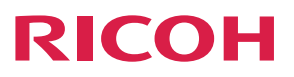

## 理光投影机 RICOH PJ WX4141N/WX4141NI

**操作说明书 医心包** 医神经性白细胞  $\mathbf{I}$ [投影图像](#page-32-0)  $\overline{c}$ [从USB存储设备或数码相机投影图像](#page-44-0) 3 [实用功能](#page-52-0)  $\overline{4}$ [通过网络使用投影仪](#page-60-0) 5 [使用交互功能\(仅RICOH PJ WX4141NI\)](#page-78-0) 6 [更改投影仪设置](#page-96-0)  $\overline{7}$ [故障排除](#page-132-0) 8 [维护](#page-140-0) 9 [附录](#page-158-0) 10

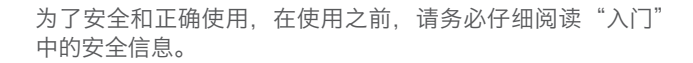

# 目录

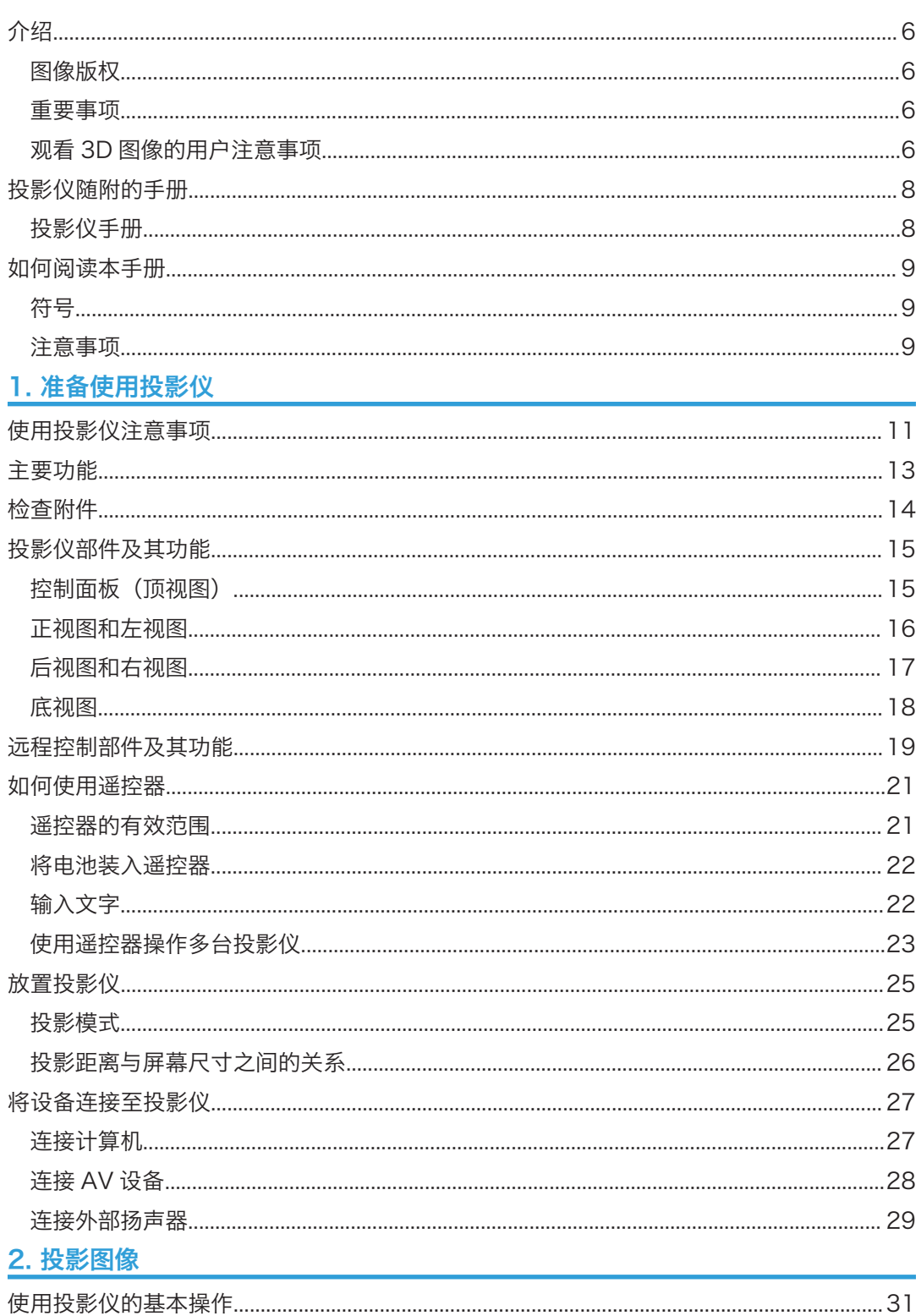

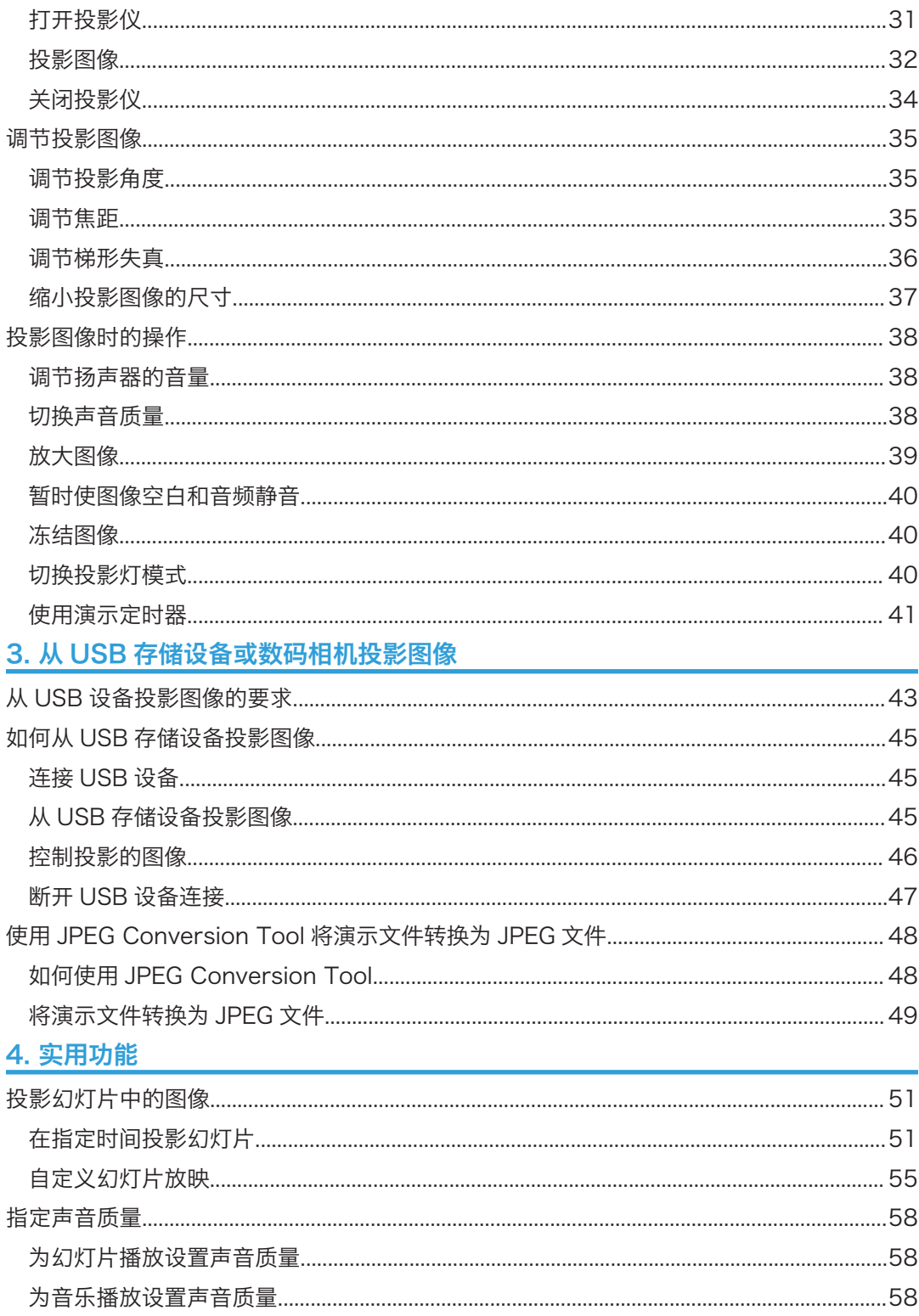

### 5. 通过网络使用投影仪

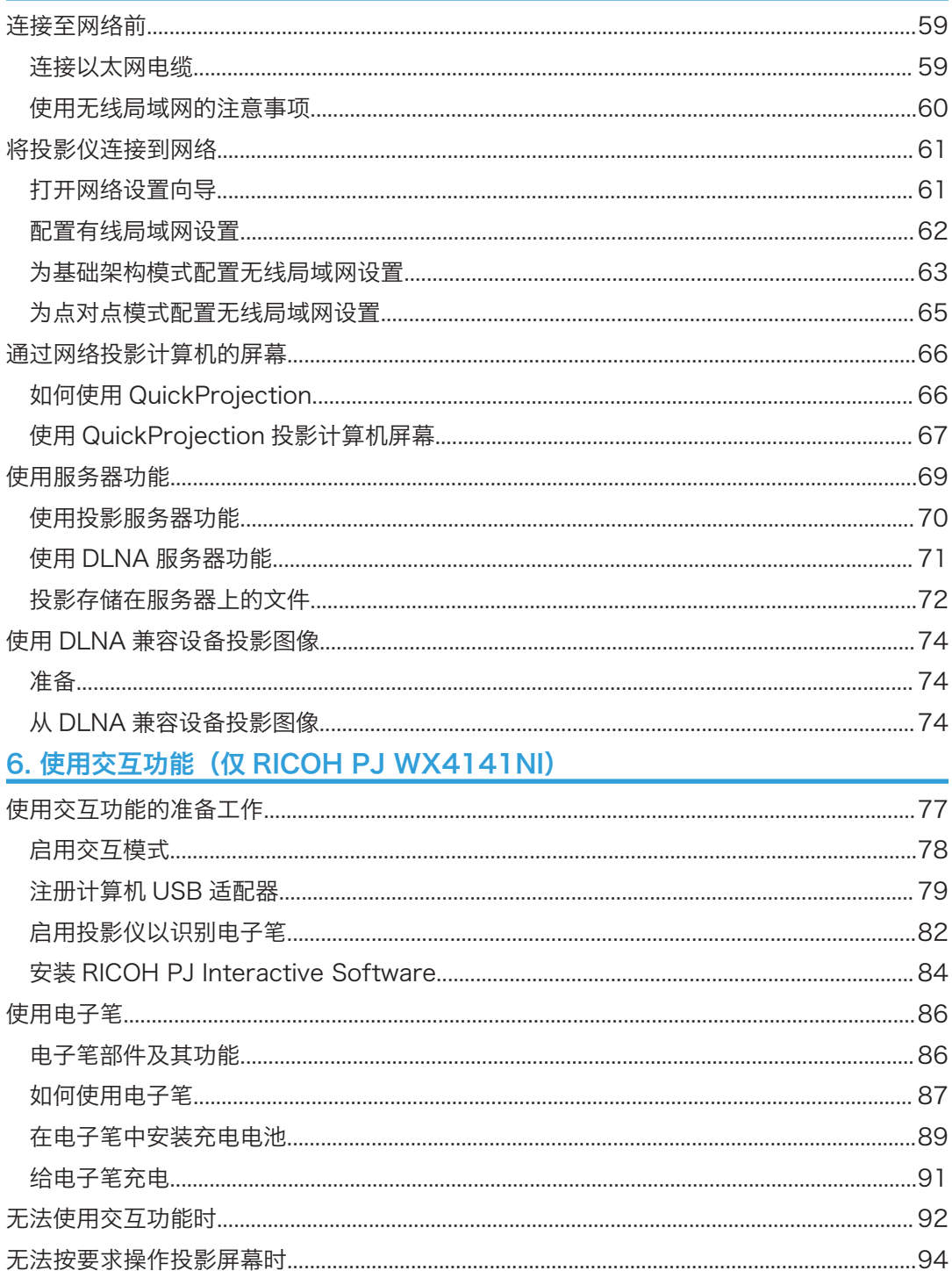

## 7. 更改投影仪设置

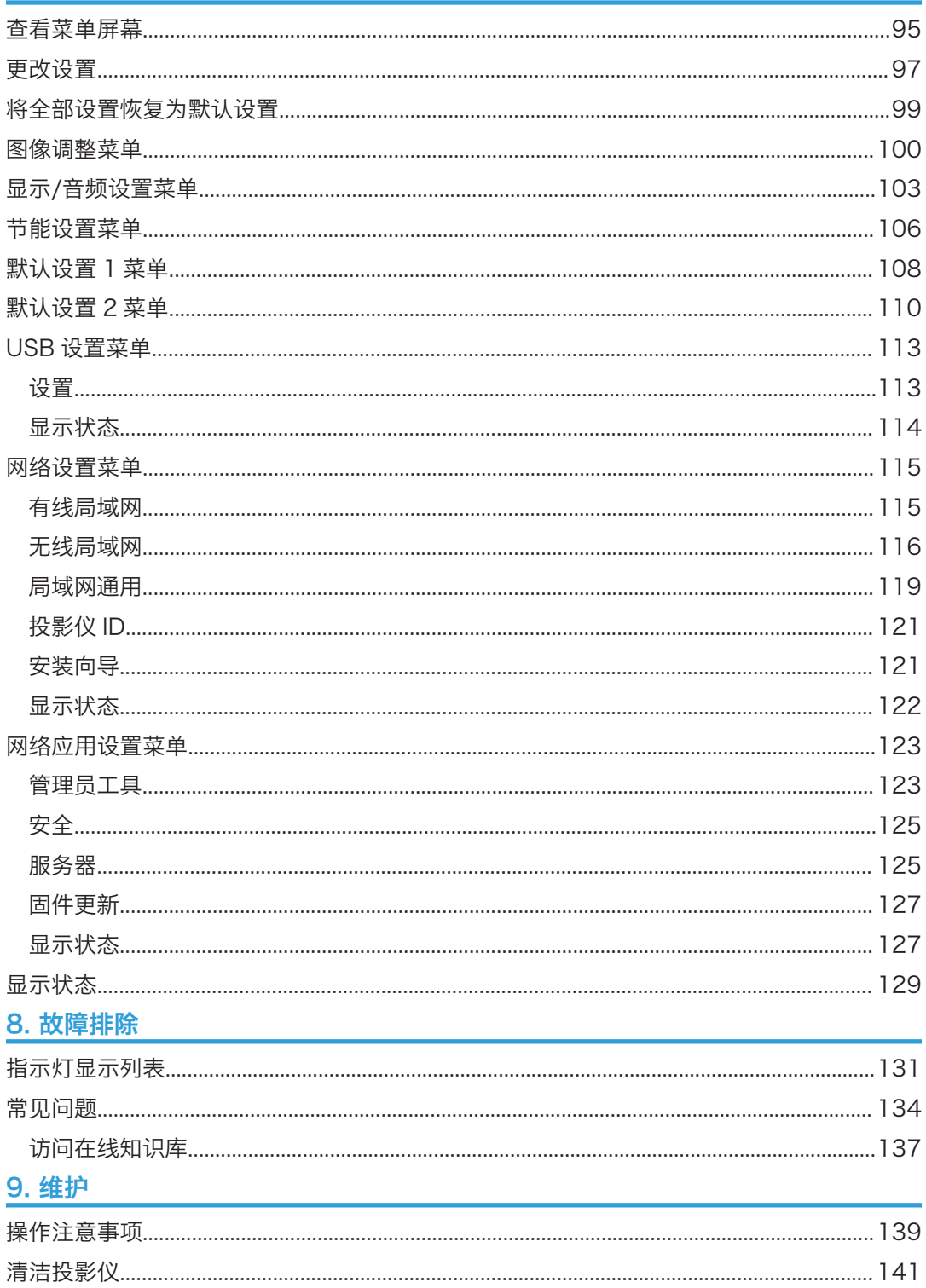

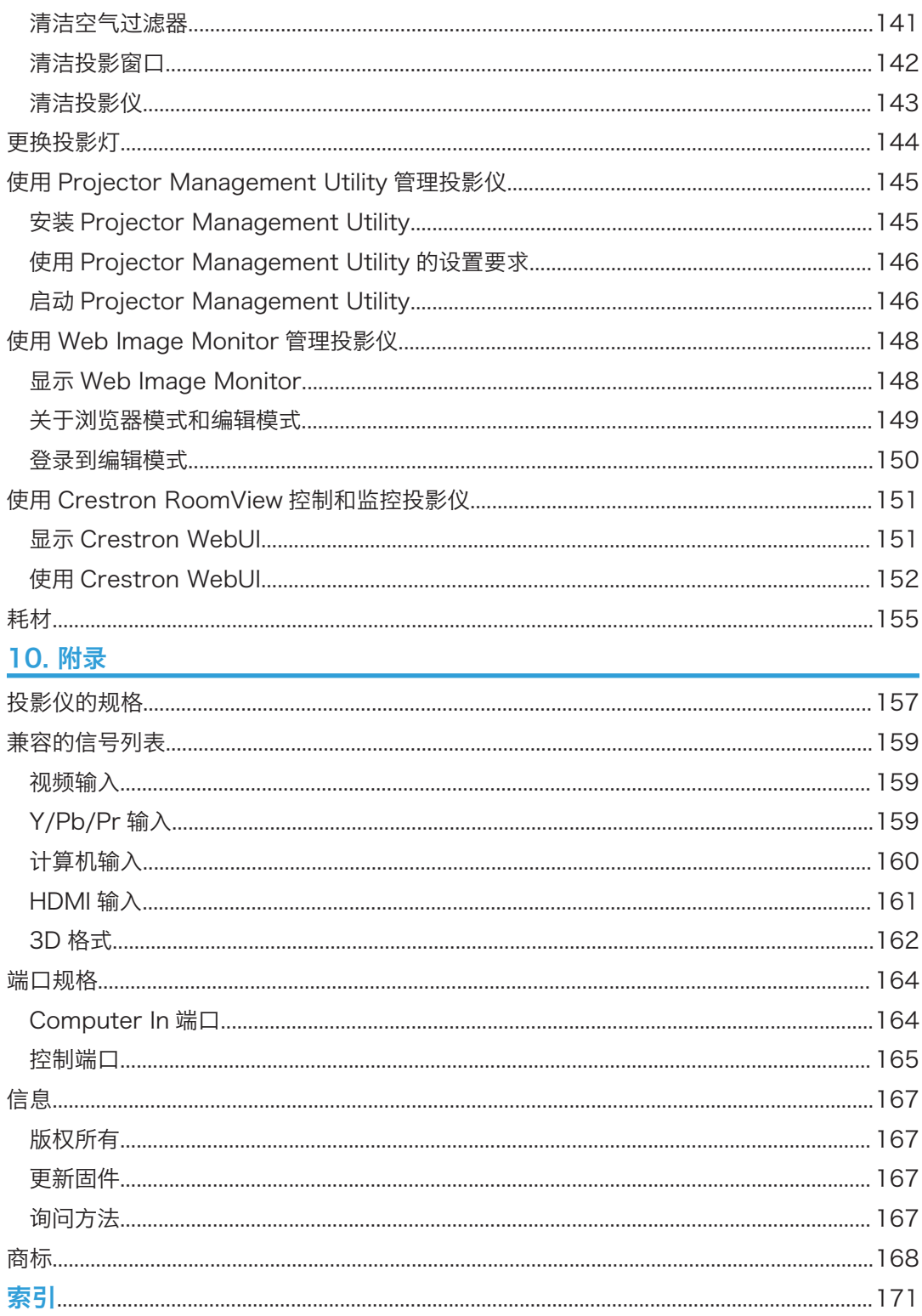

## <span id="page-7-0"></span>介绍

### 图像版权

使用投影仪投影图像时,请注意勿侵犯受保护材料的版权。

下面是可能侵犯受保护材料版权的示例。

- 出于商业目的广播图像或影片
- 使用冻结画面、放大、缩放等功能修改图像或影片,并出于商业目的或公众观看目的对 图像进行广播
- 使用更改屏幕尺寸的功能改变图像或影片的纵横比,并出于商业目的或公众观看目的对 图像进行广播

#### 重要事项

对于因操作和使用本机器而导致的直接、间接、特殊、偶然或必然损失,本公司概不负责。 对因在办公产品上使用非原装部件而导致的任何损坏或损失,制造商概不负责。

### 观看 3D 图像的用户注意事项

使用 3D 眼镜和投影仪观看图像时,请注意以下几点:

- 您需要使用 3D 眼镜才可观看 3D 图像。投影仪利用 DLP Link 技术与 3D 眼镜进行同 步。您需要使用支持 DLP Link 的选购 3D 眼镜(PJ 3D Glasses Type 2)。
- 3D 图像观看方式可能因人而异。
- 请勿使用 3D 眼镜观看 3D 图像以外的其他任何材料。
- 观看 3D 图像之前,请务必阅读 3D 眼镜附带的手册和 3D 兼容内容。
- 请避免长时间观看 3D 图像。每观看一小时后,请休息 15 分钟或更长时间。
- 观看 3D 图像时,如果您感觉不适,请停止观看。如果您仍感觉不适,请向医生咨询。
- 在使用 LED 照明系统或荧光灯的房间里观看 3D 图像时,您可能会觉得房间里的灯光 在闪烁。如果出现这种情况,请将灯光调暗,直至感觉不到任何闪烁,或者将灯光关 闭。
- 如果您或您的任何家庭成员有光敏病史,请在观看 3D 图像之前向医生咨询。
- 要观看 3D 图像,请坐在屏幕前方,使视线与屏幕保持平行并且处于同一水平位置。
- 在距离屏幕太近的位置观看 3D 图像,可能导致视觉疲劳。您与屏幕之间的距离至少应 为屏幕高度的三倍。
- 儿童需在成人指导下使用 3D 眼镜。

• 建议 6 岁以下的儿童不要观看 3D 图像。观看 3D 图像可能会对儿童的视力发育产生不 良影响。使用 3D 眼镜之前,请向医生咨询。

## <span id="page-9-0"></span>投影仪随附的手册

### 投影仪手册

使用投影仪前请仔细阅读本手册。

请参考与所需执行的投影仪操作相关的手册。

#### ☆重要信息

#### • 手册以不同形式提供。

• 阅读 PDF 格式的手册必须安装 Adobe® Acrobat® Reader®/Adobe Reader。

#### 入门

提供安全使用本投影仪的信息。

若要避免人身伤害和对投影仪造成损坏,请务必阅读本手册的《安全信息》部分。

#### 超短焦投影仪设置指南

提供如何安装投影仪的基本信息。

#### 开始指南

提供有关如何安装投影仪和如何投影图像的基本信息。本手册对操作说明书进行概述。

#### 开始指南(交互功能) (仅 RICOH PJ WX4141NI)

提供交互功能的概述和使用该功能的设置步骤。本手册对操作说明书进行概述。

#### 操作说明书 ·

提供如何安装投影仪、如何使用投影仪投影图像以及如何配置投影仪的信息。它还提供 故障排除和维护的信息。

#### 操作说明书(交互功能) **③e (仅 RICOH PJ WX4141NI)**

提供关于如何使用 RICOH PJ Interactive Software 的信息。

#### 1注

#### • 下列软件产品在提到时均使用常规名称:

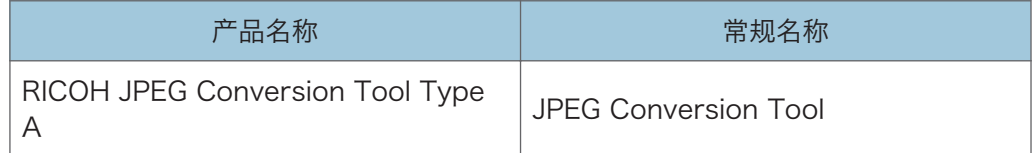

## <span id="page-10-0"></span>如何阅读本手册

## 符号

本手册使用下列符号:

3重要信息

表示使用投影仪时需要注意的地方。

+注 )

表示投影仪功能的补充说明以及解决用户错误的指示说明。

 $[ ]$ 

表示控制面板和遥控器上的按钮名称。也表示菜单屏幕上显示的项目。

## 注意事项

本手册的内容若有更改,恕不另行通知。

本手册采用两种尺寸符号。

本手册中的某些插图可能与实际机器略有不同。

某些选购件在一些国家可能没有提供。有关详细信息,请与当地经销商联系。

视所在国家而定,某些配件可能为选购件。有关详细信息,请与当地经销商联系。

# <span id="page-12-1"></span><span id="page-12-0"></span>1. 准备使用投影仪

本章介绍投影仪和遥控器不同部件的名称和功能以及使用方法。同时介绍如何放置投影仪以 及如何将其与其他设备进行连接。

## 使用投影仪注意事项

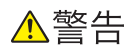

• 请勿使用与本手册所示规格不符的任何电源。否则可能引发火灾或触电。

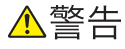

• 提供的电源线仅供与本机使用。请勿用于其他电器。否则可能引发火灾或触电。

△警告

• 用湿手拔插电源线插头是危险的。这样做可能会导致触电。

△警告

• 机器打开后, 请勿直视投影窗口或排气口。强光可能伤害眼睛。有儿童在场时, 请 特别注意。

▲注意

• 请勿将耐热性能差的材料靠近排气口。排气口可能会排出热气,从而损坏本机器或 造成意外事故。

▲注意

• 放置电源线和连接电缆时, 应以不容易让人绊倒和跌倒为宜。本机器可能会翻倒并 造成伤害。

▲注意

• 请将电源插头牢牢插入电源插座中。请勿使用连接不牢的电源插座。否则可能会导 致热量堆积。请将电源线以正确的方向插入插座中。如果没有正确插入,可能会导 致冒烟、火灾或触电。

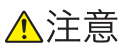

• 从墙壁电源插座上拔掉电源线时,请一定拔插头,而不是拔电源线。拔电源线可能会 损坏电源线。使用损坏的电源线可能会导致火灾或触电。

T

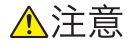

• 投影仪打开时请勿遮挡投影光线。否则,遮挡投影光线的部分可能会非常热,变 形、变质或导致烫伤或引起火灾。反射光可能使投影窗口变热,导致机器故障。要 临时中断投影,请选择 AV 静音功能。如果中断的时间很长,请关闭机器。

## △注意

• 调高音量时务必边听边调。此外,关闭电源前,请调低音量,避免再次打开电源时 音量太大对听力造成伤害。

• 电源

220 - 240 V, 1.7 A 或以上, 50/60 Hz 请务必将电源线连接到如上所述的电源。

## <span id="page-14-0"></span>主要功能

投影仪具备以下可以使用的功能。

#### 图像 eco 功能

投影仪会通过检测图像信号的亮度来自动切换投影灯功率。此功能对于实现节能非常有 用。

输入检测时开始

如果有图像信号输入,那么即使处于待机状态,投影机也会自动启动投影。

#### 自动梯形校正功能

本投影仪根据其放置位置的角度自动调整投影图像的形状。

#### AV 静音/冻结画面

按[AV Mute]按钮可消除声音并清空屏幕。按[Freeze]按钮可临时冻结画面。

#### 放大/缩放

按[Magnify]按钮可放大投影的图像。按[Zoom]按钮可缩小投影的图像。

#### 演示定时器功能

按[Timer]按钮将会在投影屏幕上显示倒数计时器。您可以在投影屏幕上检查经过的时 间。

#### 墙色模式

可以根据所投影墙壁的颜色调整图像的色彩。

#### 密码设置/按键锁定

可以指定投影仪的密码以限制人员使用。使用按键锁定设置可以禁用控制面板上的按 钮,防止误操作。

#### 管理员验证

启用管理员验证后,只有管理员能够更改安全设置。由于一般用户不会更改设置,这改 进了投影仪的安全性。

#### 用户标志功能

当投影仪无信号或者正在启动时,本投影仪可以投影注册标志或图像。

#### 讲演时不使用计算机

投影仪可以投影存储在 USB 存储设备或数码相机中的 JPEG 和 MPEG 文件。

可以使用 JPEG Conversion Tool 将 PowerPoint 材料转换成 JPEG 格式, 然后使用 投影仪进行投影。

#### **QuickProjection**

QuickProjection 是投影仪随附的一项应用程序,用于连接投影仪和计算机以投影图 像。

## <span id="page-15-0"></span>检查附件

本投影仪随附以下附件。请确认包装中含有所有附件。 若有任何遗漏或损坏,请联系您的销售代表或服务代表。

- 入门
- 超短焦投影仪设置指南
- 开始指南
- 开始指南(仅 RICOH PJ WX4141NI)
- 遥控器
- AAA 电池 LR03 × 2
- CD-ROM
- RGB 电缆
- 电源线
- 保修卡
- 便携包
- 计算机 USB 适配器(仅 RICOH PJ WX4141NI)
- 电子笔(仅 RICOH PJ WX4141NI)
- 电子笔充电电缆(仅 RICOH PJ WX4141NI)
- AAA Ni-MH 充电电池 × 2(仅 RICOH PJ WX4141NI)

#### ●注

- 附件可能根据投影仪购买地而有所差异。
- 仅使用投影仪随附的 RGB 电缆、电源线、电子笔充电电缆、AAA Ni-MH 充电电池。
- 各种应用程序在随附的 CD-ROM 中。关于如何使用应用程序的指示,请参见 [p.48](#page-49-0) ["如何使用 JPEG Conversion Tool"](#page-49-0)[、p.66 "如何使用 QuickProjection"、](#page-67-0) [p.84 "安装 RICOH PJ Interactive Software"和](#page-85-0) [p.145 "使用 Projector](#page-146-0) [Management Utility 管理投影仪"](#page-146-0)。

 $\mathbf{1}$ 

## <span id="page-16-0"></span>投影仪部件及其功能

## 控制面板 (顶视图)

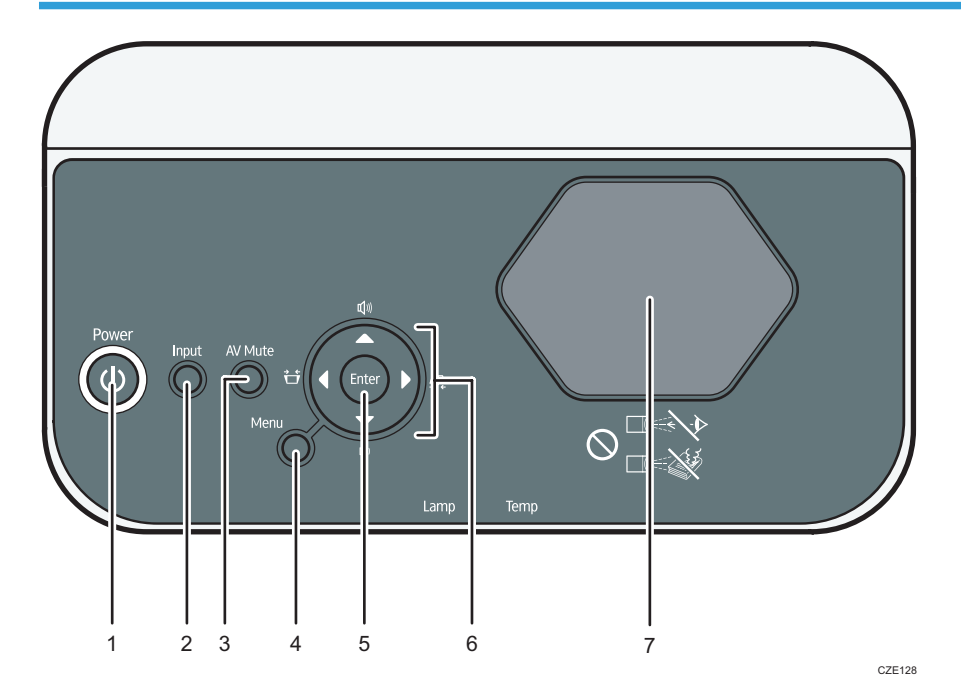

#### 1. [Power]按钮

打开或关闭投影仪。可以根据指示灯确认投影仪的状态。

- 开:电源打开。
- 关:电源关闭。
- 较长间隔闪烁:待机。
- 以短暂时间间隔闪烁:正在启动或冷却。

#### 2. [Input]按钮

切换信号输入。有关如何打开输入信号的详细信息,请参见 [p.32 "投影图像"。](#page-33-0)

#### 3. [AV Mute]按钮

暂时使屏幕空白和音频静音

#### 4. [Menu]按钮

显示菜单屏幕。再按一次则关闭菜单屏幕。

5. [Enter]按钮

确定所选的项目或模式。

#### <span id="page-17-0"></span>6. 箭头按钮

[1和[ ]按钮用于调节梯形失真。[ 4]和[ \* ]按钮用于调节音量。这些按钮还可用于操作菜单屏幕和 数值栏。

#### 7. 投影窗口

放大并投影图像。

5注

• 投影仪装运时,上面覆盖有一层保护膜。使用投影仪前,请移除保护膜。

## 正视图和左视图

### △注意

• 请勿堵塞本机通风孔。否则,机器内部元件过热,可能会导致火灾。

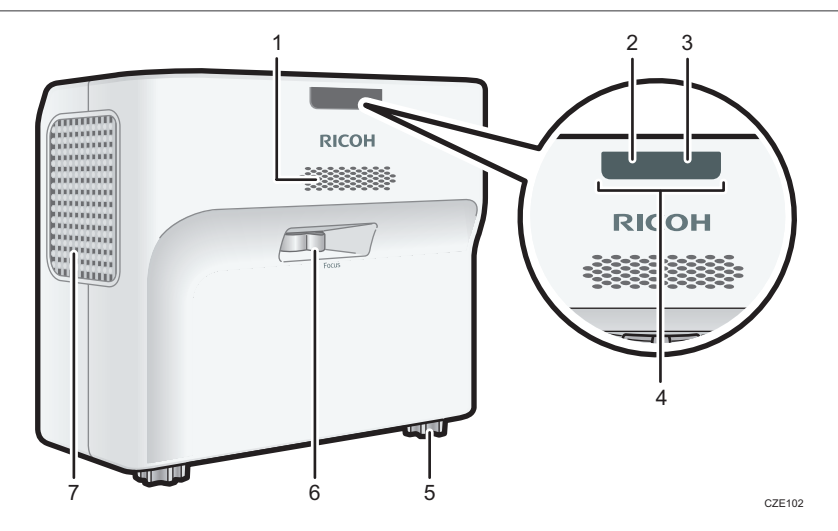

#### 1. 扬声器

输出来自外部设备的音频输入。

2. 指示灯

显示指示灯的状态。有关详细信息,请参见 [p.131 "指示灯显示列表"](#page-132-1)。

3. 温度指示灯

显示投影仪内部温度状态。有关详细信息,请参见 [p.131 "指示灯显示列表"](#page-132-1)。

4. 远程控制接收器

接收来自遥控器的信号。

5. 可调式支脚

调节投影仪的角度。

 $\overline{1}$ 

#### <span id="page-18-0"></span>6. 焦距杆

调节图像的焦距。

#### 7. 排气孔

释放来自投影仪内部的热气。

### 后视图和右视图

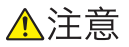

• 请勿堵塞本机通风孔。否则,机器内部元件过热,可能会导致火灾。

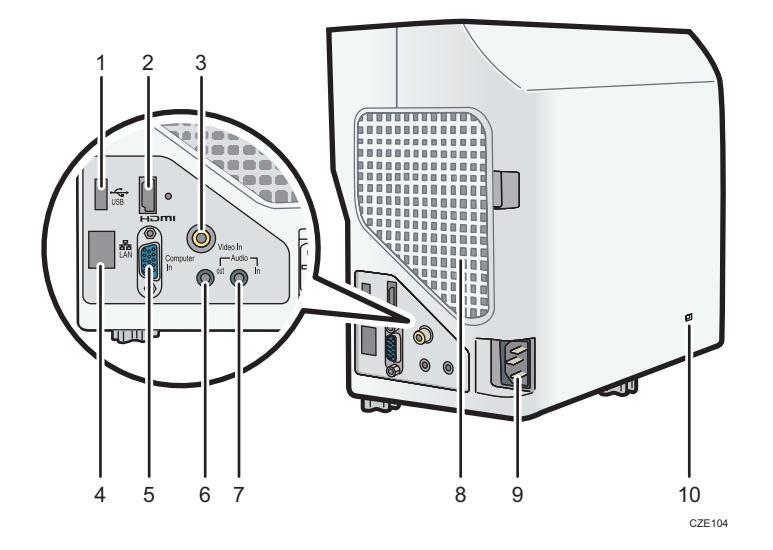

#### 1. USB 端口

用于连接 USB 存储设备或 USB 设备电缆。

#### 2. HDMI 端口

用于从计算机或者视频播放器输入 HDMI 信号。

3. Video In 端口

用于输入视频播放器的图像信号。

4. 局域网端口

用于连接以太网电缆。

5. Computer In 端口(Y/Pb/Pr)

用于从计算机中输入 RGB 信号或者从视频播放器中输入分量视频信号(Y/Pb/Pr)。

#### 6. Audio Out 端口

用于将音频信号输出到外部扬声器。

#### <span id="page-19-0"></span>7. Audio In 端口

用于输入计算机或者视频播放器的音频信号。

8. 进气孔

用于循环外部的空气以冷却投影仪。

9. 交流输入插座

用于连接投影仪随附的电源线组。

10. 安全插槽(Kensington 插槽) 用于连接防盗电缆。

## 底视图

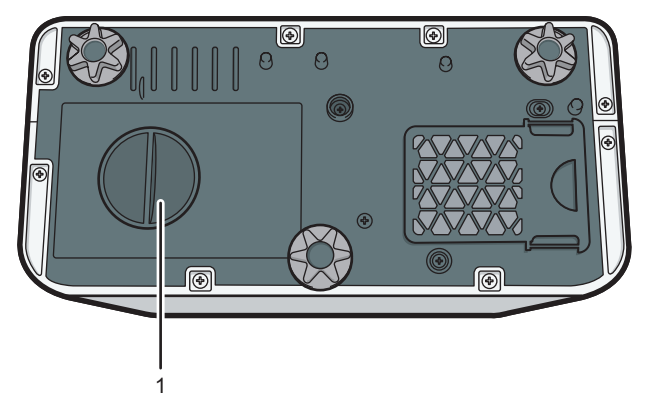

CZE105

#### 1. 投影灯盖

取下以更换投影灯。要更换指示灯,请与服务代表联系。

T

## <span id="page-20-0"></span>远程控制部件及其功能

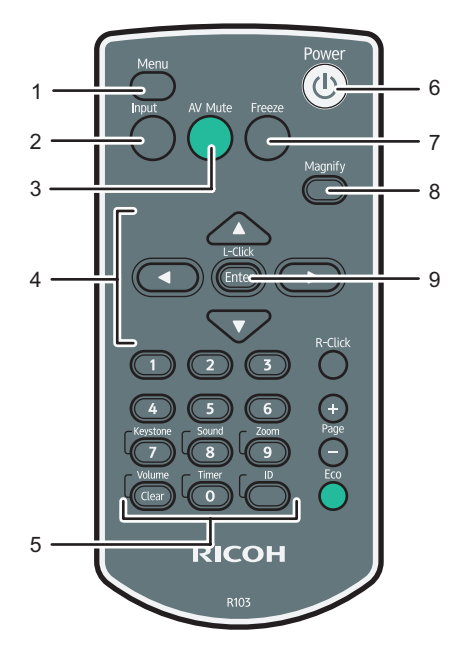

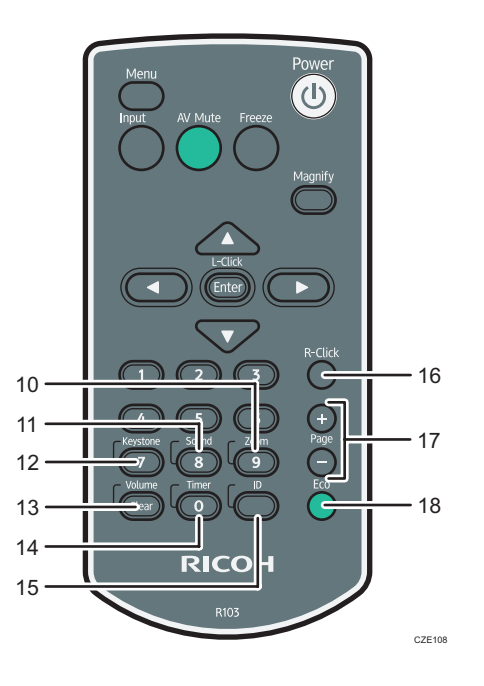

1. [Menu]按钮

显示菜单屏幕。再按一次则关闭菜单屏幕。

2. [Input]按钮

切换信号输入。有关如何打开输入信号的详细信息,请参见 [p.32 "投影图像"。](#page-33-0)

3. [AV Mute]按钮

暂时使屏幕空白和音频静音。有关详细信息,请参见 [p.40 "暂时使图像空白和音频静音"。](#page-41-0)

4. 箭头按钮

用于操作菜单按钮和值栏。

5. 数字按钮

用于输入数字。

6. [Power]按钮

打开或关闭投影仪。

7. [Freeze]按钮

暂时冻结图像。有关详细信息,请参见 [p.40 "冻结图像"。](#page-41-0)

#### 8. [Magnify]按钮

显示放大比例条。按该按钮,然后使用[1]和[ ]按钮指定放大比例。有关详细信息,请参见 [p.39 "放大图像"](#page-40-0)。

9. [Enter]按钮

确定所选的项目或模式。

#### 10. [Zoom]按钮

显示数字缩放条。按该按钮,然后使用[¶和[▶]按钮调整投影图像的尺寸。有关详细信息,请参见 [p.37 "缩小投影图像的尺寸"](#page-38-0)。

#### 11. [Sound]按钮

显示声音质量选择屏幕。按该按钮,然后使用[ \* ]和[ \* ]按钮选择声音质量。有关详细信息,请参见 [p.38 "切换声音质量"](#page-39-0)。

#### 12. [Keystone]按钮

显示梯形校正调节条。按该按钮,然后使用[1和[ ]按钮调节梯形校正。有关详细信息,请参见 [p.36 "调节梯形失真"](#page-37-0)。

#### 13. [Volume]按钮

显示音量控制条。按该按钮,然后使用[▲]和[▼]按钮调节扬声器的音量。有关详细信息,请参见 [p.38 "调节扬声器的音量"](#page-39-0)。

#### 14. [Timer]按钮

显示演示定时器。有关详细信息,请参见 [p.41 "使用演示定时器"。](#page-42-0)

#### 15. [ID]按钮

注册远程控制 ID。有关详细信息,请参见 [p.23 "使用遥控器操作多台投影仪"。](#page-24-0)

#### 16. [R-Click]按钮

不使用此按钮。

#### 17. [Page]按钮

从 USB 设备或服务器上投影图像时会改变图像。按[+]前进到下一页。按[-]返回到上一页。

#### 18. [Eco]按钮

切换灯泡的功率级。有关详细信息,请参见 [p.40 "切换投影灯模式"。](#page-41-0)

 $\mathbf{1}$ 

## <span id="page-22-0"></span>如何使用遥控器

可以使用遥控器打开或关闭投影仪以及更改输入和投影的图像信号。可以放大或缩小图像, 并且使音频静音。

**3重要信息** 

- 使用遥控器时请注意以下注意事项:
	- 请勿跌落或撞击遥控器。
	- 请勿将遥控器放在温度很高或者很潮湿的地方。
	- 请勿将遥控器弄湿。此外,请勿将其放置在潮湿物品的表面。

遥控器的有效范围

将遥控器对准投影仪上的远程控制接收器就可以进行使用。

遥控器的有效范围是距离接收器约 4.5 米(14.7 英尺),与投影仪上的远程控制接收器的 角度约为 15 度。

5注 5

- 在部分区域以及在某些条件下,遥控器可能不起作用。此时,将遥控器对准投影仪,再 试一次。
- 如果投影仪上的远程控制接收器暴露在阳光、荧光灯光或者强光下,则遥控器可能不起 作用。

### <span id="page-23-0"></span>将电池装入遥控器

△警告

- 为了安全操作起见,请遵守下列有关电池的警告事项。如果电池使用不当,可能会 发生泄漏或爆炸,导致火灾或人身伤害。
	- 请勿使用非指定的电池。
	- 请勿将不同型号的电池或新旧电池混合使用。
	- 请根据正负极(+/-)正确放入电池。
	- 请勿给非充电电池充电。
	- 请勿加热电池或将电池投入火中或水中。
	- 请勿用电线连接电池的正负极。
	- 请将超出其建议使用期或电量已耗尽的电池取出。
	- 长时间不用时,请取出电池。
	- 电池应远离儿童。儿童可能会误食电池造成窒息。如果发生这种情况, 请立即 送医。

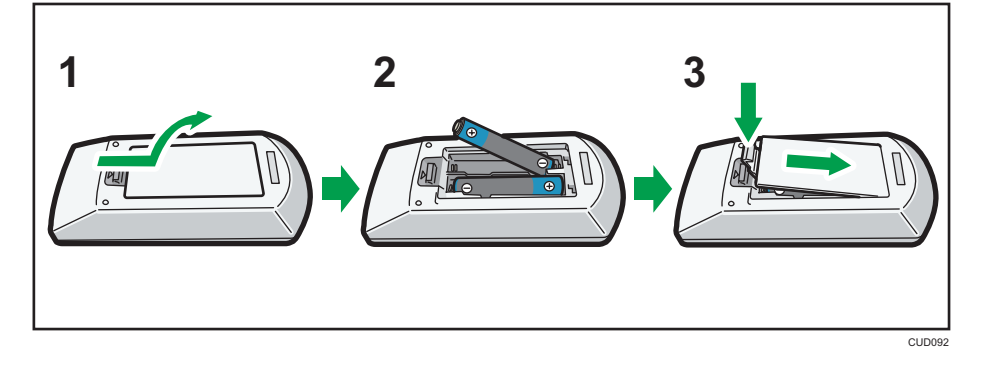

- 1. 从遥控器上取下电池盖。
- 2. 装入电池。

装入电池时请注意正负极方向。

3. 关闭电池盖。

5注 1

• 如果遥控器不起作用或者有效距离变窄时,请更换电池。

### 输入文字

使用显示在屏幕上的键盘在设置屏幕上输入文字。

- <span id="page-24-0"></span>1. 使用[▲]、[▼]、[◀]和[▶]按钮选择 a 字符。 选中的字符高亮为橙色。
- 2. 按[Enter]按钮。

选中的字符显示在文本区域。

- 3. 输入所有的字符后,选择[确定]。
- 4. 按[Enter]按钮。

1注

• 也可以使用遥控器上的数字按钮输入数字。

### 使用遥控器操作多台投影仪

可以使用一个遥控器操作多台投影仪。最多可操作四台投影仪。要使用远程控制来操作投影 仪,必须为投影仪和远程控制指定相同的 ID 号码。本投影仪随附的可以用远程控制操作的 投影仪有 RICOH PJ WX4141/WX4141N/WX4141NI。

使用以下步骤为投影仪和远程控制指定相同的 ID 号码。

#### 为投影仪指定 ID 号码

要使用一个远程控制操作多个投影仪,请为每个投影仪指定不同的 ID 号码。使用控制面板 上的按钮执行下列步骤。

- 1. 按[Menu]按钮。
- 2. 选择[默认设置 2], 然后按[ ]按钮。
- 3. 选择[远程控制 ID], 然后按[Enter]按钮。

 $\mathbf{1}$ 

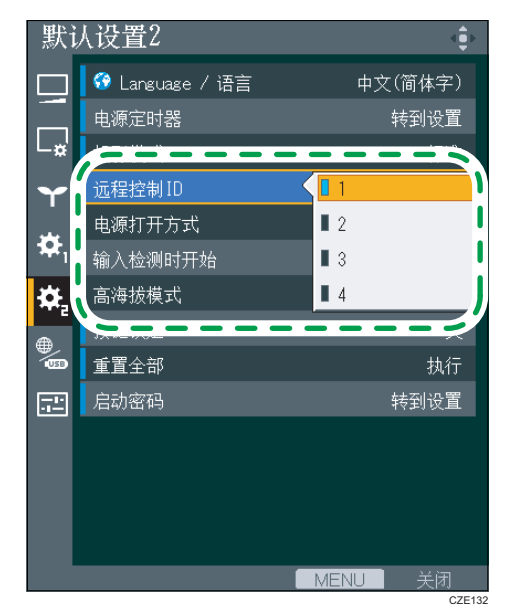

4. 选择给投影仪指定的 ID 号码, 然后按[Enter]按钮。

- 5. 在确认屏幕中选择[确定],然后按[Enter]按钮。
- 6. 按下[Menu]按钮以关闭菜单屏幕。

#### 更改远程控制的 ID 号码

您可以将远程控制的 ID 号码切换至与投影仪相匹配的 ID 号码。您可以在[默认设置 2]中的 [远程控制 ID]中查看投影仪的 ID 号码。

1. 按下并按住[ID]按钮,然后按下要操作的投影仪的 ID 号码相对应的数字按钮至少 3 秒 钟。

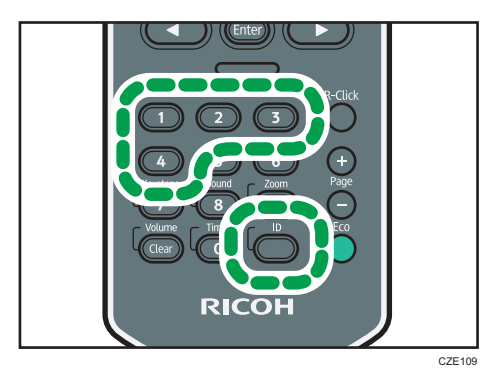

切换远程控制的 ID 号码后,可以使用远程控制操作投影仪。

T

## <span id="page-26-0"></span>放置投影仪

放置投影仪时,将其后部面向屏幕。确保投影仪与屏幕互相平行。

根据投影图像的尺寸调节投影仪与屏幕之间的距离。有关详细信息,请参见 [p.26 "投影](#page-27-0) [距离与屏幕尺寸之间的关系"。](#page-27-0)

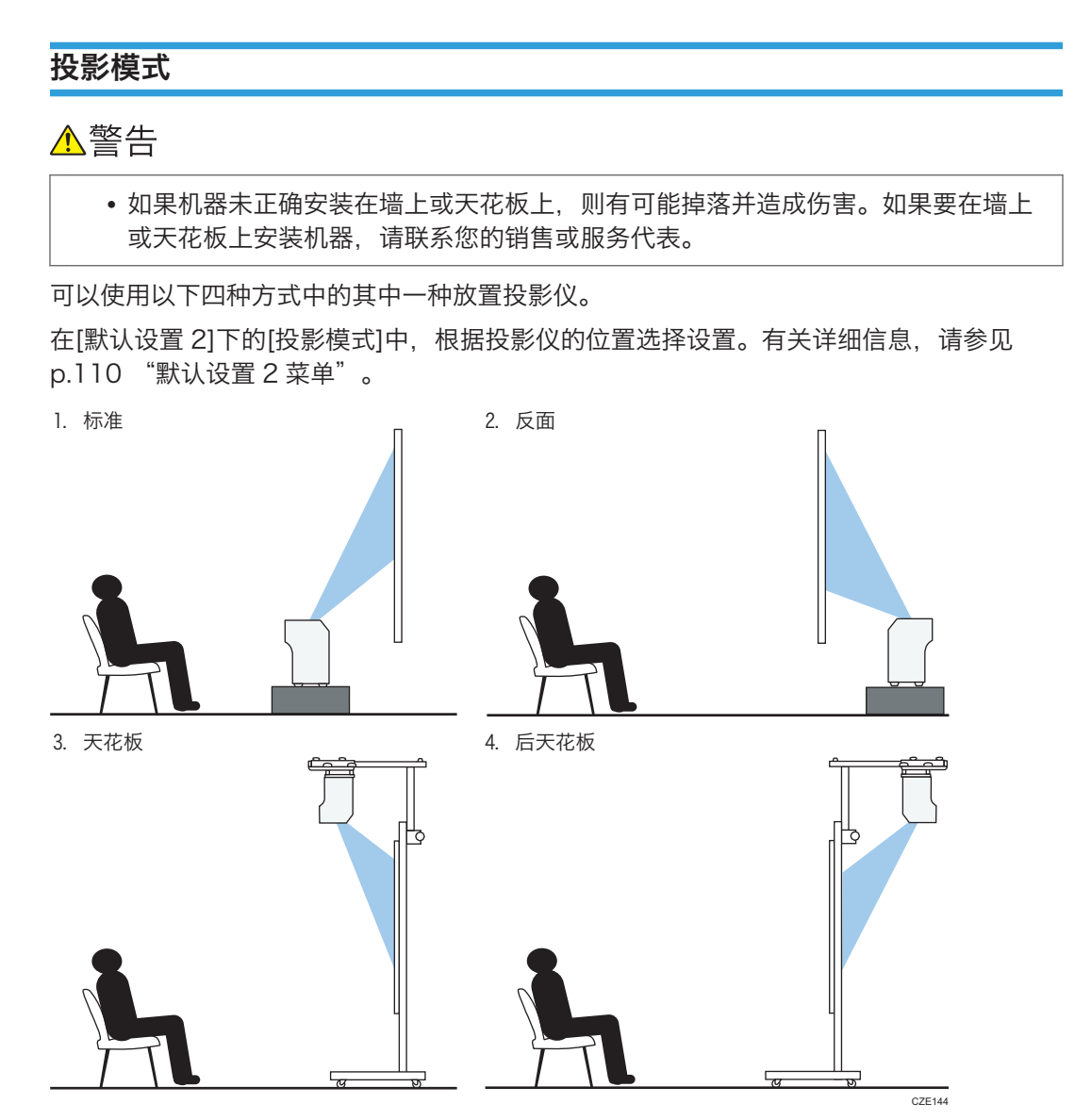

#### 1. 标准

投影仪放置在要在上面投影图像的屏幕前面。

<span id="page-27-0"></span>2. 反面

投影仪放置在投影图像的屏幕的背面。

3. 天花板

投影仪安装在投影图像的屏幕前面的天花板上。

4. 后天花板

投影仪安装在投影图像的屏幕背面的天花板上。

## 投影距离与屏幕尺寸之间的关系

投影图像的尺寸取决于投影仪离屏幕的距离。

请参考以下表格,将投影仪放置在合适的位置。表中提供的投影屏幕尺寸适用于未进行梯形 校正调整的全尺寸图像。

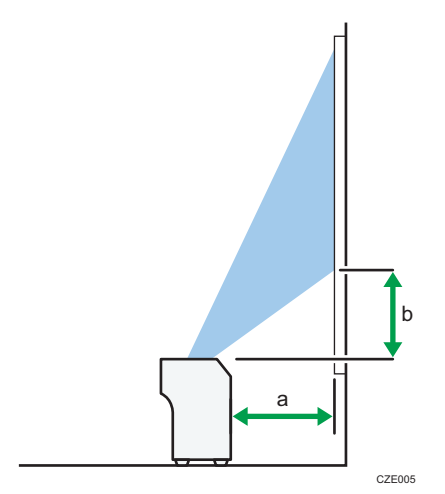

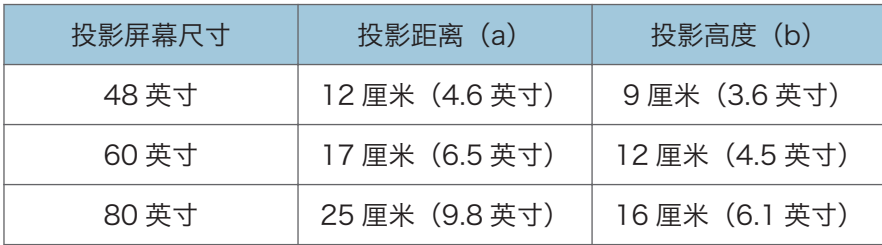

## <span id="page-28-0"></span>将设备连接至投影仪

▲注意

• 放置电源线和连接电缆时,应以不容易让人绊倒和跌倒为宜。本机器可能会翻倒并 造成伤害。

多种设备都可以连接至本投影仪。

将设备连接至投影仪之前,请先关闭设备电源。将设备连接至投影仪之前,请务必阅读手册 了解适用的设备说明。

### 连接计算机

↓注

• 部分计算机不能连接至本投影仪。将计算机连接到投影仪之前,检查输出终端和信号的 兼容性。

#### 连接至 RGB 输出端口

将 RGB 电缆连接至投影仪的 Computer In 端口和计算机的 RGB 输出端口。要从投影仪上 的扬声器输出音频,请将音频电缆连接至投影仪的 Audio In 端口和计算机的音频输出端 口。

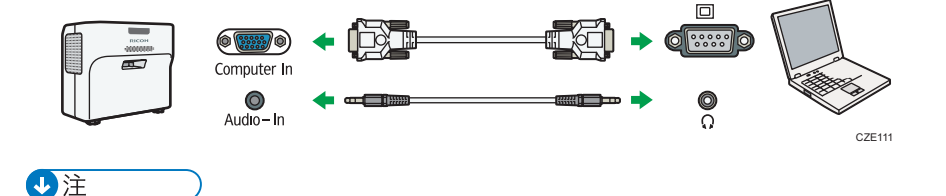

• 使用本投影仪随附的 RGB 电缆。

#### 连接至 HDMI 端口

将 HDMI 电缆连接至投影仪和计算机的 HDMI 端口。

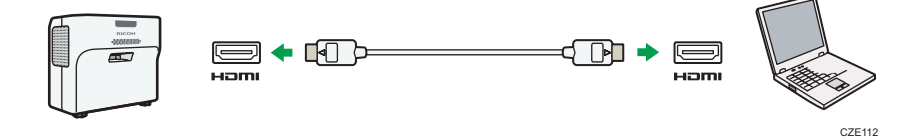

#### <span id="page-29-0"></span>连接至 DVI 输出端口

要向投影仪输入 DVI 信号,请将 DVI 至 HDMI 电缆连接至投影仪的 HDMI 端口和计算机的 DVI 输出端口。要从投影仪上的扬声器输出音频,请将音频电缆连接至投影仪的 Audio In 端口和计算机的音频输出端口。

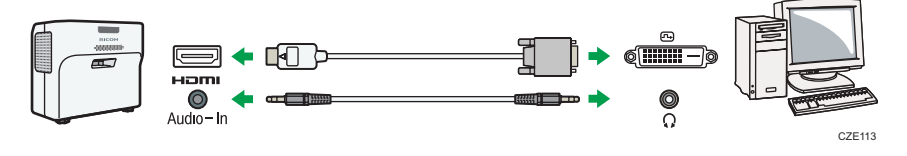

#### 心注

• 可以使用 DVI 至 HDMI 转换适配器代替 DVI 至 HDMI 电缆。

#### 使用有限局域网通过网络连接

将以太网电缆连接至投影仪的局域网端口及网络设备(如集线器)。有关如何连接以太网电 缆的详细信息,请参见 [p.59 "连接以太网电缆"。](#page-60-1)要通过网络使用投影仪,必须指定 IP 地址等设置。有关详细信息,请参见 [p.61 "将投影仪连接到网络"。](#page-62-0)

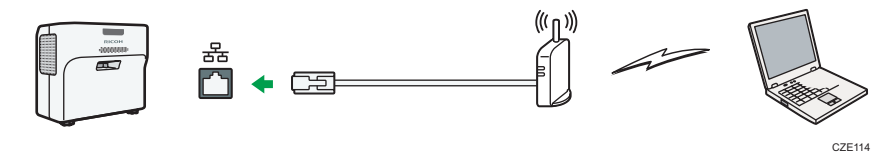

の注

• 使用有防护的以太网电缆。

#### 使用无线局域网通过网络连接

投影仪具有连接功能。使用无线局域网之前,请参见 [p.60 "使用无线局域网的注意事](#page-61-0) [项"。](#page-61-0)要通过网络使用投影仪,必须指定 IP 地址等设置。有关详细信息,请参见 [p.61](#page-62-0) ["将投影仪连接到网络"。](#page-62-0)

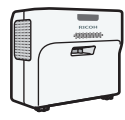

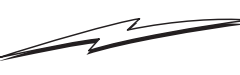

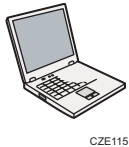

### 连接 AV 设备

连接 AV 设备时, 使用支持输入信号的电缆。

1

#### <span id="page-30-0"></span>连接至 HDMI 端口

将 HDMI 电缆连接至投影仪和 AV 设备的 HDMI 端口。

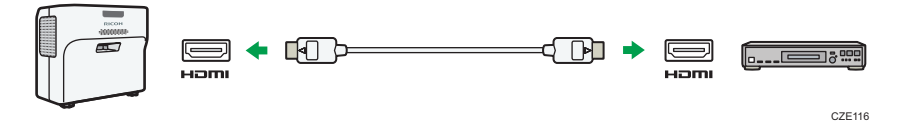

#### ●注

- 使用 HDMI 进行连接时,部分设备可能无法正常操作。
- 仅使用带有 HDMI 标志的 HDMI 电缆。要输入 1080p 图像信号, 则使用高速 HDMI 电缆。传统 HDMI 电缆可能无法正常工作。

#### 连接至视频输出端口

将视频电缆连接至投影仪的 Video In 端口和 AV 设备的视频输出端口。要从投影仪上的扬 声器输出音频,请将音频电缆连接至投影仪的 Audio In 端口和 AV 设备的音频输出端口。

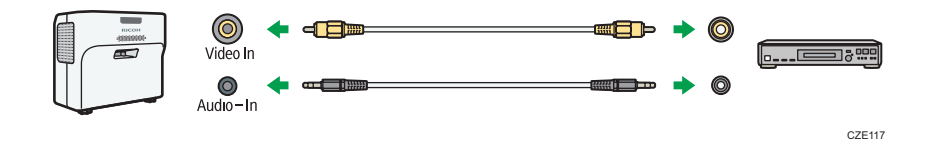

### 连接至 Y/Pb/Pr 输出端口

将 D-sub 至分量视频电缆连接至投影仪的 Computer In 端口和 AV 设备的 Y/Pb/Pr 输 出。要从投影仪上的扬声器输出音频,请将音频电缆连接至投影仪的 Audio In 端口和 AV 设备的音频输出端口。

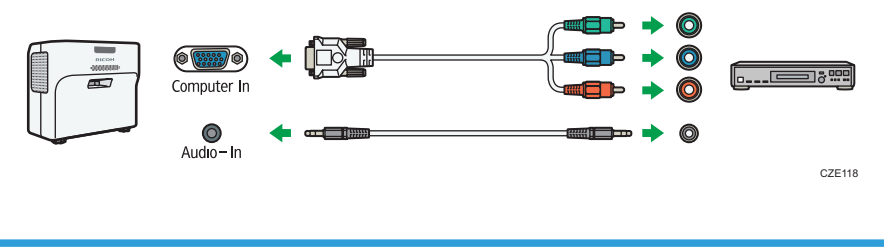

### 连接外部扬声器

可以将音频信号输出到外部扬声器。要连接外部扬声器,请将音频电缆连接至投影仪的 Audio Out 端口和外部扬声器的音频输入端口。

29

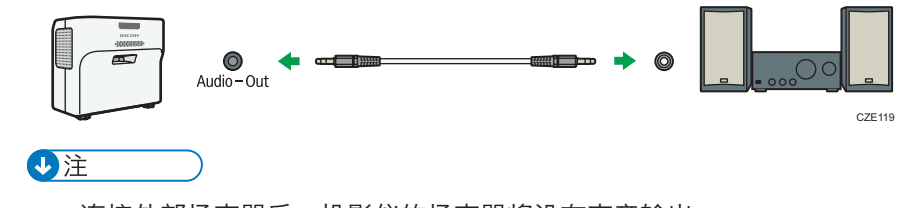

- 连接外部扬声器后,投影仪的扬声器将没有声音输出。
- 通过[Volume]按钮可调节外部扬声器的声音输出。

## <span id="page-32-1"></span><span id="page-32-0"></span>2. 投影图像

本章介绍投影图像的步骤。

## 使用投影仪的基本操作

#### 0注

- 如果[默认设置 2]中的[按键锁定]指定为[开],则不能从控制面板操作投影仪。使用遥控 器。
- 如果按下禁用的按钮, 投影仪会发出蜂鸣声, 并且屏幕上出现"操作无效。"或"该产 品不能使用此功能。"信息。
- 如果[默认设置 11中的[蜂鸣声]指定为[关], 则投影仪不会发出蜂鸣声。

## 打开投影仪

1. 将电源线组的插头插入投影仪的 AC In 插座中。

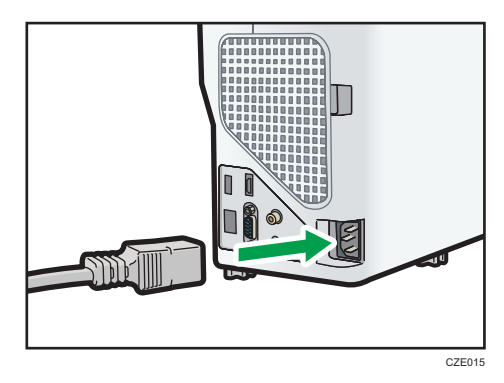

2. 将电源插头插入电源插座。

当[默认设置 2]中的[电源打开方式]指定为[自动]时,投影仪将在此步骤中打开。

3. 按[Power]按钮。

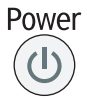

投影仪发出蜂鸣声,且指示灯闪烁蓝色。

显示开机画面。

要从连接的设备投影图像,请参见 [p.32 "投影图像"](#page-33-0)。

购买投影仪后首次打开电源时,会出现开始画面。指定投影灯功率级和网络设置。有关 详细信息,请参见 [p.32 "显示开始菜单时"](#page-33-0)。

<span id="page-33-0"></span>●注

- 如果在[默认设置 2]下的[启动密码]中指定了投影仪密码,则显示密码输入屏幕。请输 入密码。
- 开机画面出现后很快关闭。可以在[默认设置 1]下的[开机画面]中指定不出现开机画 面。

#### 显示开始菜单时

购买投影仪后首次打开电源时,请指定灯泡功率级和网络设置。

- 1. 选择灯泡功率级, 然后按[Enter]按钮。
- 2. 在网络设置向导中指定网络设置。

要跳过网络设置,请选择[取消]。有关如何使用网络设置向导的详细信息,请参见 [p.61 "将投影仪连接到网络"。](#page-62-0)

#### 5注 5

- 还可以使用远程控制更改投影灯功率级。有关详细信息,请参见 [p.40 "切换投影灯](#page-41-0) [模式"。](#page-41-0)
- 您也可以在菜单屏幕中打开网络设置向导。有关详细信息,请参见 [p.61 "打开网络](#page-62-0) [设置向导"。](#page-62-0)
- 仅当首次使用投影仪时,才会显示开始菜单。但是,执行[默认设置 2]中的[重置全部] 后显示开始菜单。

#### 投影图像

- 1. 打开连接到投影仪的设备。 要投影 AV 设备的图像,请按 AV 设备上的播放按钮。 要投影便携式电脑的屏幕,请切换计算机的图像输出。有关详细信息,请参见 [p.33](#page-34-0) ["投影便携式电脑的屏幕时"。](#page-34-0) 投影仪自动检测输入信号并投影图像。
- 2. 如果未自动投影图像,请按[输入]按钮。

<span id="page-34-0"></span>3. 选择输入信号, 然后按[Enter]按钮。

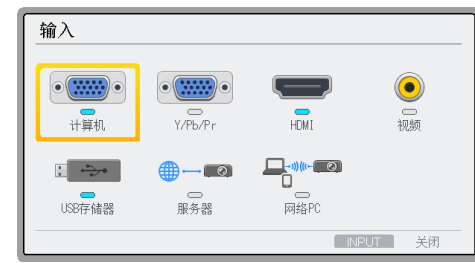

心注

- 如果将[默认设置 1]中的[自动输入搜索]指定为[开],则按下[Input]按钮可以将输入更改 为不通于输入图像信号的图像信号。
- 如果信号丢失或连接设备中无信号输入,则屏幕显示网络输入的待机画面。检查设备是 否打开且正确连接到投影仪。
- 如果投影仪不支持输入信号, 则屏幕显示"不支持的信号"信息。
- 图像的亮度可能会暂时性地发生变化,因为投影灯可能会自动调节以维持其状态。

#### 投影便携式电脑的屏幕时

将便携式电脑连接到投影仪时,切换计算机的图像输出。

在 Windows 操作系统中, 可以使用功能键切换图像输出。按住[Fn]键的同时, 按下 □键或 LCD/VGA 功能键。

#### 各种计算机示例

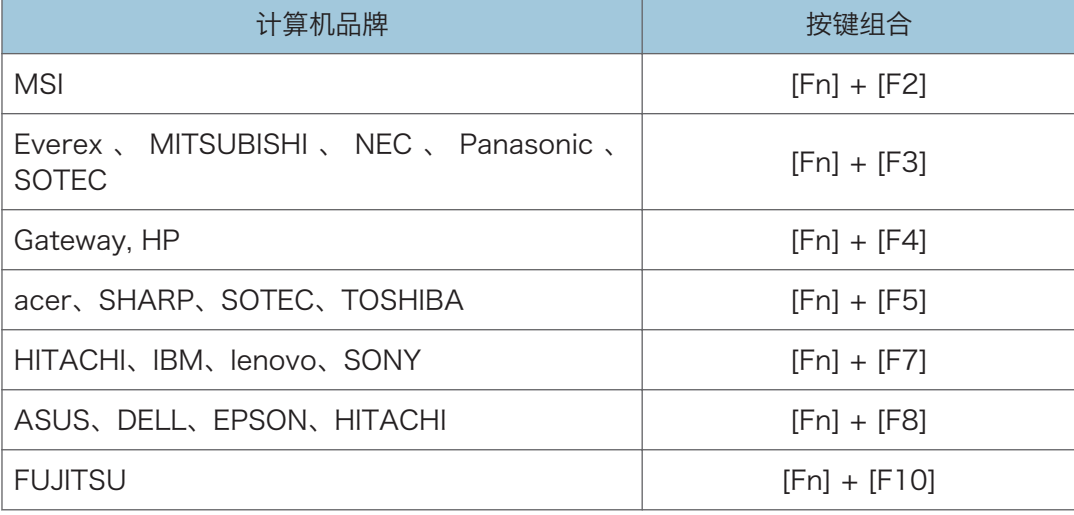

<span id="page-35-0"></span>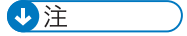

• 显示在计算机 LCD 显示屏上的图像通过投影仪投影到屏幕时,图像可能无法正常投 影,具体取决于计算机。如果出现这种情况,请关闭计算机的 LCD 显示屏。关于切换 显示的详细信息,请参见计算机随附的手册。

#### 关闭投影仪

#### ☆重要信息

- 如果投影仪长期不用,请拔下电源线。
- 断开电源线之后,再次连接电源线之前,需等待至少 1 秒钟。否则,可能导致出现故 障。
- 1. 按[Power]按钮。

Power  $\left( \mathsf{I}\right)$ 

出现确认屏幕。

2. 按[Power]按钮。

投影仪会发出蜂鸣声并进入待机模式。

3. 断开电源线。

4注

- 关闭投影灯之后,再次打开之前,需等待约 5 分钟直到灯泡冷却。如果灯泡非常烫,可 能会不亮。
- 电源线一断开(直接关闭电源),投影仪便会关机。
- 在待机模式下,可在[节能设置]中指定节能设置。有关详细信息,请参见 [p.106 "节](#page-107-0) [能设置菜单"。](#page-107-0)
## 调节投影图像

## 调节投影角度

如果投影图像的高度与屏幕不适合,您可以使用可调试支脚调整投影的角度。

- 1. 抬起投影仪。
- 2. 调整可调式支脚的长度。

调节左右两边可调式支脚的高度,使投影仪保持水平。如果投影仪倾斜幅度太大,则会 出现错误导致无法执行操作。

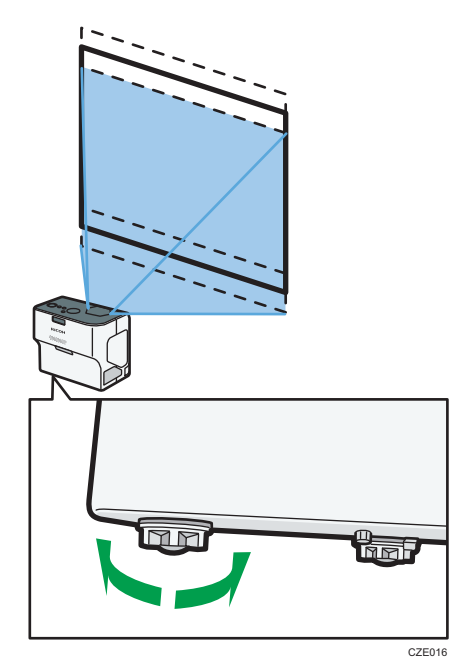

#### ↓注

- 如果投影仪安装在墙上或天花板上,则无需使用可调式支脚来调整投影的角度。
- 投影仪会根据其角度自动调节投影图像的梯形失真。如果[显示/音频设置]中的[自动梯 形校正]指定为[关],则请手动调节梯形失真。有关详细信息,请参见 [p.36 "调节梯](#page-37-0) [形失真"。](#page-37-0)

## 调节焦距

调节投影图像的焦距。

<span id="page-37-0"></span>1. 移动对焦杆可调节焦距。

转动对焦环时,投影图像的形状会有轻微改变。

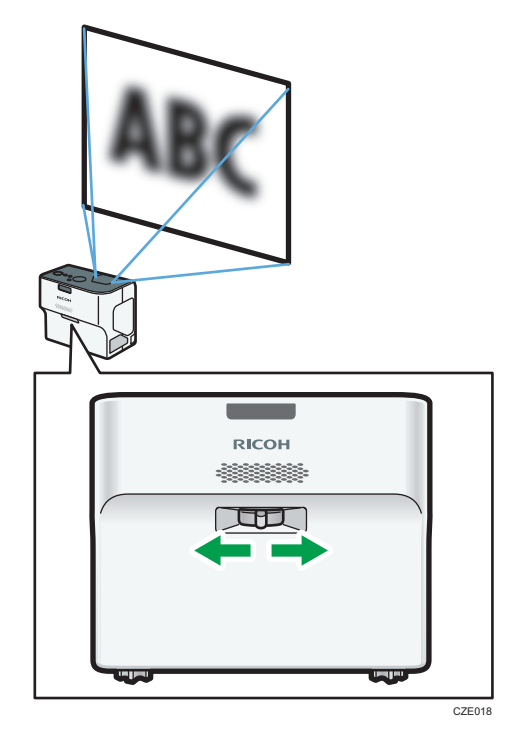

## 调节梯形失真

如果投影仪出现角度偏差,则投影图像将会失真。这被称为梯形失真。

如果[显示/音频设置]中的[自动梯形校正]指定为[开], 则投影仪会根据投影角度自动调整投 影的图像以调节梯形失真。如果该设置指定为[关],请使用下列程序调节梯形失真。

1. 按[Keystone]按钮。

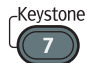

数值条出现在屏幕底部。

2. 使用[1]和[2]按钮调节梯形失真。

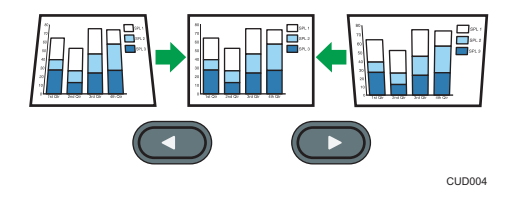

按[1按钮可减小投影图像底部的宽度。按[ ]按钮可减小投影图像顶部的宽度。

1注

- 部分数据可能会丢失或者图像质量会降低,具体取决于梯形校正调节的程度以及图像类 型。
- 即使[自动梯形校正]指定为[开],也可以手动调节梯形失真。但是,如果更改投影仪的 角度, 则其会再次自动调节。
- 即使关闭投影仪,梯形校正调节的级别会注册在投影仪中。如果投影仪和屏幕长期固定 安装,我们建议将[自动梯形校正]指定为[关]。
- 也可以使用控制面板上的[1和[ ]按钮调节梯形失真。

## 缩小投影图像的尺寸

如果投影的图像比屏幕大,则使用[Zoom]按钮缩小图像尺寸。使用数码缩放功能可将图像 缩小 80-100%。

1. 按[Zoom]按钮。

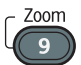

数值条出现在屏幕底部。

2. 使用[1和[2]按钮调节投影图像的尺寸。

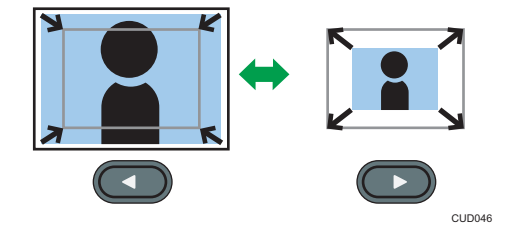

按[¶按钮缩小投影图像的尺寸。按[▶]按钮放大投影图像的尺寸。图像可以一直放大到 其原始尺寸。

1注

• 缩小图像时,图像可能会中断。

# 投影图像时的操作

## 调节扬声器的音量

1. 按[Volume]按钮。

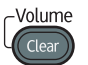

数值条出现在屏幕底部。

2. 使用[ ^]和[ \* ]按钮调节音量。

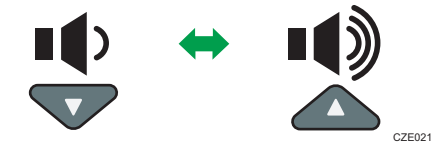

按[▼]按钮可减小音量。按[▲]按钮可增大音量。

1注

• 也可以使用控制面板上的[4]和[7]按钮调节扬声器的音量。

## 切换声音质量

您可以为正在播放的音频选择声音质量。

1. 按[Sound]按钮。

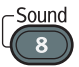

声音质量选择屏幕出现在屏幕的下方。

- 2. 使用[ 1和[ ]按钮选择声音质量。
	- 标准((\*):应仔细平衡对话与音乐
	- 叙述(< ): 该模式适用于听取对话。
	- •音乐(5):该模式适用于听音乐

4注

- 该功能仅可用于投影仪的内置扬声器。如果使用外部扬声器,则无法更改此功能的声音 质量。
- 按操作面板上的[4]或[7]按钮或远程控制上的[音量]按钮也会出现声音质量选择屏幕。

## 放大图像

放大显示部分图像。图像可以在 100%至 200%的范围内放大。 由于数字处理原因,放大的图像变成颗粒状。

1. 按[Magnify]按钮。

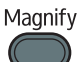

数值条出现在屏幕底部。

2. 使用[ ]和[ ]按钮调节放大比例。

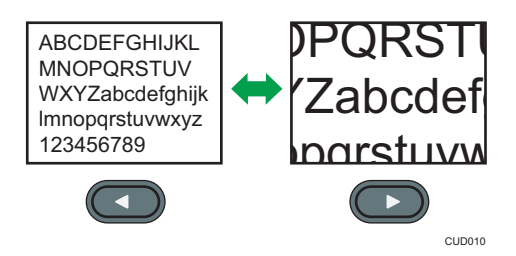

按[1按钮可减小放大比例。按[ ]按钮可增加放大比例。

- 3. 按[Enter]按钮。
- 4. 使用[^]、[ v]、[ \*]和[ )按钮移动显示位置。

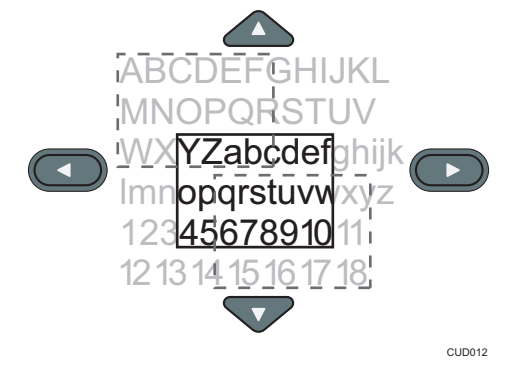

要更改放大比例,请按[Enter]按钮,然后重复步骤 2。

- 5. 要取消此功能,请再按一次[Magnify]按钮。
- 1注

• 如果执行任何操作,则放大功能会自动取消。

## 暂时使图像空白和音频静音

暂时使屏幕空白和音频静音。

当投影来自其他投影仪或者 OHP 的图像时,此功能很有用。

1. 按[AV Mute]按钮。

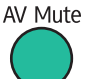

使屏幕空白和音频静音。

2. 要取消此功能,请再按一次[AV Mute]按钮。

5注 1

- 使用 AV 静音模式时屏幕上出现 (  $\overline{R}$  ) 。
- 如果按控制面板上的任何按钮,则 AV 静音功能会自动取消。
- 也可以使用投影仪控制面板上的[AV Mute]按钮。

## 冻结图像

冻结正在投影的视频或移动图像。

1. 按[Freeze]按钮。

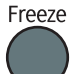

图像即被冻结。

2. 要取消图像冻结,请再按一次[Freeze]按钮。

↓注

- 使用冻结时屏幕上出现(四)图标。
- 如果执行任何操作,则冻结画面功能自动取消。
- 冻结功能用于冻结投影在屏幕上的图像。要停止连接设备的视频,请使用连接设备的停 止功能。

## 切换投影灯模式

您可以切换投影灯模式。要节能,请选择环保模式。要使图像更亮,请选择标准模式。

1. 按[Eco]按钮。

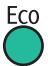

每次按此按钮,则模式更改一次。

0注

- 还可以使用[节能设置]更改投影灯设置。有关详细信息,请参见 [p.106 "节能设置菜](#page-107-0) [单"。](#page-107-0)
- 选择环保模式时图像可能会抖动,具体取决于投影灯的特性。发生这种情况时,请选择 标准模式。

## 使用演示定时器

在投影屏幕上显示定时器在进行演示时,可使用此功能进行时间管理。

1. 按[Timer]按钮。

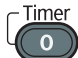

- 2. 使用数字按钮指定从 1 到 99 分钟之间的时间段。 还可以使用[▲]和[▼]按钮指定时间段。
- 3. 选择[开始(小尺寸)]或[开始(大尺寸)], 然后按[Enter]按钮。 可以使用两种类型的定时器。
	- 小尺寸:在投影屏幕的右下角显示小定时器。
	- 大尺寸: 在投影屏幕中心显示大定时器。
	- 要停止倒计时,请按[Timer]按钮,然后在确认屏幕上选择[确定]。 完成时间倒计时后,将显示一条消息并且投影仪会发出蜂鸣声。

#### 5注

• 如果[默认设置 11中的[蜂鸣声]指定为[关],则投影仪不会发出蜂鸣声。

# <span id="page-44-0"></span>3. 从 USB 存储设备或数码相机投影 图像

本章介绍如何从 USB 存储设备或数码相机投影图像。

# 从 USB 设备投影图像的要求

#### ●重要信息

- 使用前建议备份保存在 USB 设备上的数据。若出现数据丢失,制造商概不承担责任。
- 连接 USB 设备时, 请勿断开电源插头。否则可能导致故障或数据丢失。
- USB 设备必须支持 USB 2.0。
- 投影仪支持 FAT16 或 FAT32 格式的 USB 设备。不兼容其他格式的 USB 设备。
- 无法使用带密码的 USB 存储设备。

投影仪可投影存储在 USB 存储设备或数码相机上的静止图像和视频。 投影仪支持以下静止图像和视频:

#### 静止图像

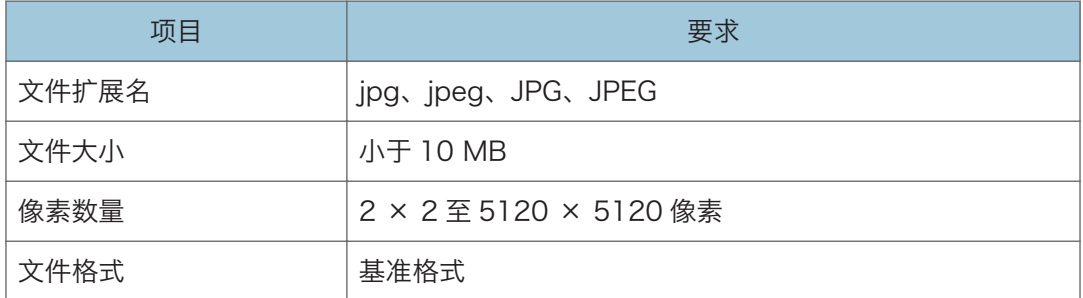

#### 视频

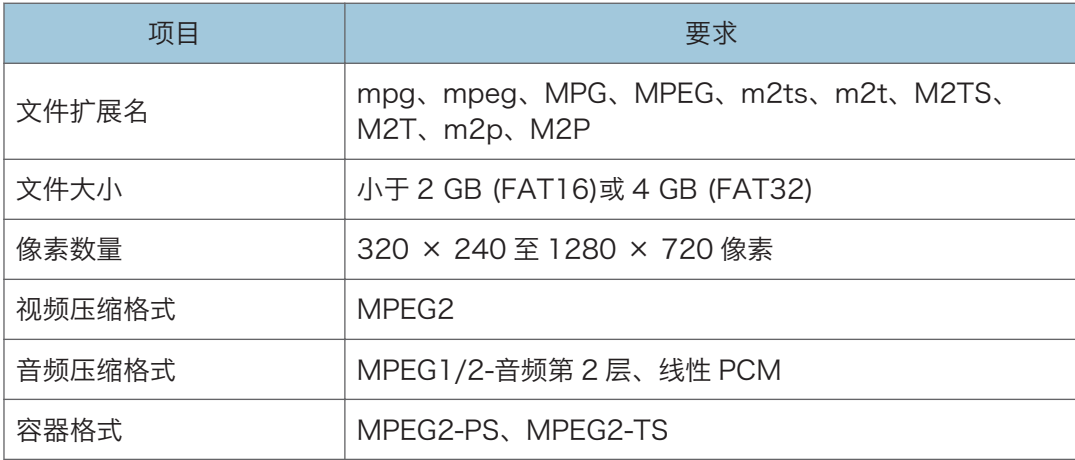

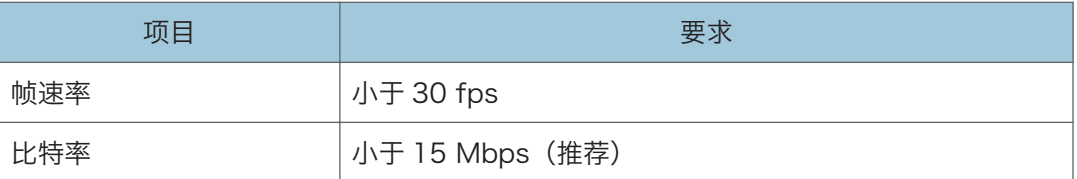

## **J注**

- 可以显示在列表中的最多文件个数为每个文件夹 512 个文件。
- 可用于文件名称和文件夹名称的字符是在[默认设置 2]下的[Language / 语言]中所指 定语言中使用的单字节字母、数字和字符。如果使用指定语言之外的语言中的字符,则 文件名称或文件夹名称将无法正常显示。
- 如果文件名和路径中的字符总数超过 255 个, 则文件无法显示在列表上。
- 无法访问存储在六级或以上层级的文件夹中的数据。
- 投影仪可能无法投影压缩率低的文件。
- 关于在投影仪上可以使用哪些数码相机的详细信息,请联系销售代表或服务代表。

# 如何从 USB 存储设备投影图像

有关如何打开投影仪或调整焦距等基本操作的信息,请参见 [p.31 "投影图像"。](#page-32-0)

## 连接 USB 设备

将 USB 存储设备或数码相机连接到投影仪。

1. 将 USB 设备连接到投影仪的 USB 端口。 连接前检查端口方向。

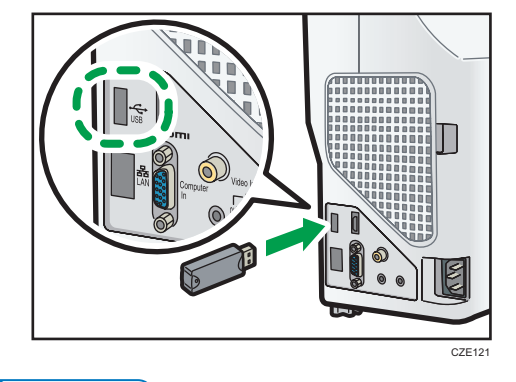

①注

- 如果投影仪不能识别所连接的 USB 设备, 则断开连接并重新连接 USB 设备。
- 无法连接 USB 集线器。
- 如果将[USB 设置]中的[自动开始幻灯片放映]指定为[开], 则只要连接好 USB 设备, 便 会自动使用根目录中的文件开始幻灯片放映。

## 从 USB 存储设备投影图像

- 1. 打开投影仪电源。
- 2. 按[Input]按钮,可将输入信号切换到[USB 存储器]。

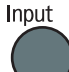

将显示根目录中的文件。

3. 选择文件、[幻灯片演示]或文件夹,然后按[Enter]按钮。

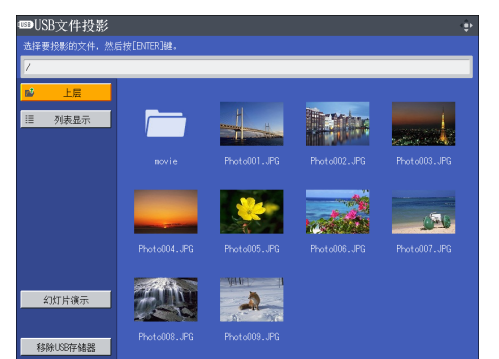

- 选择了文件后 如果选择 JPEG 文件,则投影其图像。如果选择 MPEG 文件,则播放视频。
- 选择了[幻灯片演示]后 系统会使用当前文件夹中的文件开始幻灯片放映。
- 选择了文件夹后

系统会显示文件夹中的文件列表。重复该步骤,直到显示要投影的文件。

心注

- 图像按照其文件名首字母的数字和字母顺序进行显示。
- 可以在[USB 设置]下面的[显示间隔(秒)]中为静止图像指定幻灯片切换间隔。
- 如果已选择视频文件所在的文件夹进行幻灯片放映,则会播放整个视频。视频播放完毕 后,会显示下一个文件。
- 可以切换文件列表的显示格式。选择[缩略图]以切换成缩略图显示, 或选择[列表显示] 以切换成文件名列表显示。

## 控制投影的图像

#### 如何控制静止图像

- [Enter]按钮:从投影的图像开始幻灯片放映。停止正在放映的幻灯片。
- [ ]按钮: 显示下一个图像。
- [1按钮: 显示上一个图像。
- [<sup>▲</sup>]按钮: 将图像向右旋转 90°。
- [ ]按钮: 将图像向左旋转 90°。
- [Menu]按钮:返回到[USB 文件投影]屏幕。

#### 如何控制视频

• [Enter]按钮: 暂停或重新启动视频。

- [▶]按钮: 快进视频。如果已暂停视频, 则显示下一个图像。
- [1按钮: 视频倒带。如果已暂停视频, 则显示上一个图像。
- [4]按钮: 提高音量。
- [▼]按钮:降低音量。
- [Menu]按钮:返回到[USB 文件投影]屏幕。

#### 1注

- 每按一次该按钮,则倒回和快进的速度增加三个级别。要将速度降低到其原始速度,请 按[Enter]按钮。
- 如果在幻灯片放映过程中执行了除音量调节外的任何操作,则幻灯片放映将停止。

## 断开 USB 设备连接

- 1. 如果已投影图像,请按[Menu]按钮。 此时将显示[USB 文件投影]屏幕。
- 2. 选择[USB 文件投影]屏幕上的[移除 USB 存储器], 然后按[Enter]按钮。 显示确认屏幕。
- 3. 选择[确定], 然后按[Enter]按钮。
- 4. 断开 USB 设备的连接。

1注

• 在[USB 设置]中选择[移除 USB 存储器]也可以断开 USB 设备的连接。

# 使用 JPEG Conversion Tool 将演示文件 转换为 JPEG 文件

Microsoft PowerPoint 演示文件可以转换为投影仪兼容的 JPEG 文件。

如果将转换好的 JPEG 文件保存到 USB 存储设备上,则无需使用计算机进行演示,而只需 使用投影仪显示幻灯片。

转换的文件也可以传输到服务器上。

## 如何使用 JPEG Conversion Tool

JPEG Conversion Tool 包含在随附的 CD-ROM 中。

JPEG Conversion Tool 操作环境介绍如下。

- 所支持的操作系统
	- Windows XP Professional、Home Edition、SP3 或更高版本(32 位版)
	- Windows XP Professional x64 Edition SP2 或更高版本(64 位版)
	- Windows Vista Ultimate、Business、Home Premium、Home Basic、SP2 或更高版本(32 位版和 64 位版)
	- Windows 7 Home Premium、Professional、Ultimate、Enterprise(32 位 版和 64 位版)
	- Windows 8、Pro、Enterprise (32 位版和 64 位版)
- 1. 在计算机的 CD-ROM 驱动器中插入 CD-ROM。

出现启动屏幕。

- 2. 请指定语言和型号名称,然后点击[选择]。
- 3. 单击[JPEG Conversion Tool Type A]。
- 4. 指定要保存该应用程序的目的地。

将"RICOH JPEG Conversion Tool Type A"文件夹复制到计算机。

- 5. 要在桌面上创建快捷图标,单击[确定]。
- 6. 关闭屏幕。

若要启动 JPEG Conversion Tool,双击桌面上的快捷图标或者文件夹中的"RICOH JPEG Conversion Tool TypeA.exe"。

心注

• 也可以通过将随附的 CD-ROM 根目录中的"RICOH JPEG Conversion Tool Type A"文件夹拖放至计算机来使用 JPEG Conversion Tool。将 JPEG Conversion Tool 复制到计算机。

• 若要删除 JPEG Conversion Tool, 则删除复制到计算机上的 JPEG Conversion Tool 文件夹。

## 将演示文件转换为 JPEG 文件

- 1. 双击"JPEG Conversion Tool"图标。 JPEG Conversion Tool 启动。
- 2. 将要转换的 PowerPoint 文件拖放进"JPEG Conversion Tool"对话框中。 要手动指定文件,则在[文件位置:]中输入文件名。
- 3. 在[分辨率]下拉列表中选择所转换文件的分辨率。 如果文件的分辨率与投影仪分辨率相符,则图像质量更佳。推荐选择[WXGA(1280 x 800 像素)]。
- 4. 要保持原始文件的纵横比,请选择[保持转换源图像的纵横比]。
- 5. 指定要保存转换的文件的目的地。

要保存到计算机,请选择[本地 PC],然后指定文件的保存位置。

要保存到服务器,则选择[服务器],然后选择要保存文件的服务器。

- 6. 单击[转换并保存]。
- 7. 单击[确定]。

1注

- 要转换 PowerPoint 文件, 您所使用的电脑上必须安装 Microsoft PowerPoint 2003、2007、2010 或 2013。
- JPEG Conversion Tool 与扩展名为".ppt"或".pptx"的静态图像兼容。不兼容动画和音 频。
- 要转换扩展名为".pptx"的 PowerPoint 文件,使用的计算机上必须安装 Microsoft PowerPoint 2007 或更高版本。
- 创建的 JPEG 文件数量与幻灯片数量相同。转换后的文件名为"slide + 文件号码  $+$  .jpg" $\circ$
- 关于将转换的文件保存到服务器的设置方法,请参考 JPEG Conversion Tool 帮助。

 $3<sup>°</sup>$ 

3. 从 USB 存储设备或数码相机投影图像

# 4. 实用功能

本章介绍投影仪的实用功能。

# 投影幻灯片中的图像

## 在指定时间投影幻灯片

可以在指定时间投影 USB 设备中文件的幻灯片。

例如,在想要根据商店营业时间用投影仪投影的图像装饰商店橱窗时,该功能十分有用。 请指定以下两个设置以使用该功能:

• 电源定时器

使用该设置以指定投影幻灯片的日期和时间。

• 自动开始幻灯片放映

启用该设置以自动开始 USB 设备中文件的幻灯片放映。

本节介绍如何设置投影仪以自动投影 USB 设备中文件的幻灯片(例如:每周日从 9:00 到 18:00)。

#### 指定电源定时器

1. 按[Menu]按钮。

2. 选择[默认设置 2], 然后按[ ]按钮。

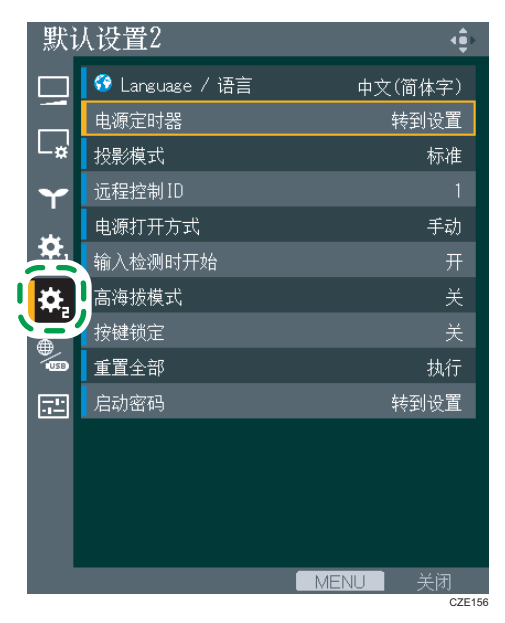

- 3. 选择[电源定时器],然后按[Enter]按钮。
- 4. 如果未指定[当前时间],则请指定当前时间和周几。
- 5. 选择[电源定时器],然后按[Enter]按钮。
- 6. 选择[开],然后按[Enter]按钮。

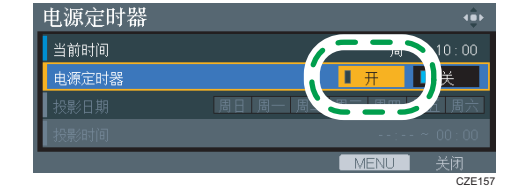

- 7. 选择[投影日期],然后按[Enter]按钮。
- 8. 选择投影幻灯片的日期(例如周日),然后按[Enter]按钮。

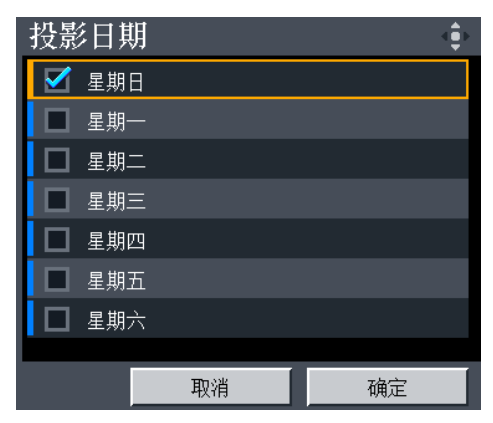

- 9. 选择[确定],然后按[Enter]按钮。
- 10. 选择[投影时间],然后按[Enter]按钮。
- 11. 请使用数字按钮指定开始时间(例如:9:00)。 还可以使用[▲]和[▼]按钮指定开始时间。
- 12. 使用数字按钮指定结束时间(例如:18:00)。 还可以使用[ \* ]和[ \* ]按钮指定结束时间。

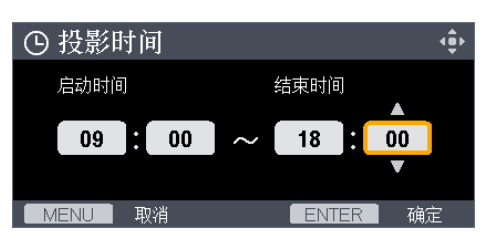

- 13. 按[Enter]按钮。
- 14. 按下[Menu]按钮两次以关闭菜单屏幕。

#### 启用自动开始幻灯片放映

- 1. 按[Menu]按钮。
- 2. 选择[网络/USB 设置], 然后按[ ]按钮。

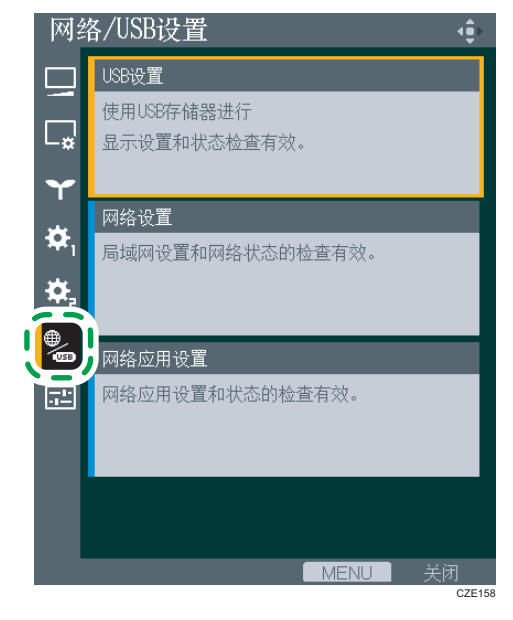

- 3. 选择[USB 设置],然后按[Enter]按钮。
- 4. 选择[设置],然后按[ ]按钮。
- 5. 选择[自动开始幻灯片放映], 然后按[Enter]按钮。

## $\overline{4}$

6. 选择[开],然后按[Enter]按钮。

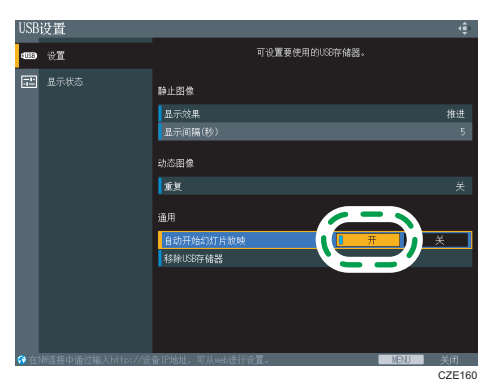

- 7. 按[Menu]按钮。
- 8. 选择[反映],然后按[Enter]按钮。
- 9. 按下[Menu]按钮以关闭菜单屏幕。

## 连接保存要投影文件的 USB 设备。

- 1. 将要投影的文件保存到 USB 设备的根目录中。
- 2. 将 USB 设备连接到投影仪的 USB 端口。

连接前检查端口方向。

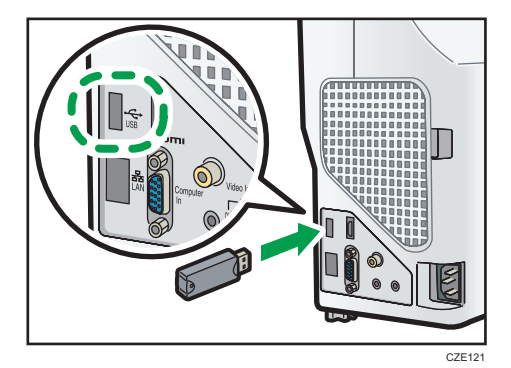

3. 按[Power]按钮。

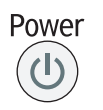

出现确认屏幕。

4. 按[Power]按钮。

投影仪会发出蜂鸣声并进入待机模式。

CZE163

CZE164

●注

- 有关投影仪支持的 USB 设备和文件的详细信息, 请参见 [p.43 "从 USB 设备投影图像](#page-44-0) [的要求"。](#page-44-0)
- 使用电源定时器功能时请勿断开电源线。如果断开电源线,则投影仪无法启动。

## 自定义幻灯片放映

可以为幻灯片放映自定义显示效果和显示间隔。这些功能对于更有效地装饰橱窗十分有用。

#### 更改幻灯片的显示效果

可以更改显示效果实现图像的切换。可用的显示效果如下所示:

#### 推进

下一个图像会推进当前图像。

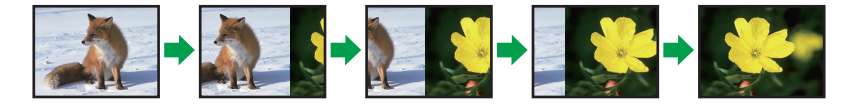

#### 擦去

下一个图像会擦去当前图像。

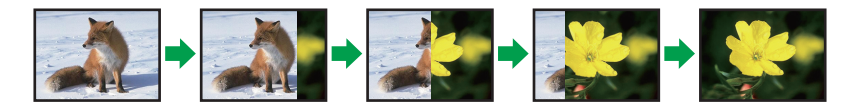

#### 淡出

当前图像会淡出,而下一个图像会淡入。

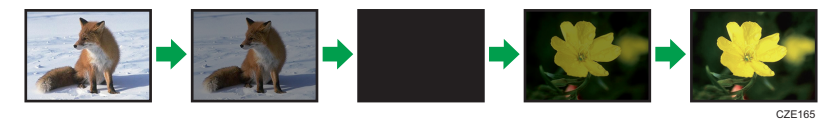

1. 按[Menu]按钮。

2. 选择[网络/USB 设置], 然后按[ ]按钮。

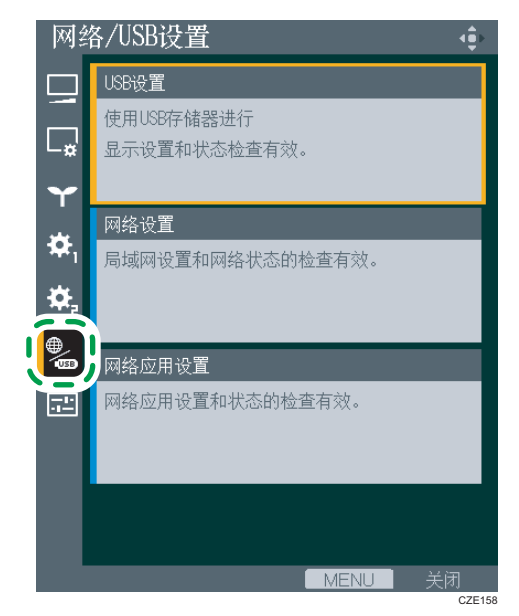

- 3. 选择[USB 设置],然后按[Enter]按钮。
- 4. 选择[设置], 然后按[ ]按钮。
- 5. 选择[显示效果],然后按[Enter]按钮。
- 6. 选择显示效果,然后按[Enter]按钮。

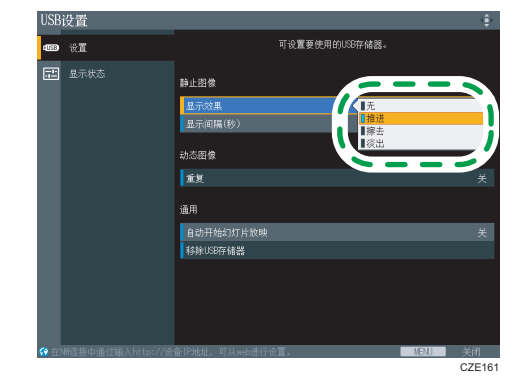

- 7. 按[Menu]按钮。
- 8. 选择[反映], 然后按[Enter]按钮。
- 9. 按下[Menu]按钮以关闭菜单屏幕。

## 调整幻灯片切换间隔

可以调整幻灯片的切换间隔,从 5 秒到 999 秒。

- 1. 按[Menu]按钮。
- 2. 选择[网络/USB 设置], 然后按[▶]按钮。

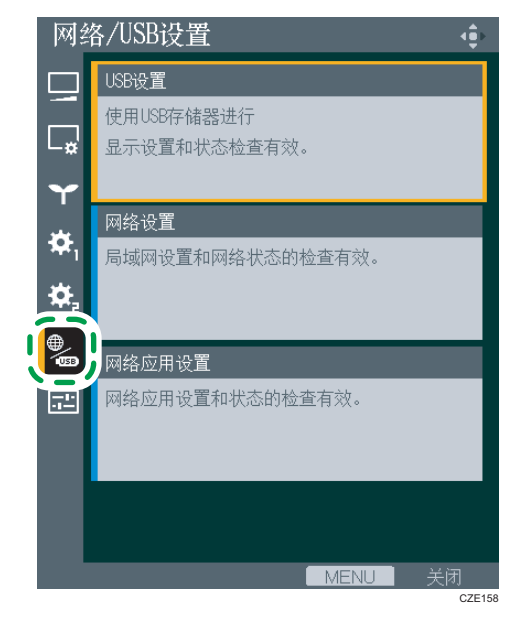

- 3. 选择[USB 设置],然后按[Enter]按钮。
- 4. 选择[设置],然后按[ ]按钮。
- 5. 选择[显示间隔(秒)],然后按[Enter]按钮。
- 6. 指定幻灯片切换间隔。
- 7. 按[Menu]按钮。
- 8. 选择[反映],然后按[Enter]按钮。
- 9. 按下[Menu]按钮以关闭菜单屏幕。

## 指定声音质量

可以为适用于正在播放的音频类型的内置扬声器选择声音质量设置。这可以使正在播放的音 频听起来更清晰。

## 为幻灯片播放设置声音质量

如果将声音质量指定为[叙述], 则投影仪可以清晰播放对话。使用连接到投影仪的麦克风播 放幻灯片时,该模式十分有用。

1. 按[Sound]按钮。

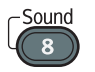

声音质量选择屏幕出现在屏幕的下方。

2. 使用[ ]和[ ]按钮选择[叙述] ( e )。

## 为音乐播放设置声音质量

如果将声音质量指定为[音乐],则投影仪可以动态播放音乐。例如,该模式适用于音乐视 频。想使用视频和音乐装饰商店橱窗时,该模式也十分有用。

1. 按[Sound]按钮。

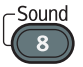

声音质量选择屏幕出现在屏幕的下方。

2. 使用[1和[ ]按钮选择[音乐] (0)。

# 5. 通过网络使用投影仪

本章介绍通过网络使用投影仪的设置。本章也介绍如何使用 QuickProjection 进行操作。

# 连接至网络前

## 连接以太网电缆

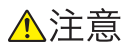

• 放置电源线和连接电缆时,应以不容易让人绊倒和跌倒为宜。本机器可能会翻倒并 造成伤害。

本投影仪兼容 10BASE-T、100BASE-TX 和 1000BASE-T 以太网接口。

#### 网络连接的状态

可以通过查看以太网接口的 LED 灯是否亮起来确认网络连接的状态。如果投影仪未连 接到网络, 则 LED 灯不亮。

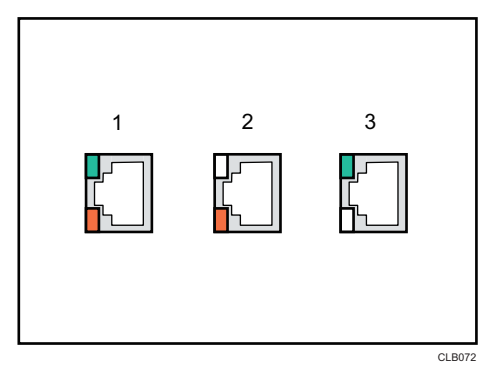

1. 当 1000BASE-T 活动 (橙色和绿色 LED 亮起) 时

2. 当 100BASE-TX 活动 (橙色 LED 亮起) 时

3. 当 10BASE-T 活动 (绿色 LED 灯亮起) 时

1. 将以太网电缆插入局域网端口。

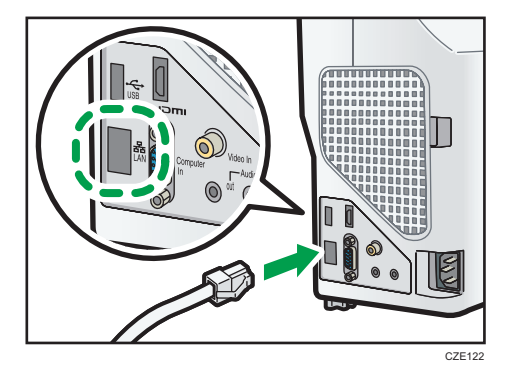

- 2. 将以太网电缆的另一端连接到网络设备(如集线器)。
- 4注
	- 使用有防护的以太网电缆。

### 使用无线局域网的注意事项

## △警告

• 如果有来自其他设备的电磁干扰,请勿使用无线局域网。否则,其他设备会由于电 磁干扰而发生故障,从而可能导致意外事故。

无线使用电波交换信息,而非以太网电缆。无线局域网电波穿过固定区域内的墙壁等障碍 物,因此可能会发生以下问题:

#### 个人信息泄漏

• ID、密码、信用卡号以及电子邮件内容等信息可能会被第三方窃取。

#### 非法访问网络

- 数据和系统可能会被病毒破坏或操纵。
- 入侵者可能非法访问信息。
- 机密信息可能会被非法访问。

为尽量避免发生以上这些问题,我们建议检查无线局域网设备内置的功能(如投影仪和无线 局域网接入点)并指定安全设置。

## <span id="page-62-0"></span>将投影仪连接到网络

要将投影仪连接到网络,必须指定 IP 地址等网络设置。所需的设置因网络环境和投影仪使 用方式而异。

使用网络设置向导,可以轻松配置所需的设置。有关如何打开网络设置向导的详细信息,请 参见 p.61 "打开网络设置向导"。

#### 连接到有线局域网

将以太网电缆连接到投影仪,然后在网络设置向导下的[有线局域网]中配置网络设置。 有关如何配置有线局域网网络设置的详细信息,请参见 [p.62 "配置有线局域网设](#page-63-0) [置"。](#page-63-0)

#### 在基础架构模式下连接到无线局域网

在基础架构模式下,投影仪可以与通过无线局域网接入终端进行连接的无线和有线局域 网设备所在的网络进行通信。由于所有通信都通过网络进行,因此有必要增强安全性。 在已经配置无线局域网的环境中使用基础架构模式。

在网络设置向导下的[无线局域网(基础架构)]中配置网络设置。设置方法因网络环境 而异。

• 通过无线局域网简单安装配置设置

如果接入点兼容无线局域网简单安装功能,可以轻松地配置网络设置。此功能获取 在接入点注册的无线局域网设置,并自动为投影仪配置设置。您无需手动输入 SSID 和网络密钥,便可配置设置。有关详细信息,请参见 [p.63 "通过无线局域](#page-64-0) [网简单安装配置设置"](#page-64-0)。

• 手动配置设置

可以通过从可用网络列表中选择要连接的网络配置网络设置。列表中会按无线电场 强度顺序显示多达 10 个网络。

如果要连接到的网络未显示在列表中或没有广播其 SSID,请手动输入 SSID。有关 详细信息,请参见 [p.64 "手动配置设置"](#page-65-0)。

#### 在点对点模式下连接到无线局域网

在点对点模式下,投影仪可直接与计算机进行通信,而不通过接入点。此模式无需其他 设备,因此适用于无网络环境的地点。由于无线电波范围有限,请使用视线良好的办公 室或会议室。

在网络设置向导下的[无线局域网(点对点)]中配置网络设置。有关如何在点对点模式 下为无线局域网配置网络设置的详细信息,请参见 [p.65 "为点对点模式配置无线局](#page-66-0) [域网设置"。](#page-66-0)

#### 打开网络设置向导

可以在菜单屏幕上打开网络设置向导。

- <span id="page-63-0"></span>1. 按[Menu]按钮。
- 2. 选择[网络/USB 设置], 然后按[ ]按钮。
- 3. 选择[网络设置],然后按[Enter]按钮。
- 4. 选择[设置向导], 然后按[ ]按钮。
- 5. 选择[网络设置向导],然后按[Enter]按钮。

出现网络设置向导。

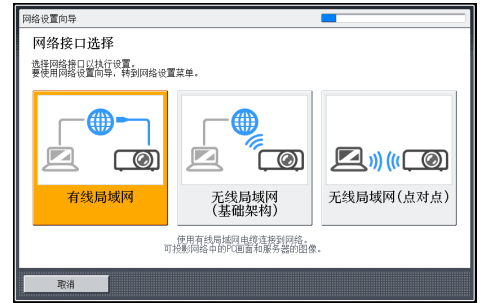

## 配置有线局域网设置

配置设置前,请将以太网电缆连接至投影仪。 有关配置网络设置所需的信息,请联系您的网络管理员。

1. 选择网络设置向导中的[有线局域网],然后按[Enter]按钮。

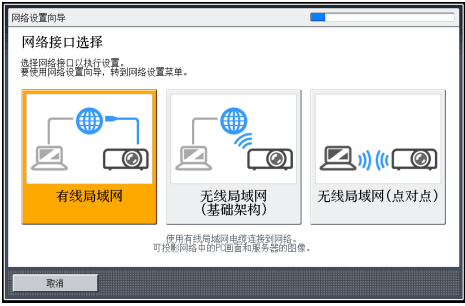

- 2. 选择[禁用 DHCP(手动设置)]或[启用 DHCP(自动设置)],然后按[Enter]按钮。 如果选择[启用 DHCP(自动设置)],继续执行步骤 6。
- 3. 指定投影仪的 IP 地址。
- 4. 指定子网掩码。
- 5. 指定默认网关。
- 6. 在确认屏幕中选择[确定],然后按[Enter]按钮。 要投影计算机屏幕,请参见 [p.67 "使用 QuickProjection 投影计算机屏幕"。](#page-68-0)

## <span id="page-64-0"></span>为基础架构模式配置无线局域网设置

#### 通过无线局域网简单安装配置设置

投影仪支持以下无线局域网简单安装方法。有关您的网络环境中可用的无线局域网简单安装 方法以及配置网络设置所需的信息,请联系您的网络管理员。

#### 安装方法

- 使用 Push 按钮 按投影仪和接入点按键或按钮,将其互相连接并注册设置。
- 在投影仪中输入接入点的 PIN 码 在投影仪中输入接入点生成的 PIN 码,将其互相连接并注册设置。必须在投影仪的 PIN 码字段中注册接入点的 PIN 码。
- 1. 在网络设置向导中选择[无线局域网(基础架构)],然后按[Enter]按钮。

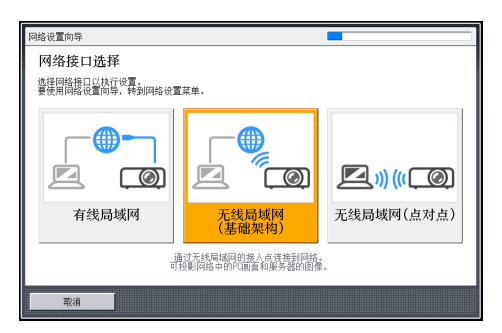

- 2. 选择[执行无线局域网简单安装],然后按[Enter]按钮。
- 3. 选择[用 PIN 连接]或[用 Push 连接],然后按[Enter]按钮。
- 4. 如果选择[用 PIN 连接],请在投影仪中输入接入点生成的 PIN 码,然后转至步骤 6。 必须预先配置接入点的无线局域网简单安装功能。
- 5. 如果选择[用 Push 连接], 请按接入点 Push 按钮。
- 6. 选择[禁用 DHCP(手动设置)]或[启用 DHCP(自动设置)],然后按[Enter]按钮。 如果选择[启用 DHCP(自动设置)],继续执行步骤 10。
- 7. 指定投影仪的 IP 地址。
- 8. 指定子网掩码。
- 9. 指定默认网关。
- 10. 在确认屏幕中选择[确定],然后按[Enter]按钮。
	- 无线局域网安装完成。

要投影计算机屏幕,请参见 [p.67 "使用 QuickProjection 投影计算机屏幕"。](#page-68-0)

#### <span id="page-65-0"></span>手动配置设置

有关配置网络设置所需的信息(如 SSID 和网络密钥), 请联系您的网络管理员。

1. 在网络设置向导中选择[无线局域网(基础架构)],然后按[Enter]按钮。

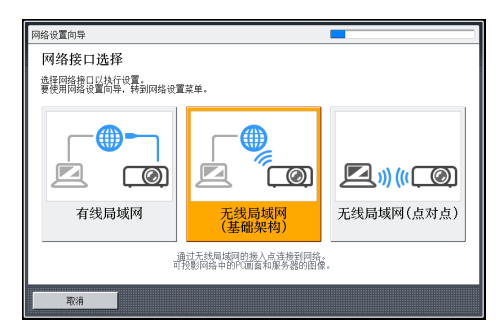

将显示可以连接的无线局域网网络列表。

2. 选择无线局域网网络或「手动输入 SSID], 然后按[Enter]按钮。

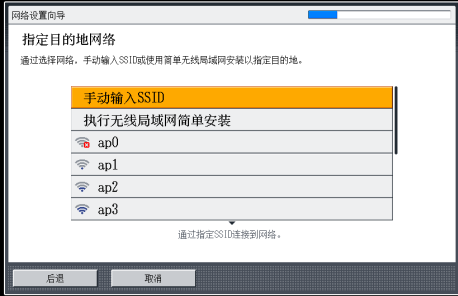

- 3. 如果在步骤 2 中选择[手动输入 SSID],请输入 SSID。
- 4. 输入网络密钥。

在连接到未设置网络密钥的网络时,不会显示网络密钥输入屏幕。转至步骤 5。

- 5. 选择[禁用 DHCP (手动设置) ]或[启用 DHCP (自动设置) ], 然后按[Enter]按钮。 如果选择[启用 DHCP(自动设置)],继续执行步骤 9。
- 6. 指定投影仪的 IP 地址。
- 7. 指定子网掩码。
- 8. 指定默认网关。
- 9. 在确认屏幕中选择[确定],然后按[Enter]按钮。 要投影计算机屏幕,请参见 [p.67 "使用 QuickProjection 投影计算机屏幕"。](#page-68-0)

## <span id="page-66-0"></span>为点对点模式配置无线局域网设置

1. 在网络设置向导中选择[无线局域网(点对点)],然后按[Enter]按钮。

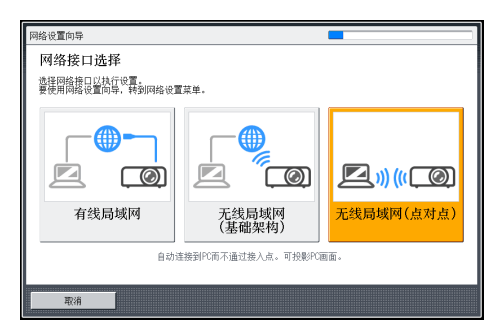

自动配置网络设置。

2. 在确认屏幕中选择[确定],然后按[Enter]按钮。

要投影计算机屏幕,请参见 [p.67 "使用 QuickProjection 投影计算机屏幕"。](#page-68-0)

# 通过网络投影计算机的屏幕

投影仪不支持 Windows 网络投影仪功能。使用投影仪随附的应用程序 QuickProjection, 该应用程序可通过网络投影计算机屏幕。

本节介绍如何在 Windows 中使用 QuickProjection。基本操作流程与使用 Mac OS 的一 样。

## 如何使用 QuickProjection

QuickProjection 包含在随附的 CD-ROM 中。

QuickProjection 操作环境介绍如下。

- 所支持的操作系统
	- Windows XP Professional、Home Edition、SP3 或更高版本(32 位版)
	- Windows Vista Ultimate、Business、Home Premium、Home Basic、SP2 或更高版本(32 位版和 64 位版)
	- Windows 7 Home Premium、Professional、Ultimate、Enterprise(32 位 版和 64 位版)
	- Windows 8、Pro、Enterprise(32 位版和 64 位版)
	- Mac OS X 10.6-10.8
- 1. 在计算机的 CD-ROM 驱动器中插入 CD-ROM。

#### 出现启动屏幕。

- 2. 请指定语言和型号名称,然后按[选择]。
- 3. 单击[QuickProjection]。
- 4. 指定要保存该应用程序的目的地。
	- "QuickProjection. exe"会被复制到计算机上。
- 5. 要在桌面上创建快捷图标,单击[确定]。
- 6. 关闭屏幕。

要启动 QuickProjection,请双击桌面上的快捷方式图标或"QuickProjection. exe"。

●注 する こくにん こくしょう

- 实际操作流程可能会因使用的操作系统而有所不同。按照屏幕上的指示使用 QuickProjection。
- 您可以从我们的网站下载最新版 QuickProjection。访问待机屏幕上显示的 URL,以 进行[网络 PC]输入。
- <span id="page-68-0"></span>• 也可以通过将随附 CD-ROM 上的"QuickProjection"文件夹中的 "QuickProjection. exe"拖放到计算机或 USB 存储设备上,使用 QuickProjection。
- 要删除 QuickProjection,请删除"QuickProjection. exe"和"%appdata% \RICOH"中的"QuickProjection"文件夹。有关如何删除 QuickProjection 的详细 信息, 请参见 QuickProjection 帮助。
- Mac OS 可以使用两种 QuickProjection 版本,一种支持音频,另一种不支持。

## 使用 QuickProjection 投影计算机屏幕

#### ☆重要信息

- 要通过点对点无线通信投影图像,请使用管理员权限登录到计算机。
- 根据计算机的设置,启动 QuickProjection 时会显示密码输入屏幕。输入管理员的密 码。

在使用 QuickProjection 投影计算机屏幕之前,请先将投影仪连接到网络。有关如何将投 影仪连接到网络的详细信息,请参见 [p.61 "将投影仪连接到网络"。](#page-62-0)

有关如何打开投影仪或调整焦距等基本操作的信息,请参见 [p.31 "投影图像"。](#page-32-0)

- 1. 打开投影仪电源。
- 2. 按[Input]按钮可将输入信号切换到[网络 PC]。 将显示[网络 PC]输入的待机屏幕。
- 3. 检查投影屏幕上的 4 位数字 (ID 代码)。

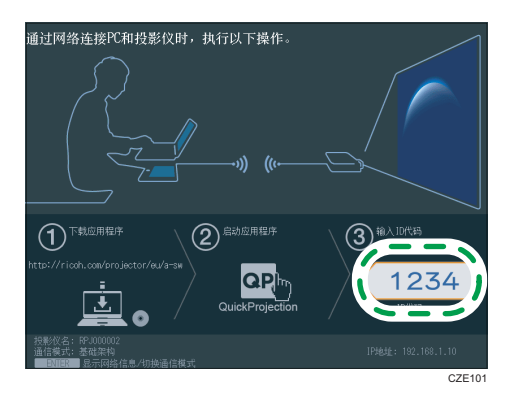

- 4. 双击计算机上的"QuickProjection"图标。
- 5. 在 QuickProjection 对话框中输入 ID 代码。

 $\frac{1}{\sqrt{1-\frac{1}{2}}}\left( \frac{1}{\sqrt{1-\frac{1}{2}}}\right) ^{2}$ 

也可输入投影仪的名称或 IP 地址,而不是 ID 代码。

6. 单击[投影]。

将对计算机屏幕进行投影。

正在投影计算机屏幕时,计算机屏幕的右下角显示 QuickProjection。

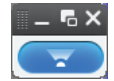

要停止投影,请点击

要退出投影, 请点击[<sup>x</sup>], 然后点击[确定]。

+注 )

- 有关 QuickProjection 操作方法的详细信息, 请参见 QuickProjection 帮助。
- 如果计算机屏幕的显示分辨率与投影仪相匹配,则图像质量更好。我们推荐的计算机屏 幕分辨率设置为 1280 × 800。

# 使用服务器功能

投影仪通过网络可访问投影服务器和 DLNA 兼容设备来投影其中存储的文件。投影仪可使 用其服务器功能投影静止图像。如果禁用 DLNA 证书模式,投影仪也可以投影存储在 DLNA 兼容设备上的视频。投影服务器和 DLNA 兼容设备支持的文件类型如下所示:

#### 静止图像(投影服务器/DLNA 兼容设备)

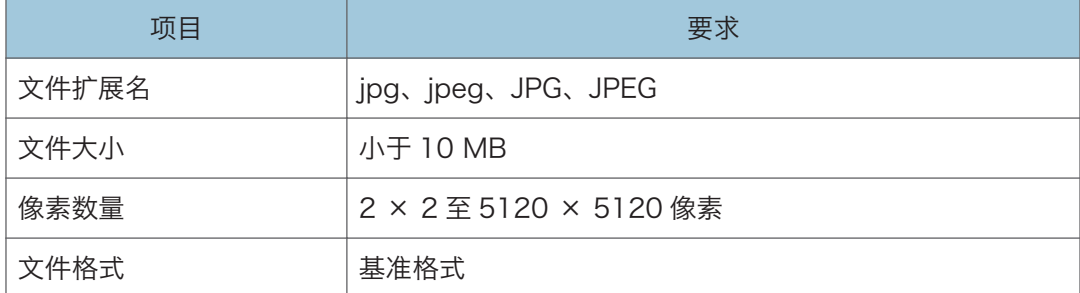

#### 视频(DLNA 兼容设备)

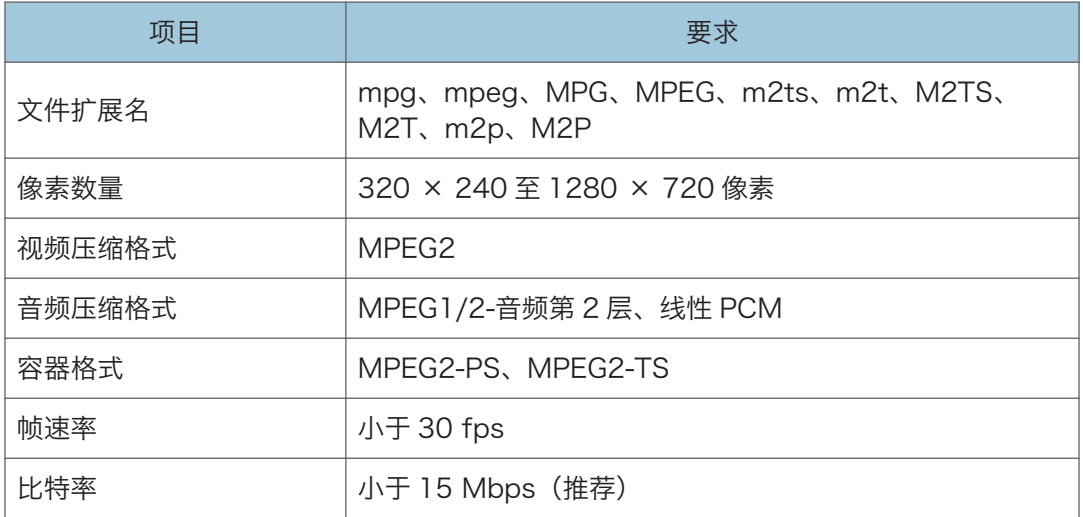

要投影服务器上的文件,必须为投影仪和服务器配置需要的设置。有关使用投影服务器功能 设置的详细信息,请参见 [p.70 "使用投影服务器功能"。](#page-71-0)有关使用 DLNA 服务器功能设 置的详细信息,请参见 [p.71 "使用 DLNA 服务器功能"](#page-72-0)。

#### 1注

- 支持的视频文件类型与投影仪自身的规格兼容。不符合 DLNA1.5 指南。
- 可以显示在列表中的最多文件个数为每个文件夹 512 个文件。
- 可用于文件名称和文件夹名称的字符是在[默认设置 2]下的[Language / 语言]中所指 定语言中使用的单字节字母、数字和字符。如果使用指定语言之外的语言中的字符,则 文件名称或文件夹名称将无法正常显示。
- <span id="page-71-0"></span>• 如果文件名和路径中的字符总数超过 255 个, 则文件无法显示在列表上。
- 无法访问存储在六级或以上层级的文件夹中的数据。

## 使用投影服务器功能

投影仪可以访问网络服务器,以便投影服务器上保存的 JPEG 文件。 您无需携带具有要使用的文件的存储设备或计算机。因此,这样有助于保护信息。 通过注册访问号码,可以控制用户对服务器上文件夹的访问。

#### 配置网络服务器

安装有 IIS(因特网信息服务)的网络服务器可以用作投影服务器。 投影服务器功能的操作环境如下所示:

- Windows Server 2003 R2 Standard (32 位版本) SP2 和 IIS 6 IIS 6 未提供 URL 重写模块。请使用第三方提供的 URL 重写模块。
- Windows Server 2008 R2 Standard (64 位版本) SP1 和 IIS 7
- Windows Server 2012 Standard 和 IIS8 安装 URL 重写模块,该模块可以从 Microsoft 下载中心下载。如果网络服务器上没有 ASP (Active Server Page)执行环境,请安装 ASP 模块。

在用作投影服务器的网络服务器上,需要进行以下设置:

#### 创建虚拟目录

在网络服务器上,创建一个投影仪可以访问的目录(虚拟目录)。

按照向导说明,注册虚拟目录的别名和目录路径。有关详细步骤,请参见 Microsoft 网站。

• 别名

投影仪访问虚拟目录时,需要使用别名。

这些设置必须在[网络应用设置]下的[投影服务器设置]中进行配置。有关详细信 息,请参见 [p.71 "将投影仪连接到投影服务器"](#page-72-0)。

• 目录路径

这是存储投影仪所投影文件的目录路径。

要在网络服务器上存储 JPEG Conversion Tool 转换的文件,请注册该目录路 径。有关详细信息,请参见 JPEG Conversion Tool 帮助。

如果使用访问号码限制了对投影服务器的访问,请创建一个文件夹,并以指定的访 问号码为文件夹名。然后,将需要投影的文件存储在该文件夹中。要投影该文件夹 中存储的文件,请在访问投影服务器时输入访问号码。
#### 存储用于投影服务器的文件夹管理文件

用于投影服务器的文件夹管理文件存储在随附 CD-ROM 的"Projection Server"文 件夹中。将文件夹管理文件复制到网络服务器上的虚拟目录。

#### 注册 URL 重写规则

使用 URL 重写模块, 注册规则, 以便将"原始字符"重写为"重写的字符":

- 原始字符:^虚拟目录的别名/(.\*)
- 重写的字符:/虚拟目录的别名/文件夹管理文件的名称

如果您使用 IIS 7, 别名为"ABC", 文件夹管理文件名为"xyz.asp", 则这些字符会 变为以下字符:

- 原始字符:^ABC/(.\*)
- 重写的字符:/ABC/xyz.asp

#### 将投影仪连接到投影服务器

先在[网络应用设置]下的[投影服务器设置]中配置投影服务器的配置。

• 服务器 URL

使用以下格式,输入投影服务器 URL 和虚拟目录别名:

投影服务器 URL/别名/{n}

如果投影服务器 URL 为"http://hostname"并且别名为"document",请输入 "http://hostname/document"。

IP 地址可以用作投影服务器 URL。

如果您在[访问限制类型]中选择了[访问号码],请在服务器 URL 末尾添加"/{n}"。 如有必要,请在[投影服务器设置]中指定其他设置。

◎注

- 要使用投影服务器功能,您必须事先指定网络设置。有关详细信息,请参见 [p.61 "将](#page-62-0) [投影仪连接到网络"。](#page-62-0)
- 有关如何更改设置的详细信息,请参见 [p.97 "更改设置"](#page-98-0)。有关该设置项目的详细 信息,请参见 [p.123 "网络应用设置菜单"。](#page-124-0)

### 使用 DLNA 服务器功能

投影仪与 DLNA 兼容。DLNA 时网络共享内容的指导。因此,投影仪可以访问文件服务 器、平板电脑或智能手机等 DLNA 兼容设备,并投影存储在上面的 JPEG 文件。 要从投影仪访问与 DLNA 兼容的设备,投影仪和 DLNA 兼容设备必须连接到网络。有关如 何将投影仪连接到网络的详细信息,请参见 [p.61 "将投影仪连接到网络"。](#page-62-0)

71

要投影 DLNA 兼容设备上的文件,必须配置设备的文件共享设置。有关如何使用 DLNA 兼 容设备的详细信息,请参见 DLNA 兼容设备随附的手册。

#### **J注**

- 本投影仪经 DLNA 1.5 指南认证可投影静止图像。如果[网络应用设置]中的[DLNA Certification Mode]已指定为[有效], 则投影仪可作为 DLNA 认证设备, 并限制视频 回放。如果该设置指定为[无效],则投影仪还可以投影 MPEG 文件。
- 根据用于此功能的设备,可能需要在设备上安装 DLNA 应用程序。

## 投影存储在服务器上的文件

有关如何打开投影仪或调整焦距等基本操作的信息,请参见 [p.31 "投影图像"。](#page-32-0)

#### 投影文件

- 1. 打开投影仪电源。
- 2. 按[Input]按钮可将输入信号切换到[服务器]。

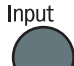

显示投影服务器和 DLNA 服务器列表。

3. 请选择要投影的文件所在的服务器。

显示根目录下的文件列表。

如果[网络应用设置]中的[访问限制类型]指定为[访问号码],则选择投影服务器后会显示 访问号码输入屏幕。请联系服务器管理员获取访问号码。

如果[网络应用设置]中的[DLNA Certification Mode]指定为[有效],则有些视频文件 不会显示在文件列表中。有关详细信息,请参见 [p.123 "网络应用设置菜单"。](#page-124-0)

4. 选择文件、[幻灯片演示]或文件夹,然后按[Enter]按钮。

• 选择了文件后

如果选择 JPEG 文件,则投影其图像。如果选择 MPEG 文件,则播放视频。

• 选择了[幻灯片演示]后

系统会使用当前文件夹中的文件开始幻灯片放映。

• 选择了文件夹后

系统会显示文件夹中的文件列表。重复该步骤,直到显示要投影的文件。

●注

• 图像按照其文件名首字母的数字和字母顺序进行显示。

- 可以在[网络应用设置]下[服务器]中的[显示间隔(秒)]中为静止图像指定幻灯片切换间 隔。
- 如果已选择视频文件所在的文件夹进行幻灯片放映,则会播放整个视频。视频播放完毕 后,会显示下一个文件。

#### 控制投影的图像

#### 如何控制静止图像

- [Enter]按钮:从投影的图像开始幻灯片放映。停止正在放映的幻灯片。
- [▶]按钮: 显示下一个图像。
- [1按钮: 显示上一个图像。
- [▲]按钮: 将图像向右旋转 90°。
- [ ]按钮: 将图像向左旋转 90°。
- [Menu]按钮:返回到文件列表屏幕。

#### 如何控制视频

- [Enter]按钮: 暂停或重新启动视频。
- [▶]按钮: 快进视频。如果已暂停视频, 则显示下一个图像。
- [1]按钮: 视频倒带。如果已暂停视频, 则显示上一个图像。
- [4]按钮: 提高音量。
- [7]按钮:降低音量。
- [Menu]按钮:返回到文件列表屏幕。

#### 1注

- 每按一次该按钮,则倒回和快进的速度增加三个级别。要将速度降低到其原始速度,请 按[Enter]按钮。
- 如果在幻灯片放映过程中执行了除音量调节外的任何操作, 则幻灯片放映将停止。

5

# 使用 DLNA 兼容设备投影图像

投影仪可以投影从 DLNA 兼容设备传送的静止图像和视频。

5注 1

• 有关该功能支持的文件类型的详细信息,请参见 [p.69 "使用服务器功能"](#page-70-0)。

## 准备

要投影从 DLNA 兼容设备传送的文件,请指定以下设置:

- 使用[网络设置]将投影仪连接到网络
- 在[网络应用设置]下的[远程投影控制]中选择[有效]。

有关详细信息,请参见 [p.115 "网络设置菜单"](#page-116-0)和 [p.123 "网络应用设置菜单"。](#page-124-0)

DLNA 兼容设备也必须连接到网络。有关如何使用 DLNA 兼容设备的详细信息,请参见 DLNA 兼容设备随附的手册。

1注

• 根据用于此功能的设备,可能需要在设备上安装 DLNA 应用程序。

## 从 DLNA 兼容设备投影图像

有关如何打开投影仪或调整焦距等基本操作的信息,请参见 [p.31 "投影图像"。](#page-32-0)

下述 DLNA 兼容设备的步骤为基本操作流程。详细步骤根据设备和应用程序而有所不同。 有关详细信息,请参见设备和应用程序随附的手册。

- 1. 打开投影仪电源。
- 2. 按[Input]按钮可将输入信号切换到[网络 PC]。

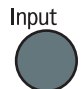

将显示[网络 PC]输入的待机屏幕。

3. 检查投影屏幕上的投影仪名。

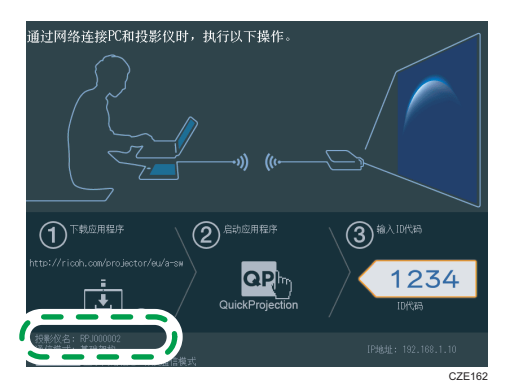

- 4. 在 DLNA 兼容设备上, 选择步骤 3 中登记的投影仪名作为目的地设备。
- 5. 在 DLNA 兼容设备上, 选择要投影的文件。

投影选定的文件。

●注

• 有关如何控制投影图像以及退出投影的详细信息,请参见 DLNA 兼容设备和应用程序 随附的手册。

# 6. 使用交互功能(仅 RICOH PJ WX4141NI)

本章介绍如何使用交互功能。

# 使用交互功能的准备工作

☆重要信息

- 要使用交互功能,必须使用 RGB 电缆或 HDMI 电缆连接投影仪和计算机。如果连接时 使用了其他类型的线缆,则无法使用交互功能。
- 在 Windows 扩展桌面上显示屏幕时,无法使用交互功能。

借助交互功能,您可以在投影屏幕上直接操作连接到投影仪的计算机。您也可以使用随附的 软件"RICOH PJ Interactive Software"在投影的屏幕上书写和绘画。 要使用交互功能,必须进行以下设置。

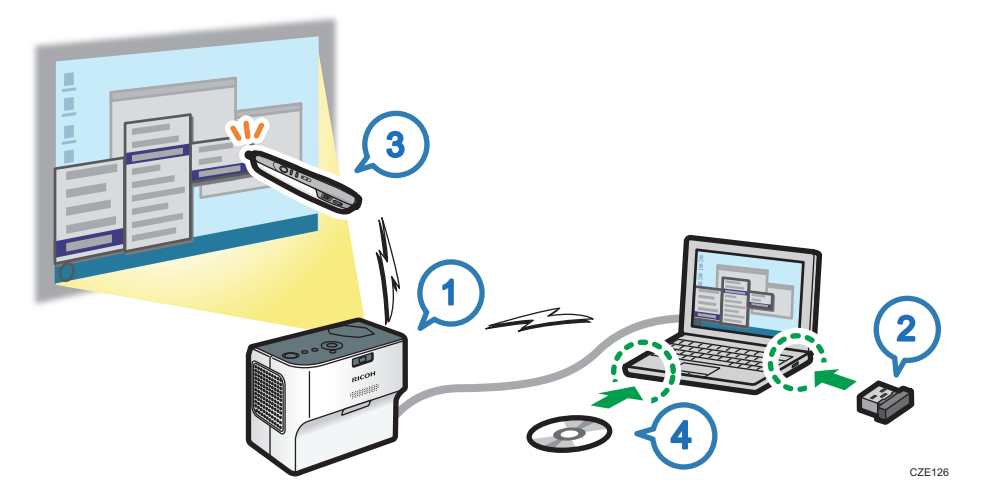

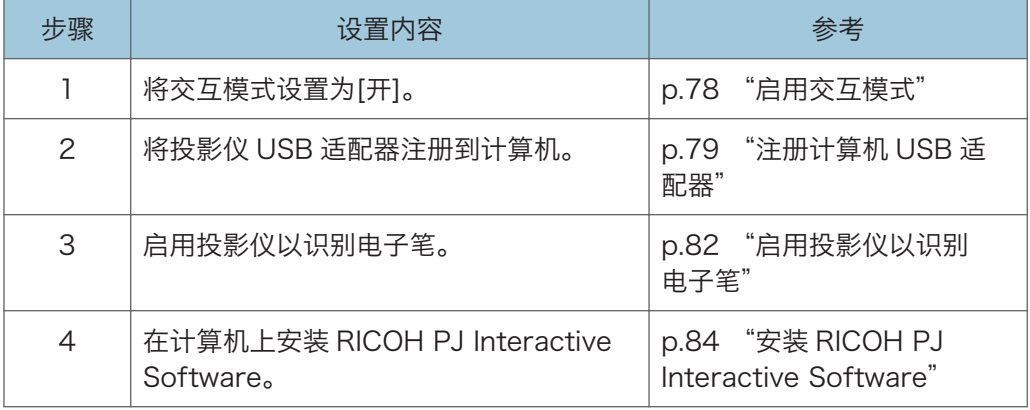

<span id="page-79-0"></span>①注

- 要使用电子笔操作计算机的投影图像,只需执行步骤 1 至步骤 3。
- 必须执行步骤 1 至步骤 4, 才能在屏幕上书写和绘画。

## 启用交互模式

在交互模式下,投影仪可以识别电子笔和计算机 USB 适配器。

推荐启用交互模式时禁用无线局域网通信。要禁用无线局域网通信,请选择[网络设置]下[网 络接口]中的[有线局域网]或[无效]。有关详细信息,请参见 [p.115 "网络设置菜单"](#page-116-0)。

1. 打开投影仪以投影屏幕。

有关如何打开投影仪的详细信息,请参见 [p.31 "打开投影仪"](#page-32-0)。

- 2. 按[Menu]按钮。
- 3. 选择[默认设置 1], 然后按[ ]按钮。

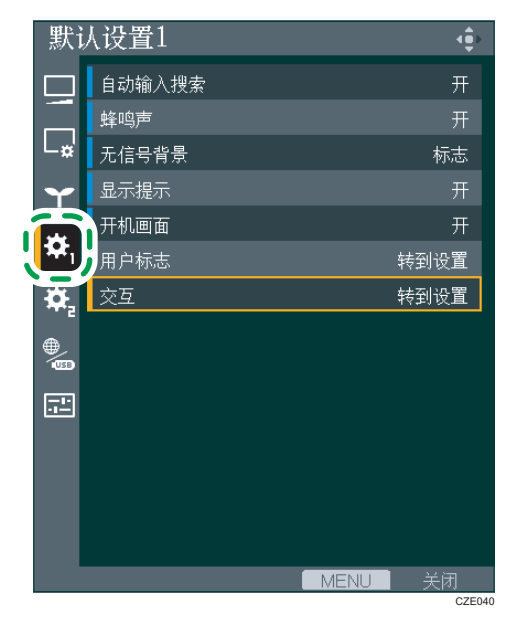

- 4. 选择[交互],然后按[Enter]按钮。
- 5. 选择[交互模式],然后按[Enter]按钮。

<span id="page-80-0"></span>6. 选择[开],然后按[Enter]按钮。

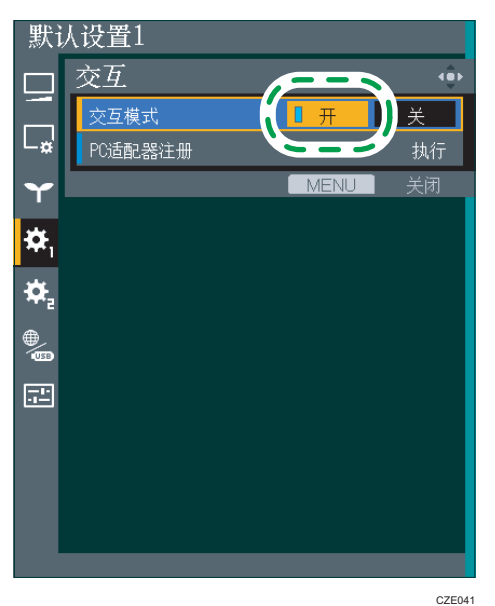

7. 按下[Menu]按钮两次以关闭菜单屏幕。 若要继续注册计算机 USB 适配器,请参见 p.79 "注册计算机 USB 适配器"。

## 注册计算机 USB 适配器

▲注意

• 请将计算机 USB 适配器放在远离儿童的地方。如果儿童误吞了计算机 USB 适配器, 请立即就医。

若要在交互模式下使用计算机 USB 适配器,该适配器必须已注册到投影仪中。计算机 USB 适配器注册到投影仪后,则无需再次注册。您可以在任何连接到投影仪的计算机上使用计算 机 USB 适配器。

需要以下操作环境才能使用计算机 USB 适配器。

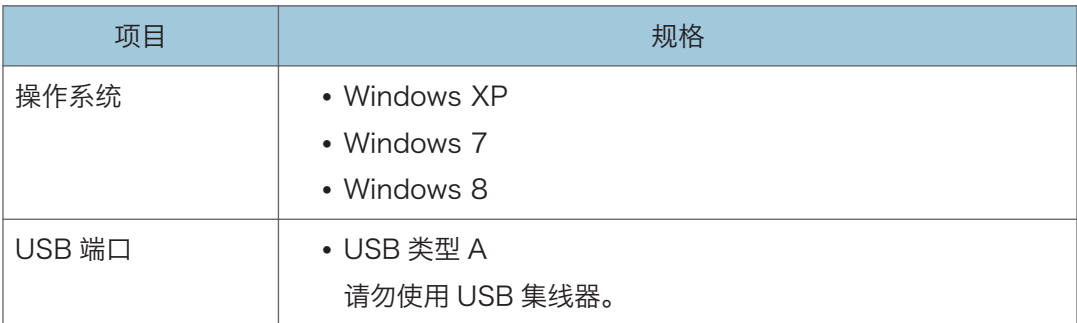

1. 备好计算机 USB 适配器。

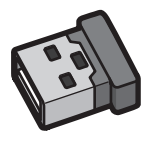

2. 打开投影仪电源。

有关如何打开投影仪的详细信息,请参见 [p.31 "打开投影仪"](#page-32-0)。

3. 使用 RGB 线缆或 HDMI 线缆将计算机连接到投影仪。

CWD002

有关如何将计算机连接到投影仪的详细信息,请参见 [p.27 "连接至 RGB 输出端口"](#page-28-0) 和 [p.27 "连接至 HDMI 端口"。](#page-28-0)

4. 在投影仪屏幕上投影计算机屏幕。

有关如何投影计算机屏幕的详细信息,请参见 [p.32 "投影图像"](#page-33-0)。

- 5. 按[Menu]按钮。
- 6. 选择[默认设置 1], 然后按[ ]按钮。

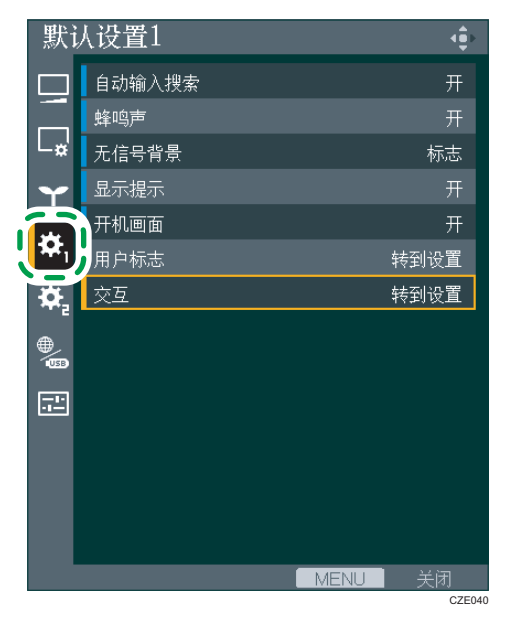

- 7. 选择[交互],然后按[Enter]按钮。
- 8. 确认[交互模式]已设置为[开]。

有关设置步骤,请参见 [p.78 "启用交互模式"](#page-79-0)。

9. 选择[PC 适配器注册], 然后按[Enter]按钮。

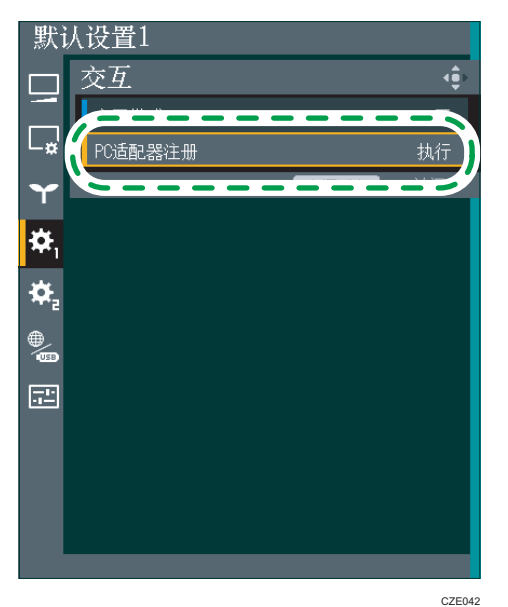

10. 将计算机 USB 适配器安装到计算机上。 安装时,计算机 USB 适配器每 0.5 秒闪烁两次。

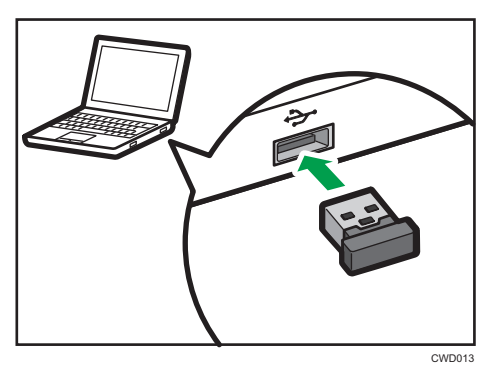

• 如果注册成功

出现"已完成注册。"信息。计算机 USB 适配器每两秒闪烁一次。按下[Enter]按 钮,关闭信息。

• 如果注册失败

如果投影仪与计算机之间有任何障碍物,尝试执行注册都会失败。 注册应在 2 分钟内完成。如果未在 2 分钟内完成, 请从计算机移除 USB 适配器, 然后重新插入。

11. 按下[Menu]按钮两次以关闭菜单屏幕。

<span id="page-83-0"></span>①注

• 请勿同时为多台投影仪注册计算机 USB 适配器。计算机 USB 适配器可能无法正确注 册。

## 启用投影仪以识别电子笔

投影仪识别电子笔后,可以直接在屏幕上操作计算机的显示屏。

1. 打开投影仪电源。

有关如何打开投影仪的详细信息,请参见 [p.31 "打开投影仪"](#page-32-0)。

- 2. 使用 RGB 线缆或 HDMI 线缆将计算机连接到投影仪。 有关如何将计算机连接到投影仪的详细信息,请参见 [p.27 "连接至 RGB 输出端口"](#page-28-0) 和 [p.27 "连接至 HDMI 端口"。](#page-28-0)
- 3. 在投影仪屏幕上投影计算机屏幕。

有关如何投影计算机屏幕的详细信息,请参见 [p.32 "投影图像"](#page-33-0)。

4. 将计算机 USB 适配器安装到计算机上。

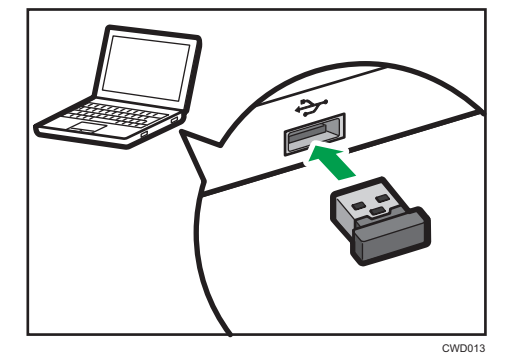

注册的计算机 USB 适配器安装到计算机后,适配器每 0.5 秒闪烁一次。然后, 当计算 机 USB 适配器连接到投影仪时,适配器每两秒钟闪烁一次。如果适配器每 0.5 秒闪烁 两次,则需要在投影仪上注册该适配器。

若要进行注册,请参见 [p.79 "注册计算机 USB 适配器"。](#page-80-0)

5. 将电子笔的电源开关转到"开"位置。

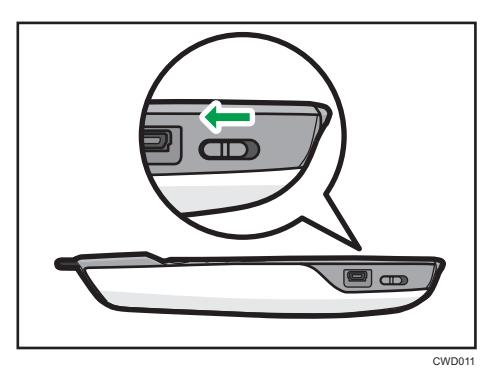

电子笔上的通信指示灯将会闪烁。

如果通信指示灯未闪烁,请检查电子笔是否已安装充电电池。如果安装了电池,请进行 充电。有关电子笔的信息,请参见 [p.86 "使用电子笔"](#page-87-0)。

6. 将笔尖指向投影屏幕。

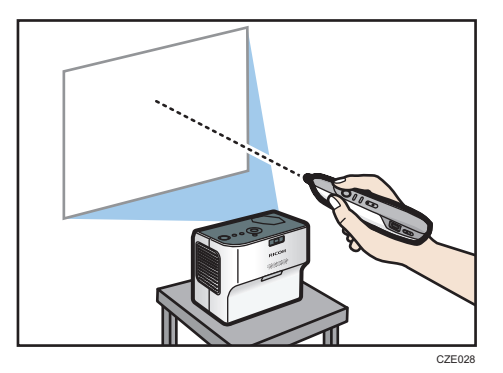

• 如果注册成功

投影的计算机屏幕指针根据电子笔的移动进行移动。此外,电子笔上的通信指示灯 会亮起或快速闪烁绿灯,然后计算机 USB 适配器亮起。

- 如果注册失败
	- 请检查握住电子笔的方式。如果握住电子笔的顶部或底部,则投影仪无法正确 识别电子笔。若要正确握住电子笔,请参见 [p.87 "如何使用电子笔"](#page-88-0)。
	- 确保笔尖未指在阴影区域。如果笔尖指向阴影区域或没有指向屏幕, 则投影仪 无法正确识别电子笔。若要正确操作电子笔,请参见 [p.87 "如何使用电子](#page-88-0) [笔"](#page-88-0)。
	- 如果电子笔的方向纠正后或已经正确握住电子笔时仍未正确识别电子笔, 请从 步骤 1 开始检查,具体请参照 [p.92 "无法使用交互功能时"。](#page-93-0)

## <span id="page-85-0"></span>安装 RICOH PJ Interactive Software

RICOH PJ Interactive Software 可以让您在投影屏幕上书写和绘画。使用 RICOH PJ Interactive Software 时, 请将其安装在计算机上。有关如何使用 RICOH PJ Interactive Software 的详细信息, 请参见操作说明(交互功能)。

需要以下操作环境才能使用 RICOH PJ Interactive Software。

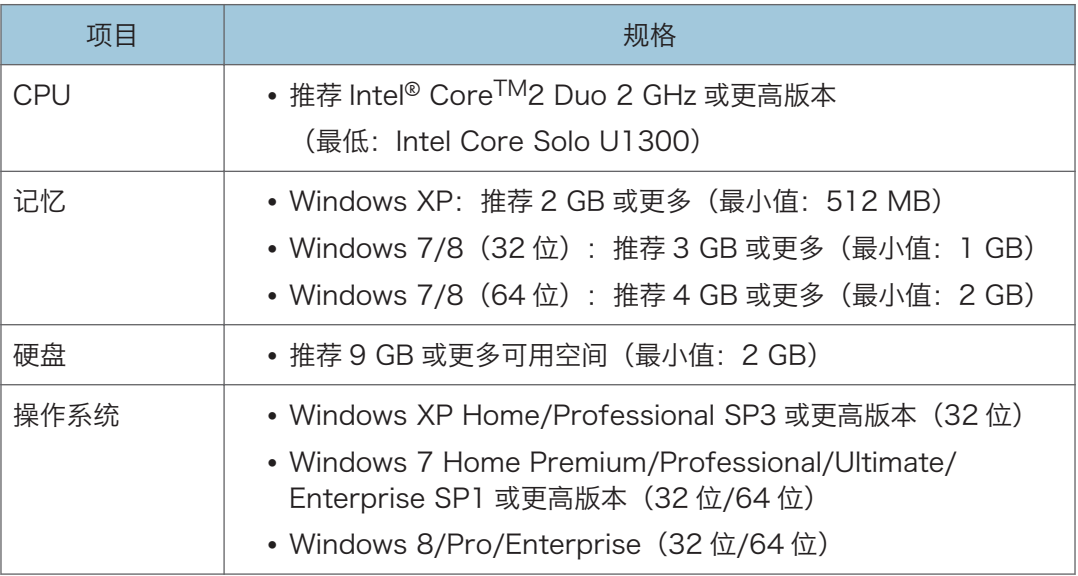

#### ● 重要信息

### • 若要在计算机上安装 RICOH PJ Interactive Software,请以具有管理员权限的用户 身份登录。

- 1. 在计算机的 CD-ROM 驱动器中插入 CD-ROM。
- 2. 请指定语言和型号名称,然后按[选择]。
- 3. 单击[PJ Interactive Software]。
- 4. 选择安装语言,然后单击[确定]。
- 5. 如果计算机上未安装.NET Framework 4, 请单击[安装]。
	- 如果已经安装.NET Framework 4, 则不会出现[安装]消息。进到下一步。
- 6. 单击[下一页]。
- 7. 选择"我接受许可协议的条款。",然后单击[下一步]。
- 8. 指定安装文件夹,然后单击[下一步]。
- 9. 单击[安装]。
- 10. 单击[完成]。

+注

- 若打印机安装过程中出现[用户帐户控制]对话框,请单击[是]或[继续]。
- 要卸载 RICOH PJ Interactive Software, 使用[控制面板]中的删除应用程序功能以删 除"RICOH PJ Interactive Software"。

 $6 \overline{6}$ 

## <span id="page-87-0"></span>使用电子笔

本节介绍电子笔各部件名称并说明如何进行充电。

完成交互功能的设置后,请将计算机 USB 适配器插入计算机。计算机识别电子笔后,您可 以使用电子笔在投影的屏幕上执行操作。有关电子笔的详细信息,请参见 [p.82 "启用投影](#page-83-0) [仪以识别电子笔"。](#page-83-0)

电子笔、投影仪和计算机 USB 适配器之间通过无线方式进行通信。请勿遮挡电子笔、投影 仪和计算机之间的区域。此外,请勿在电子笔附近使用无线设备。否则,将无法正确识别电 子笔的位置。

#### 电子笔部件及其功能

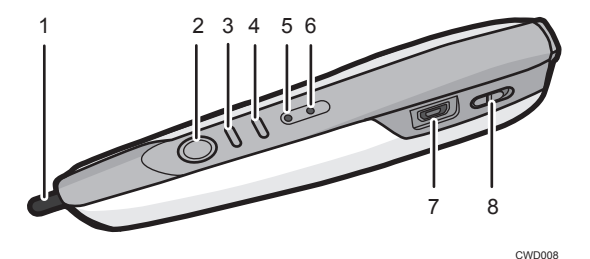

#### 1. 笔尖开关

用于在投影的屏幕上书写、绘画和选择操作。此开关与计算机鼠标的左按钮功能一样。

2. 左按钮

与计算机鼠标的左按钮类似。

3. 右按钮

与计算机鼠标的右按钮类似。

#### 4. 笔尖调整按钮

用于在用不同的方式握住电子笔时调整笔尖的指向位置。标准的指向位置是笔的中央,每次按下 该按钮时都会移动。指向移动的顺序如下所示:上、下,然后到中央。

#### 5. 电池指示灯

表示电子笔的电池状态。 充电时电池指示灯一直亮起,充电完成时熄灭。

#### 6. 通信指示灯

表示电子笔的通信状态。 投影仪识别电子笔之前,该指示灯闪烁红光。 投影仪识别电子笔后,指示灯亮起绿光或快速闪烁。

#### 7. USB 连接器

用于连接电子笔充电电缆。请参见 [p.91 "给电子笔充电"。](#page-92-0)

#### <span id="page-88-0"></span>8. 电源开关

在"开"与"关"之间切换电子笔的电源开关。

## 如何使用电子笔

在交互模式下,笔尖指向投影仪投影的屏幕时,可以识别电子笔并使用电子笔操作投影的计 算机屏幕上的指针。请参见 [p.82 "启用投影仪以识别电子笔"。](#page-83-0)

您可以用笔尖触碰屏幕来操作计算机投影屏幕——您可以选择图标或菜单,或书写和绘画。 您也可以在屏幕的同一位置用笔尖触碰两次,与鼠标的双击一样。

#### ☆重要信息

#### • 操作电子笔时应避免笔尖指向阴影区域。

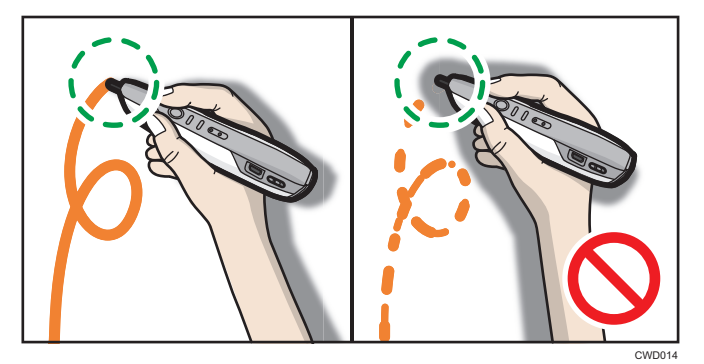

#### 当投影仪安装在桌子或地板上时

请按如下所示握住电子笔。如果握住电子笔的笔尖或底部,则无法正确识别电子笔的位 置。

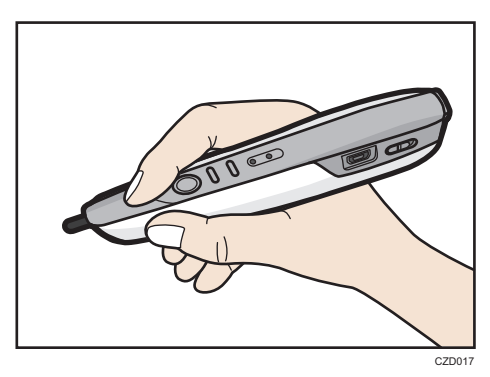

使用指向调整按钮将指向位置上移,使电子笔的指向位置与笔尖开关(而不是电子笔中 央)对齐。

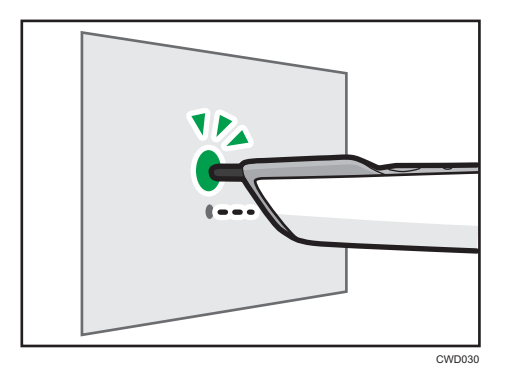

### 当投影仪安装在墙上或天花板上时

投影仪安装在墙上或天花板上时,请上下颠倒握住电子笔以消除出现在屏幕上的阴影。

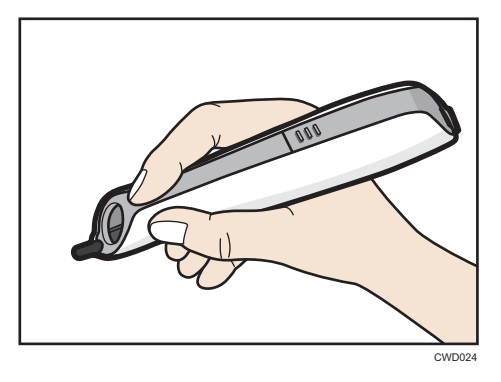

上下颠倒握住电子笔时,使用指向调整按钮将指向位置下移,使指向位置与笔尖开关对 齐。

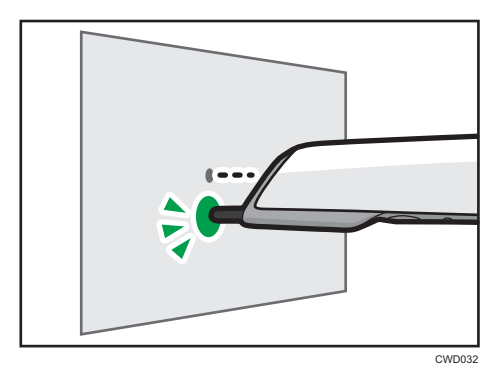

#### 远程操作电子笔

您可以远程操作屏幕。远离屏幕站立时,请使用电子笔上的鼠标按钮。

<span id="page-90-0"></span>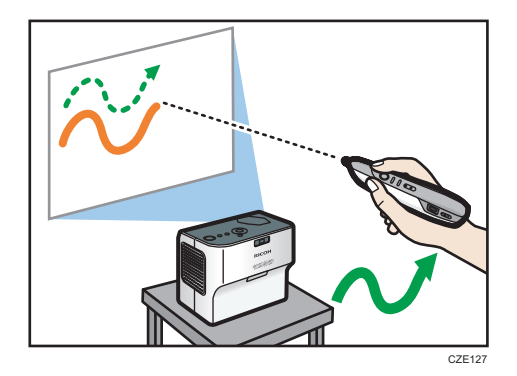

#### ●注

• 仅在投影仪处于交互模式下时才可以使用电子笔。有关如何配置投影仪的详细信息,请 参见 [p.78 "启用交互模式"](#page-79-0)。

## 在电子笔中安装充电电池

△警告

- 为了安全操作起见,请遵守下列有关电池的警告事项。如果电池使用不当,可能会发 生泄漏或爆炸,导致火灾或人身伤害。
	- 请勿使用非指定的电池。
	- 请勿将不同型号的电池或新旧电池混合使用。
	- 请根据正负极(+/-)正确放入电池。
	- 请勿给非充电电池充电。
	- 请勿加热电池或将电池投入火中或水中。
	- 请勿用电线连接电池的正负极。
	- 请将超出其建议使用期或电量已耗尽的电池取出。
	- 长时间不用时,请取出电池。
	- 电池应远离儿童。儿童可能会误食电池造成窒息。如果发生这种情况,请立即送 医。
	- 请至当地社区废物收集/回收中心正确处理废旧的充电电池。

1. 请检查电子笔, 确保电源已关闭。

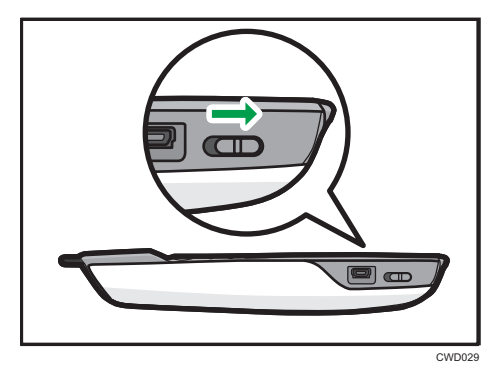

2. 按下 A, 然后滑动电池盖并取下。

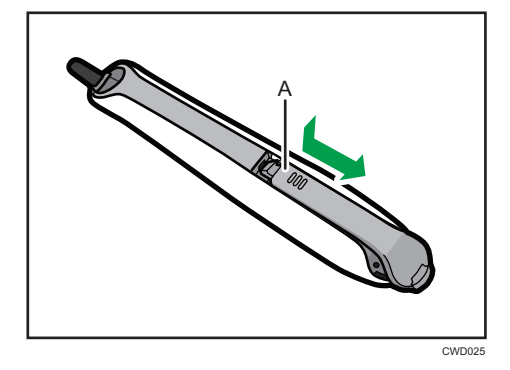

3. 安装电池。

请检查已按正确方向安装电池。

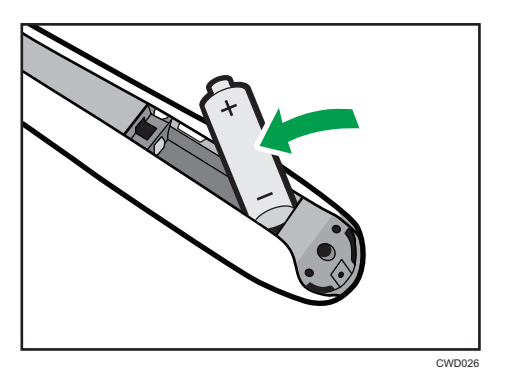

<span id="page-92-0"></span>4. 重新装上电池盖。

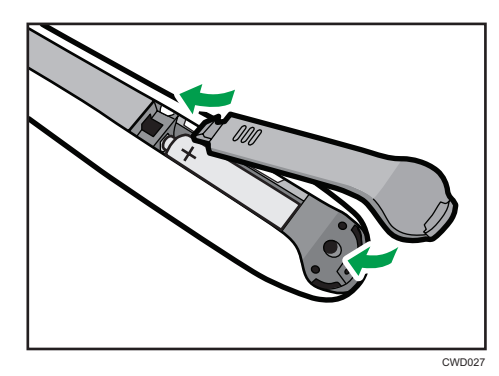

小注

• 有关如何处理电池泄露的详细信息,请参见 [p.139 "操作注意事项"。](#page-140-0)

## 给电子笔充电

将电子笔充电电缆插入计算机的 USB 端口, 然后连接电子笔。

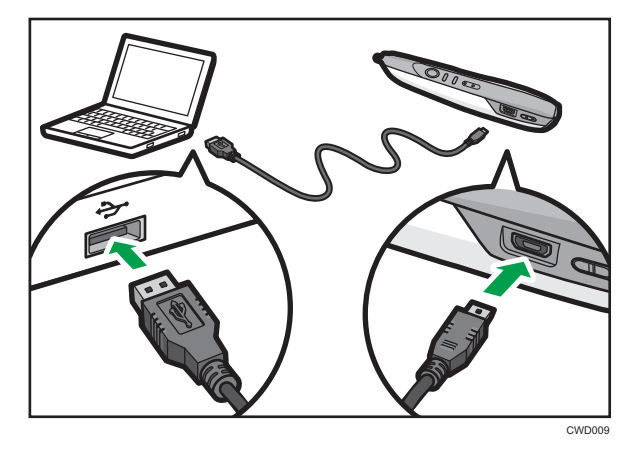

充电时电池指示灯一直亮起,充电完成时熄灭。

# <span id="page-93-0"></span>无法使用交互功能时

如果无法使用交互功能,请按指定的顺序进行以下步骤来解决问题。

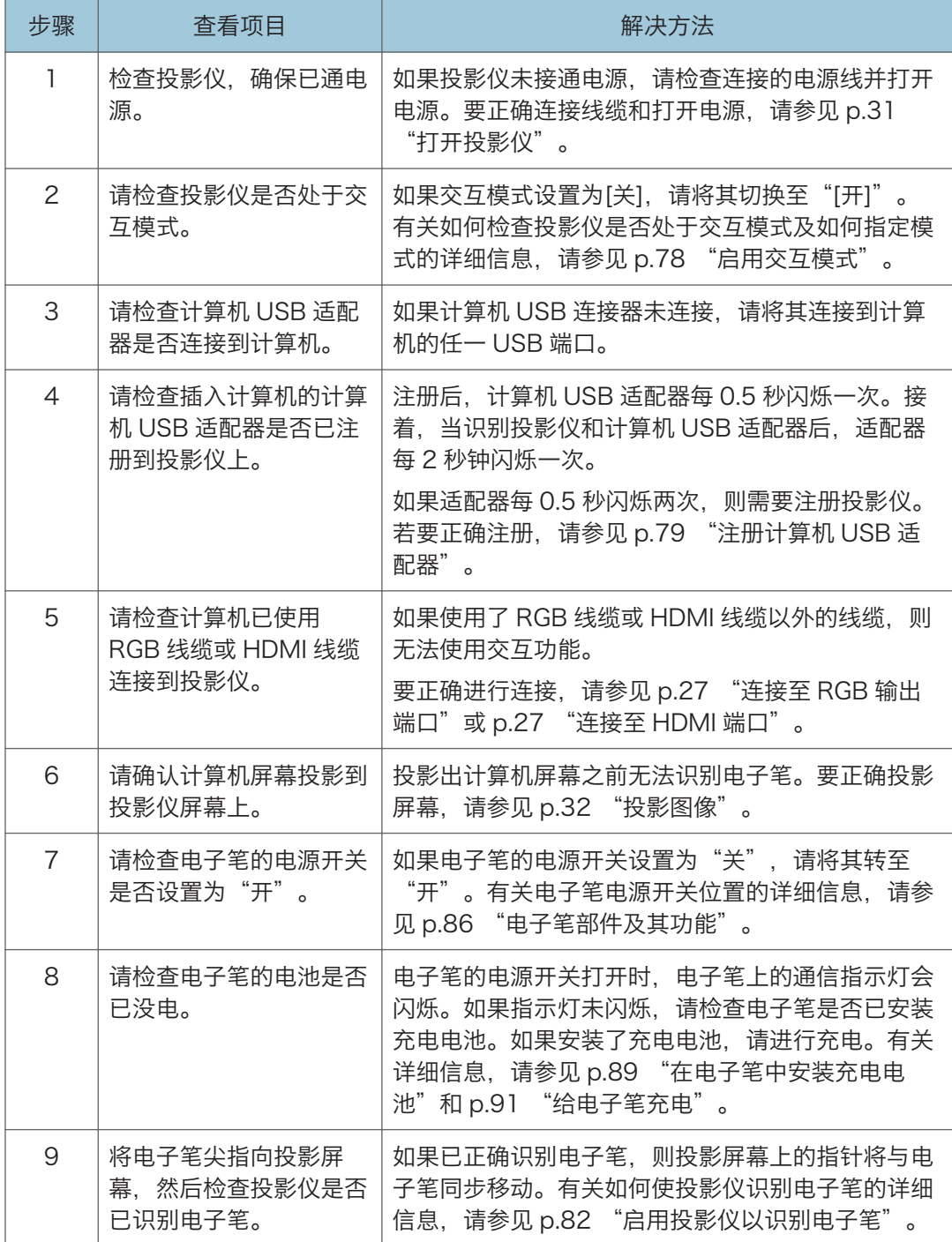

**J注** 

- 如果实际的投影仪遇到问题, 如启动投影仪或投影计算机屏幕的问题, 请参见 [p.131](#page-132-0) ["故障排除"。](#page-132-0)
- 如果无法解决问题,请与服务代表联系。

# 无法按要求操作投影屏幕时

本节介绍无法按预期操作投影屏幕时所进行的操作。

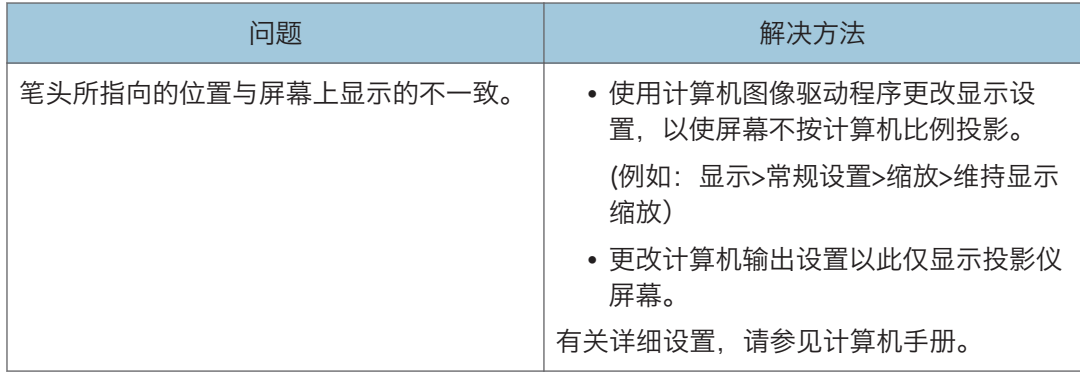

# 7. 更改投影仪设置

本章介绍菜单屏幕上的设置以及如何更改这些设置。

# 查看菜单屏幕

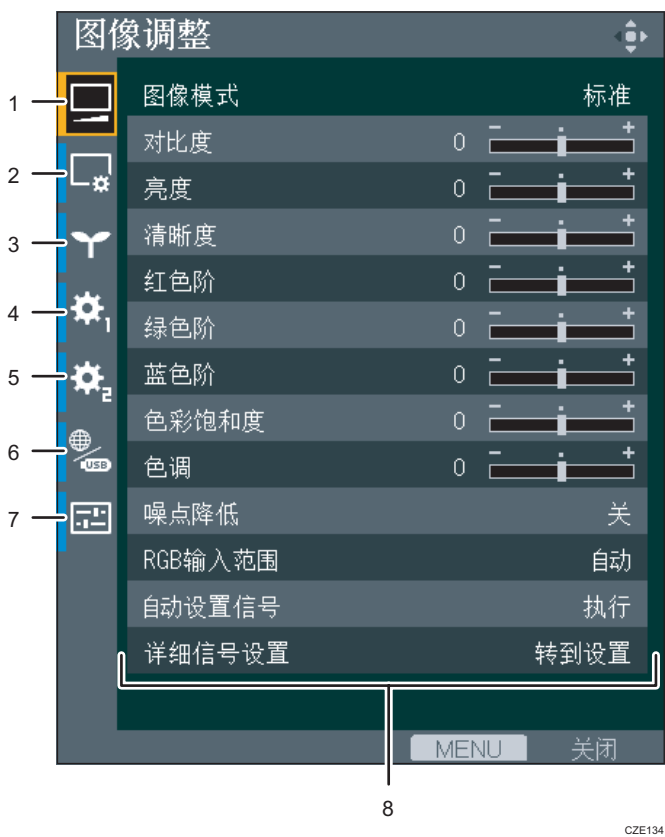

#### 1. 图像调整菜单选项卡

调整投影图像的设置,例如对比度和亮度。 关于图像调整菜单设置,请参见 [p.100 "图像调整菜单"。](#page-101-0)

#### 2. 显示/音频设置菜单选项卡

为图像显示和声音指定设置,如自动梯形失真校正和声音质量。 关于显示/音频设置菜单设置,请参见 [p.103 "显示/音频设置菜单"](#page-104-0)。

3. 节能设置菜单选项卡

指定节能设置。

关于节能设置菜单设置,请参见 [p.106 "节能设置菜单"。](#page-107-0)

4. 默认设置 1 菜单选项卡

指定蜂鸣声的设置、用户徽标等。 关于默认设置 1 菜单设置, 请参见 [p.108 "默认设置 1 菜单"](#page-109-0)。

#### 5. 默认设置 2 菜单选项卡

指定显示语言、启动密码等的设置。 关于默认设置 2 菜单设置, 请参见 [p.110 "默认设置 2 菜单"](#page-111-0)。

#### 6. 网络/USB 设置菜单选项卡

网络/USB 设置菜单选项卡包括 USB 设置菜单、网络设置菜单和网络应用设置菜单。

• USB 设置菜单 指定 USB 文件投影的设置。 关于 USB 设置菜单设置, 请参见 [p.113 "USB 设置菜单"。](#page-114-0) • 网络设置菜单

指定 IP 地址等网络设置。

关于网络设置菜单设置,请参见 [p.115 "网络设置菜单"](#page-116-0)。

• 网络应用设置菜单 指定 PJLink、投影服务器等的设置。 关于网络应用设置菜单设置,请参见 [p.123 "网络应用设置菜单"](#page-124-0)。

#### 7. 显示状态选项卡

可以显示输入信号、灯泡使用时间等信息。 关于可以显示的项目,请参见 [p.129 "显示状态"。](#page-130-0)

#### 8. 设置

可以显示各个菜单的设置和信息。

## <span id="page-98-0"></span>更改设置

1. 按[Menu]按钮。

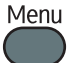

2. 使用[^]和[▼]按钮选择菜单选项卡。

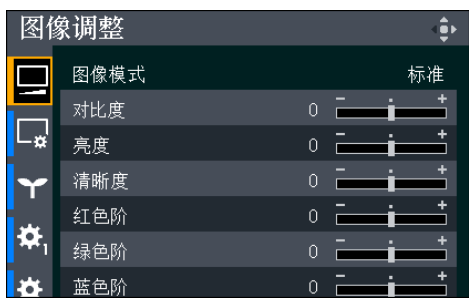

如果选择显示状态选项卡,则可以确认此步骤的信息。

- 3. 按[ ]按钮。
- 4. 使用[ <sup>\*</sup>]和[ \* ]按钮选择要更改的项目。
- 5. 按[Enter]按钮。

如果右侧显示[转到设置],则该项目有子菜单。在子菜单上选择一个项目,然后按 [Enter]按钮。

如果选择的项目右侧显示[执行],则此步骤中可以执行该功能。

- 6. 更改设置。
	- 使用数值条调节数值。

使用[ 1和[ ▶]按钮更改数值, 然后按[Enter]按钮。

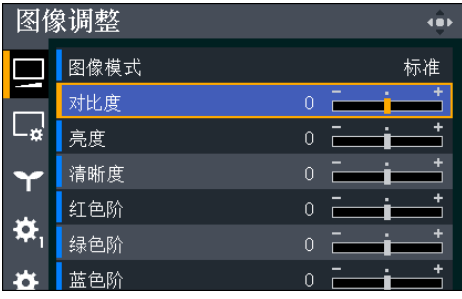

• 从列表中选择数值。

使用[▲]、[▼]、[<]和[▶]按钮更改数值,然后按[Enter]按钮。

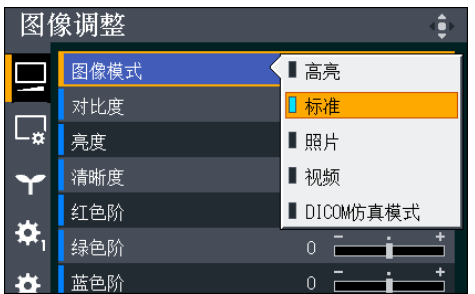

• 输入数字

使用遥控器上的数字按钮输入数字。

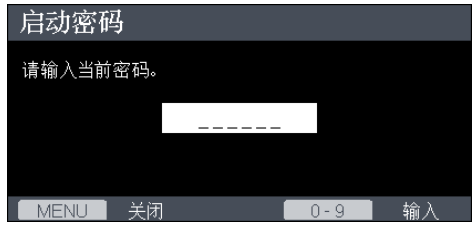

• 输入文字

使用屏幕上显示的键盘输入文字。也可以使用遥控器上的数字按钮输入数字。

- 7. 如果出现确认屏幕,请选择[确定],然后按[Enter]按钮。
- 8. 按[Menu]按钮。
- 9. 如果出现确认屏幕,请选择[反映],然后按[Enter]按钮。
- ●注
	- 网络/USB 设置菜单选项卡包括 USB 设置菜单、网络设置菜单和网络应用设置菜单。 根据要更改的设置打开菜单,然后转到步骤 2 更改设置。
	- 上一操作后 30 秒钟会自动关闭菜单屏幕。当关闭菜单屏幕时, 将自动应用对设置的更 改。无需按[Enter]按钮。
	- 在确认屏幕上选择[反映]之后,才会应用网络/USB 设置菜单中的设置。
	- 如果正在投影 USB 存储设备或服务器中的图像,则无法访问菜单屏幕。停止投影图 像,打开菜单屏幕。

# 将全部设置恢复为默认设置

1. 按[Menu]按钮。

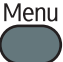

- 2. 选择[默认设置 2], 然后按[ ]按钮。
- 3. 选择[重置全部],然后按[Enter]按钮。

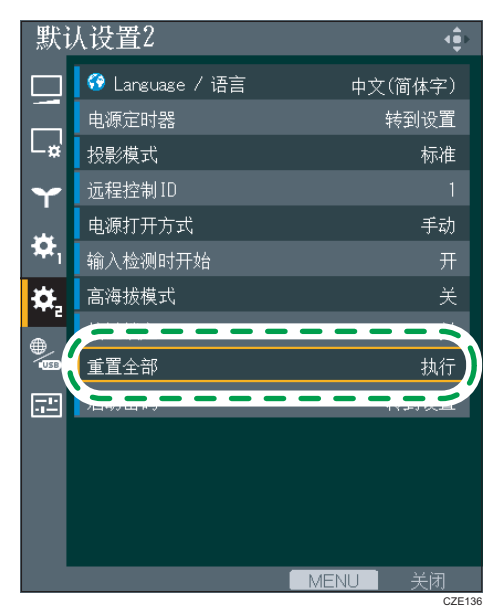

- 4. 在确认屏幕中选择[确定],然后按[Enter]按钮。
- ①注
	- 执行[重置全部]后显示开始菜单。有关开始菜单的详细信息,请参见 [p.32 "显示开始](#page-33-0) [菜单时"。](#page-33-0)
	- 此功能无法重置以下设置:
		- [默认设置 1]中的[用户标志] 要重置注册的用户标志,请选择[默认设置 1]中的[重置标志]。
		- [默认设置 2]中的[当前时间]和[启动密码]
		- [网络应用设置]中的[管理员验证]和[管理员密码] 要重置注册密码,请联系服务代表。

# <span id="page-101-0"></span>图像调整菜单

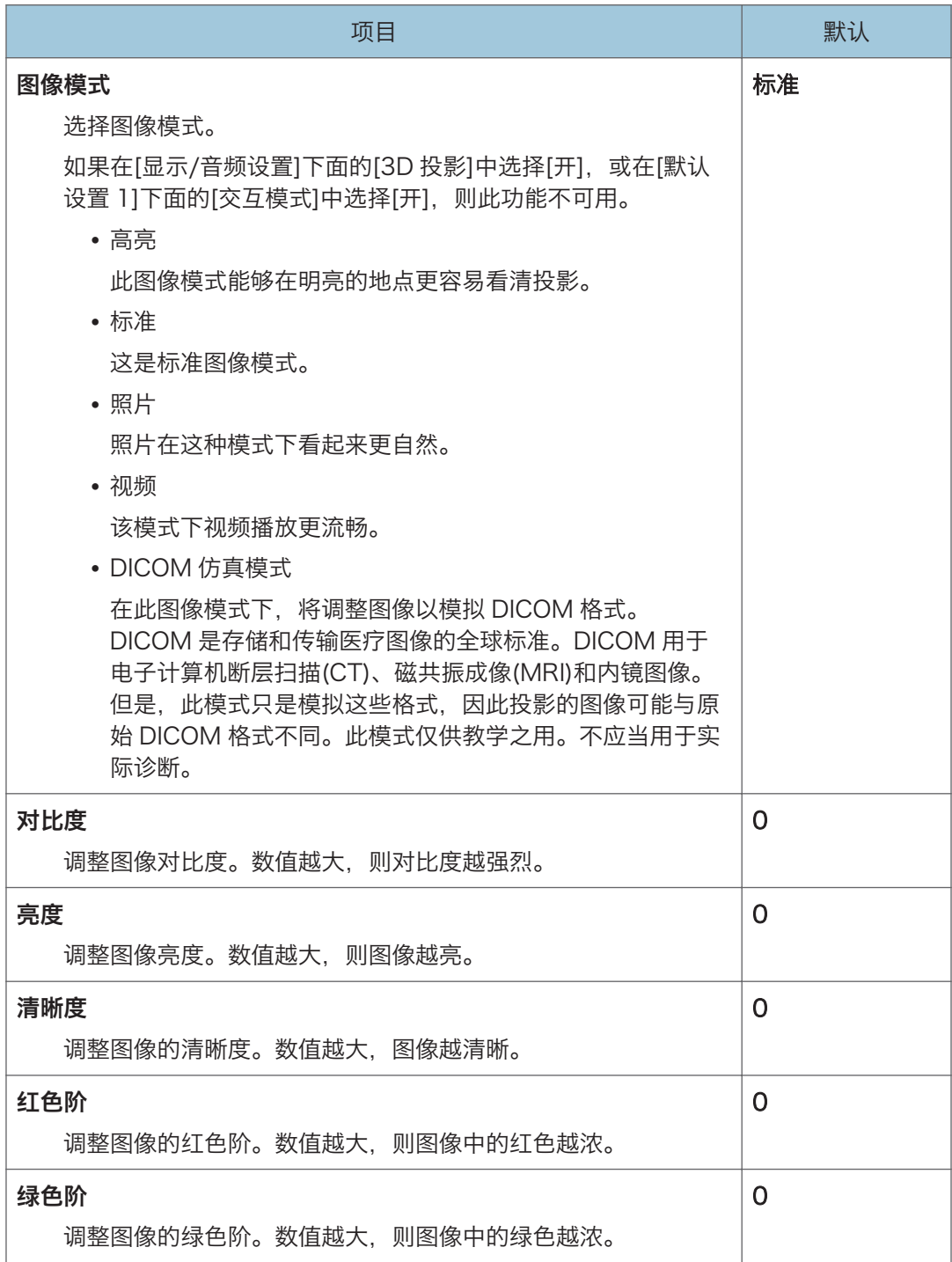

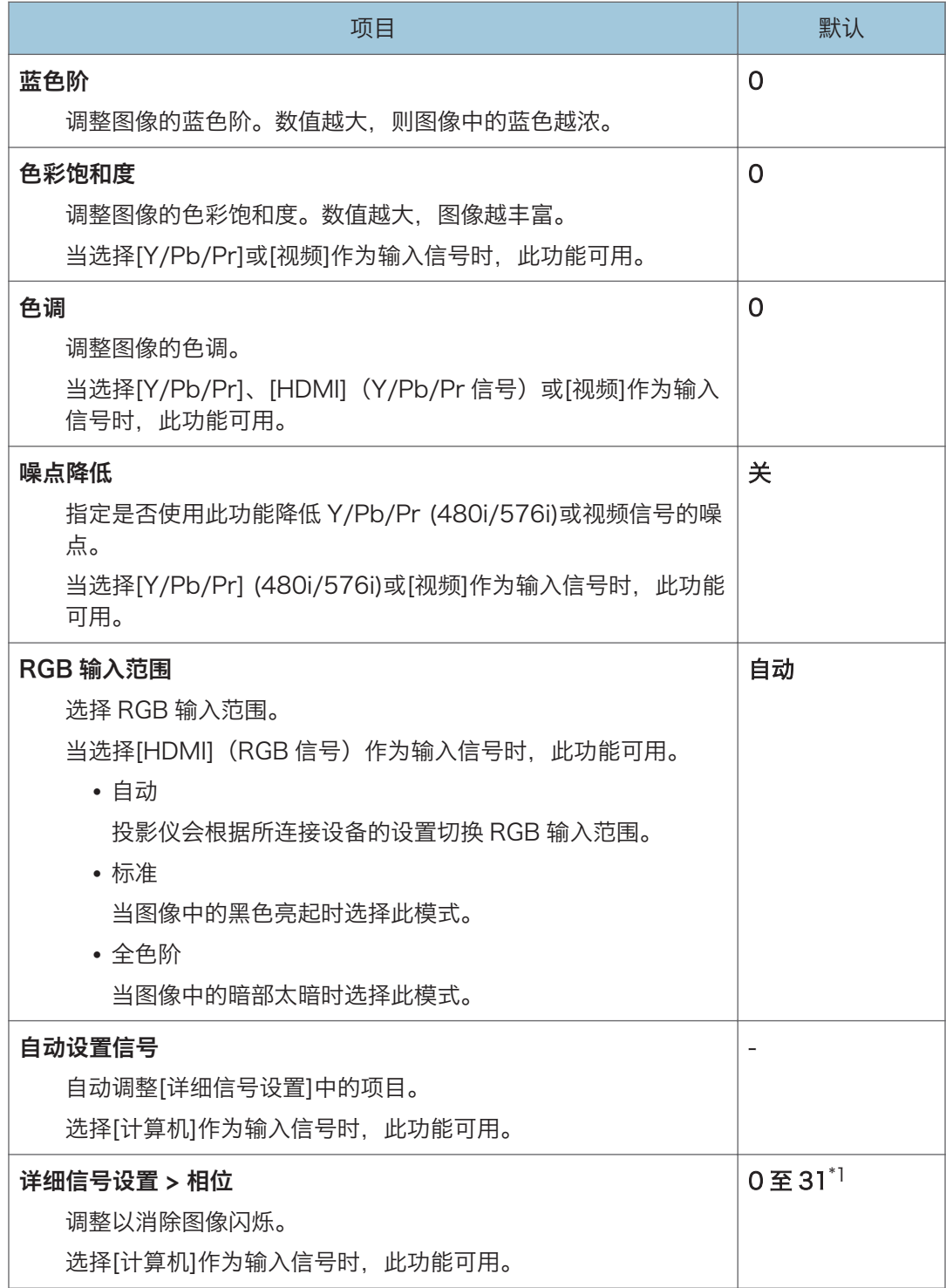

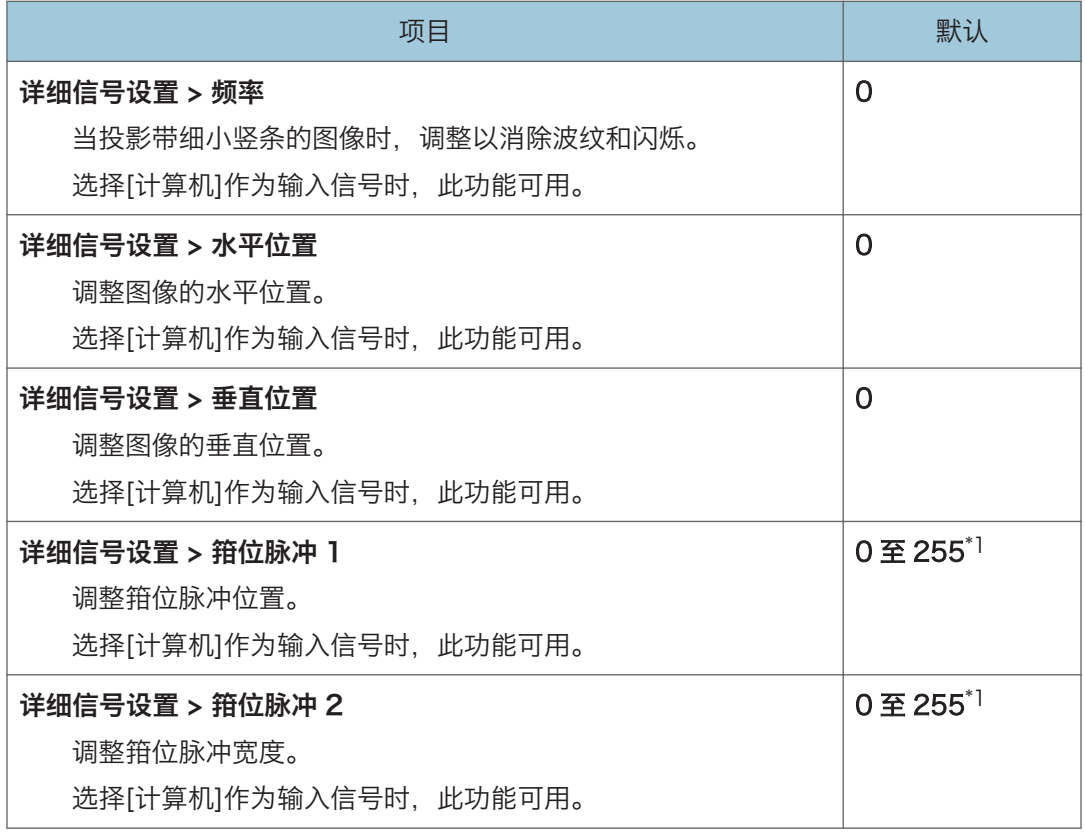

\*1 [相位]、[箝位脉冲 1]和[箝位脉冲 2]的默认值可变,因为投影仪会根据输入信号自动调整这些设 置。

# <span id="page-104-0"></span>显示/音频设置菜单

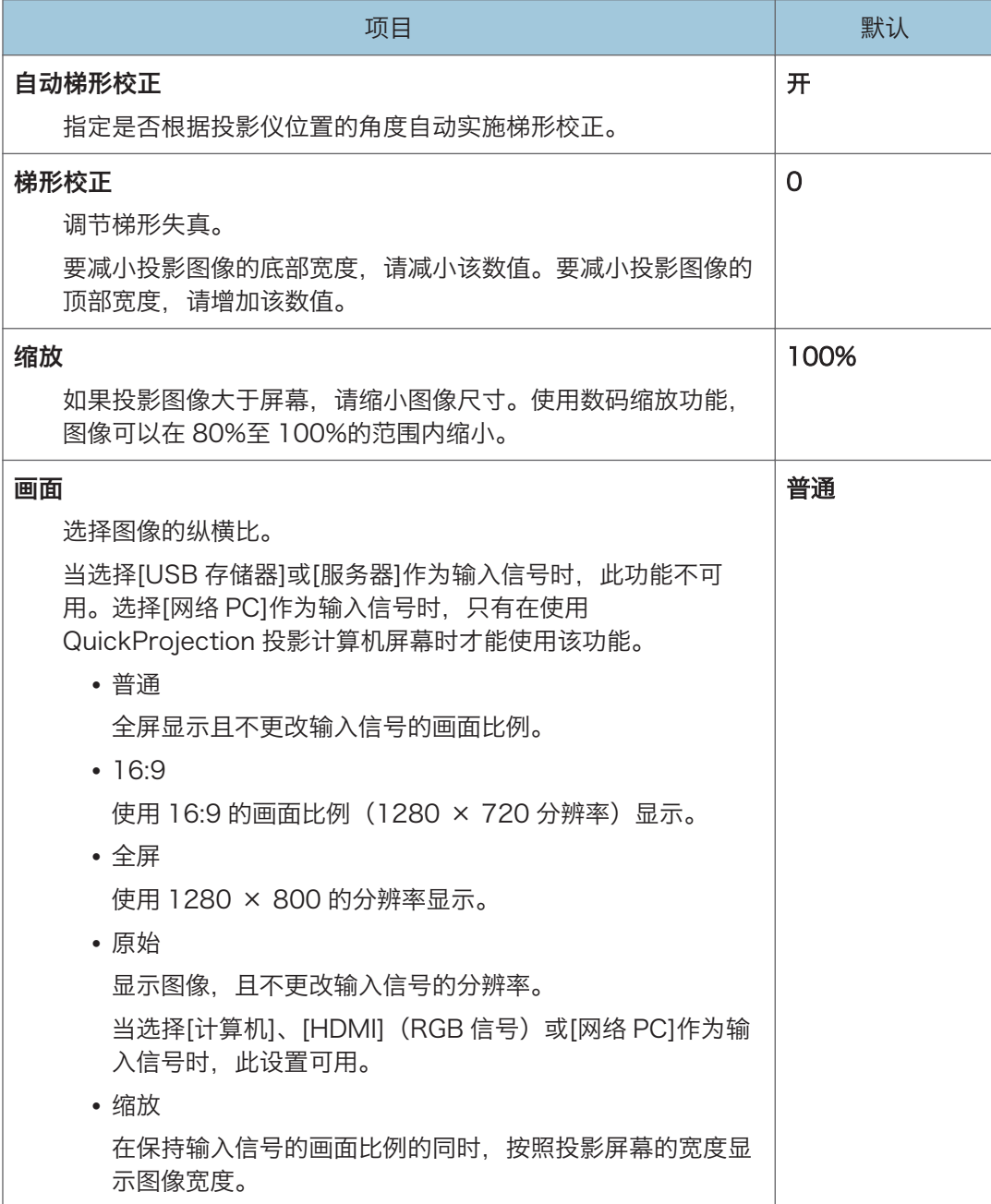

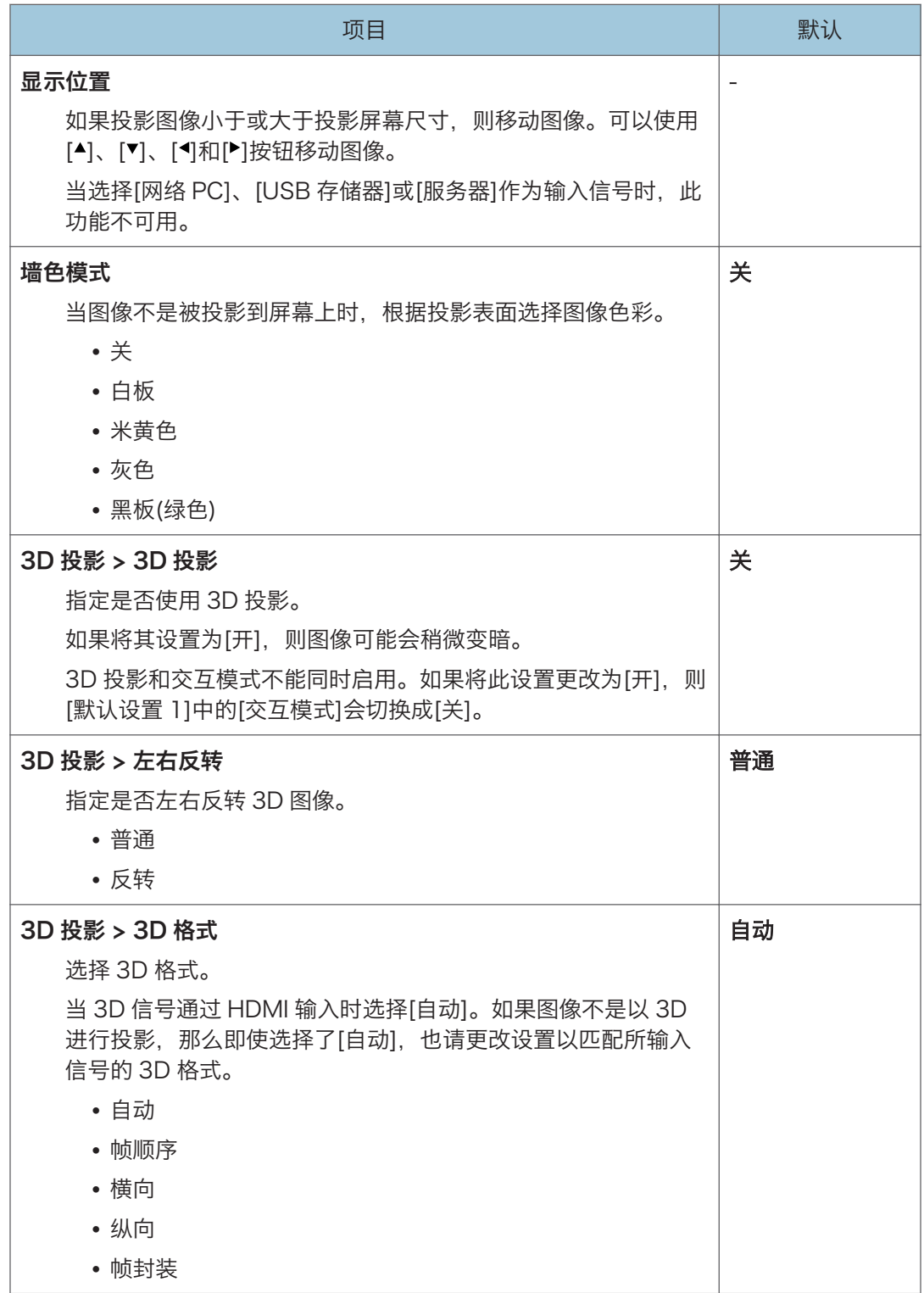

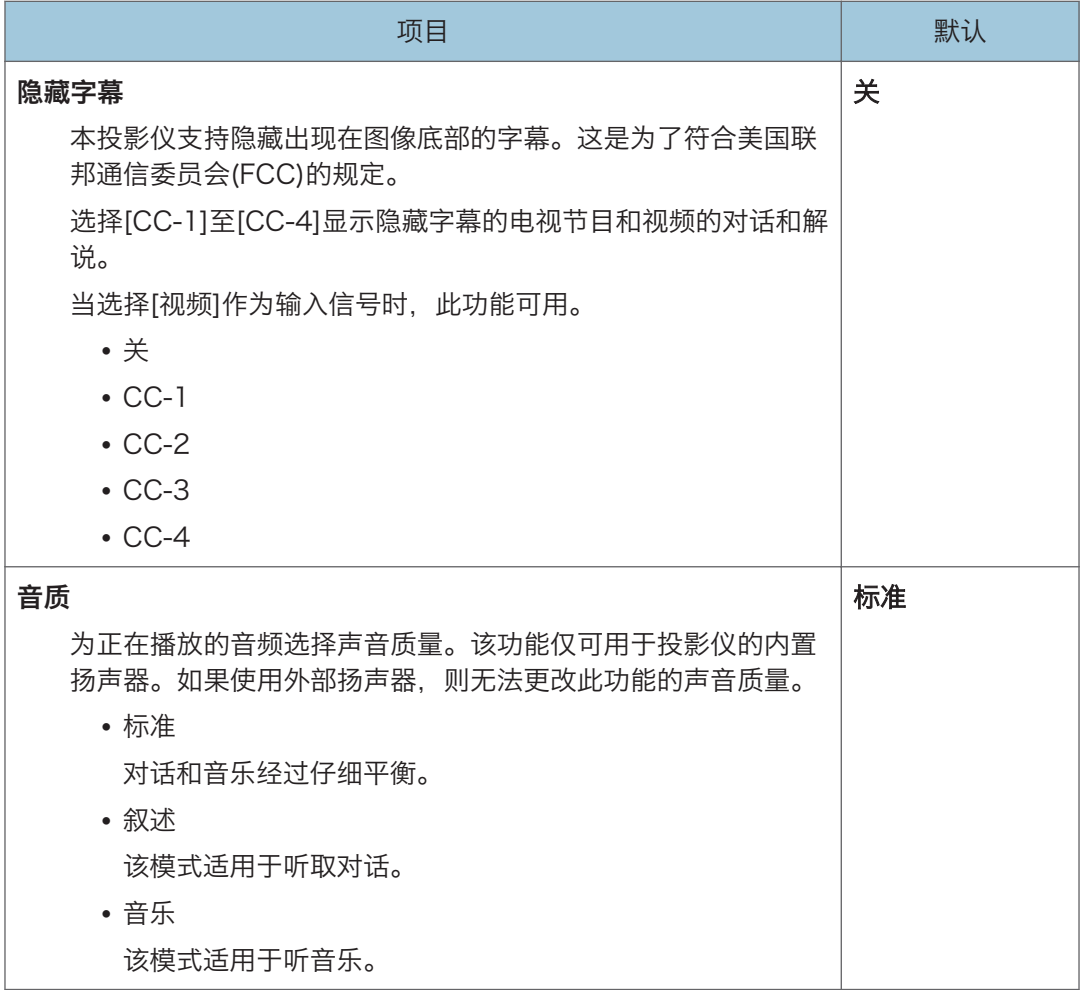

# <span id="page-107-0"></span>节能设置菜单

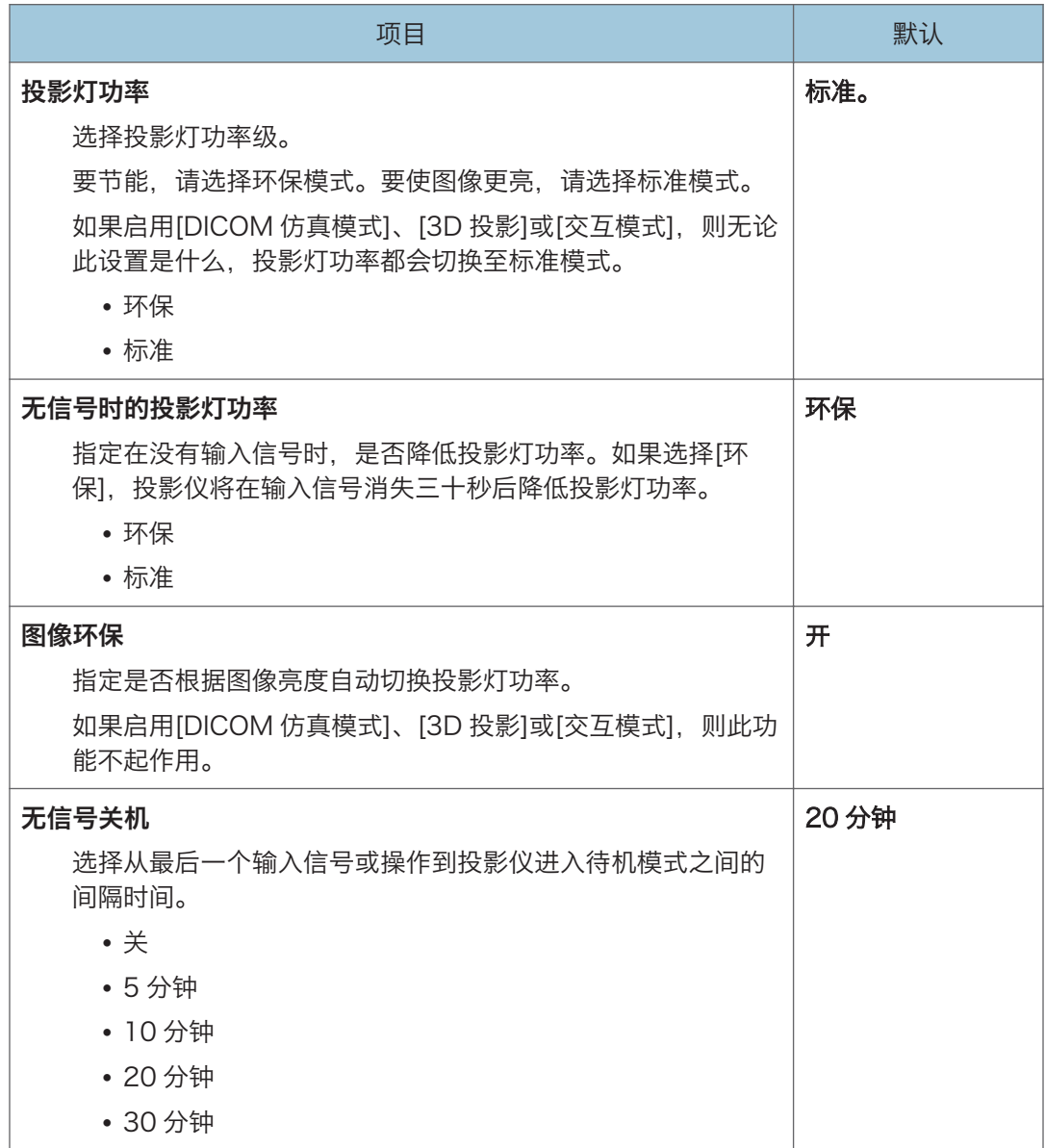
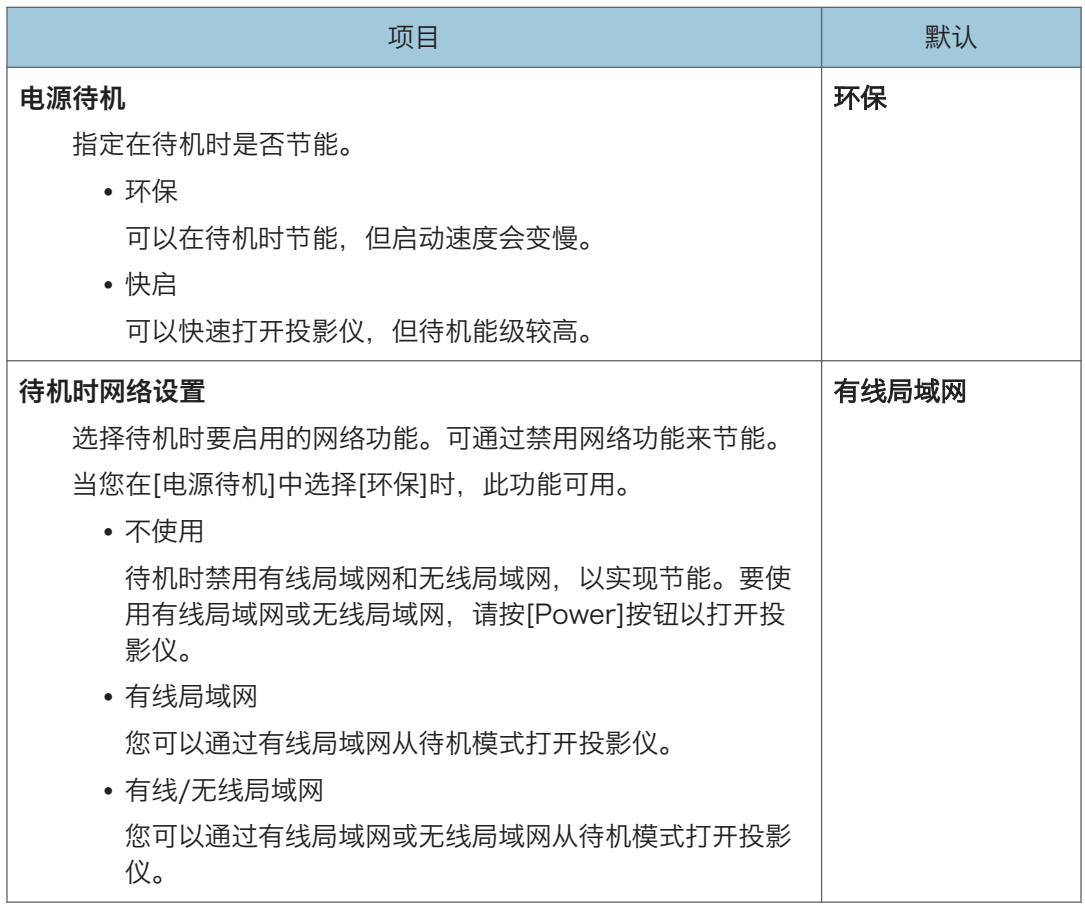

小注

- 当投影灯设置切断电源时, 图像可能会闪烁, 具体取决于投影灯的特性。如果发生这种 情况,请按如下指定投影灯设置:
	- 投影灯功率:标准
	- 无信号时的投影灯功率:标准
	- 图像环保:关

# 默认设置 1 菜单

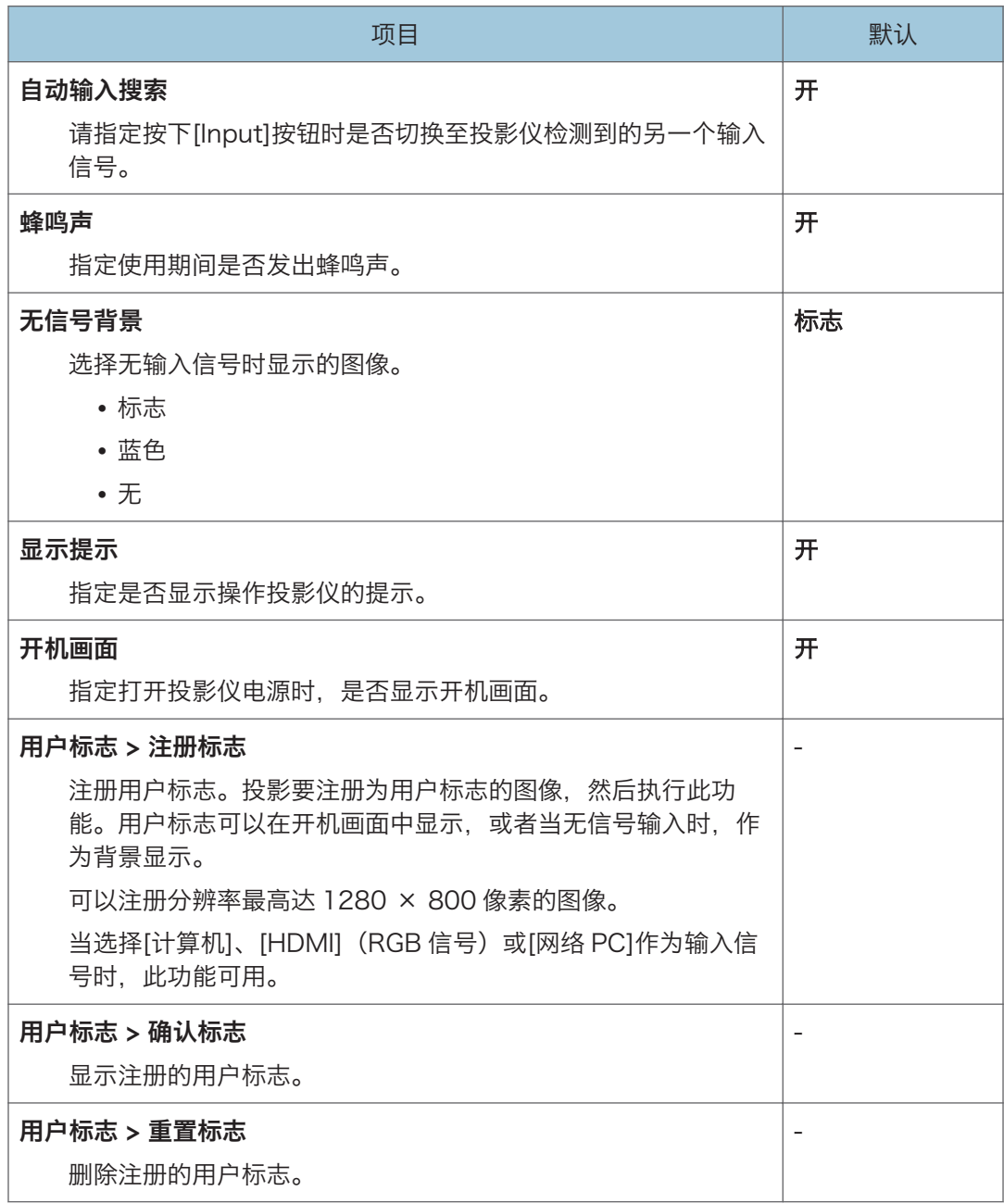

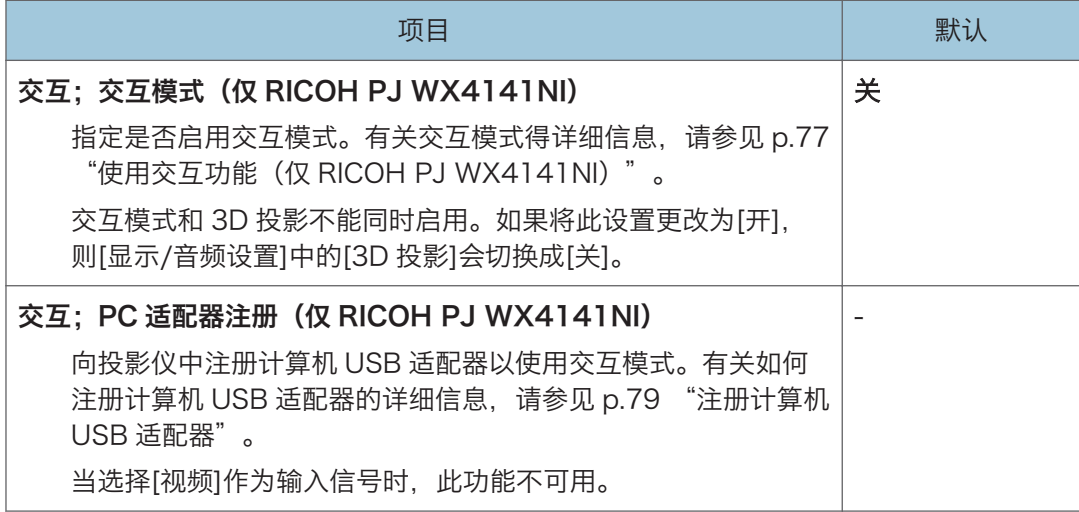

 $\overline{7}$ 

# <span id="page-111-0"></span>默认设置 2 菜单

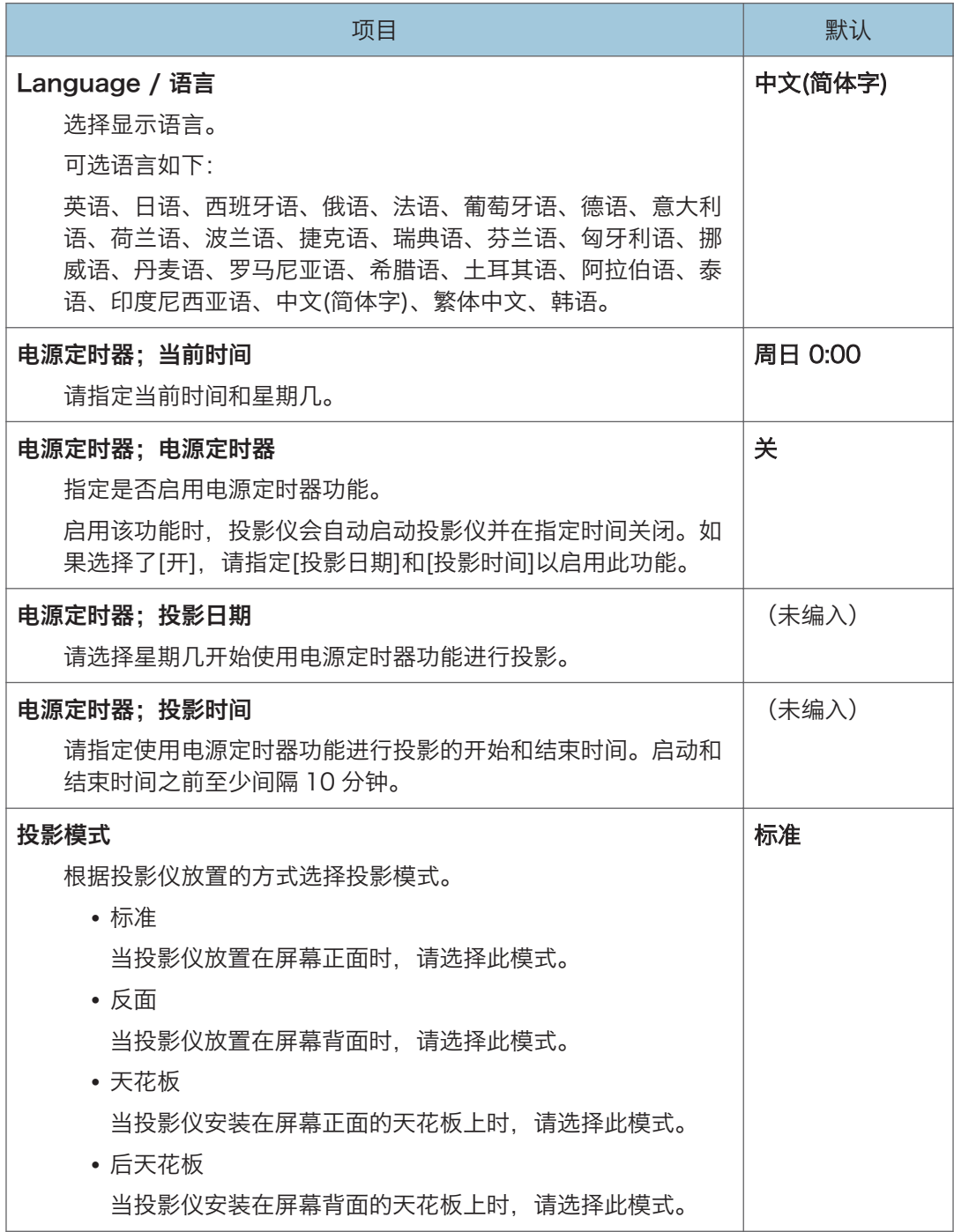

 $\overline{7}$ 

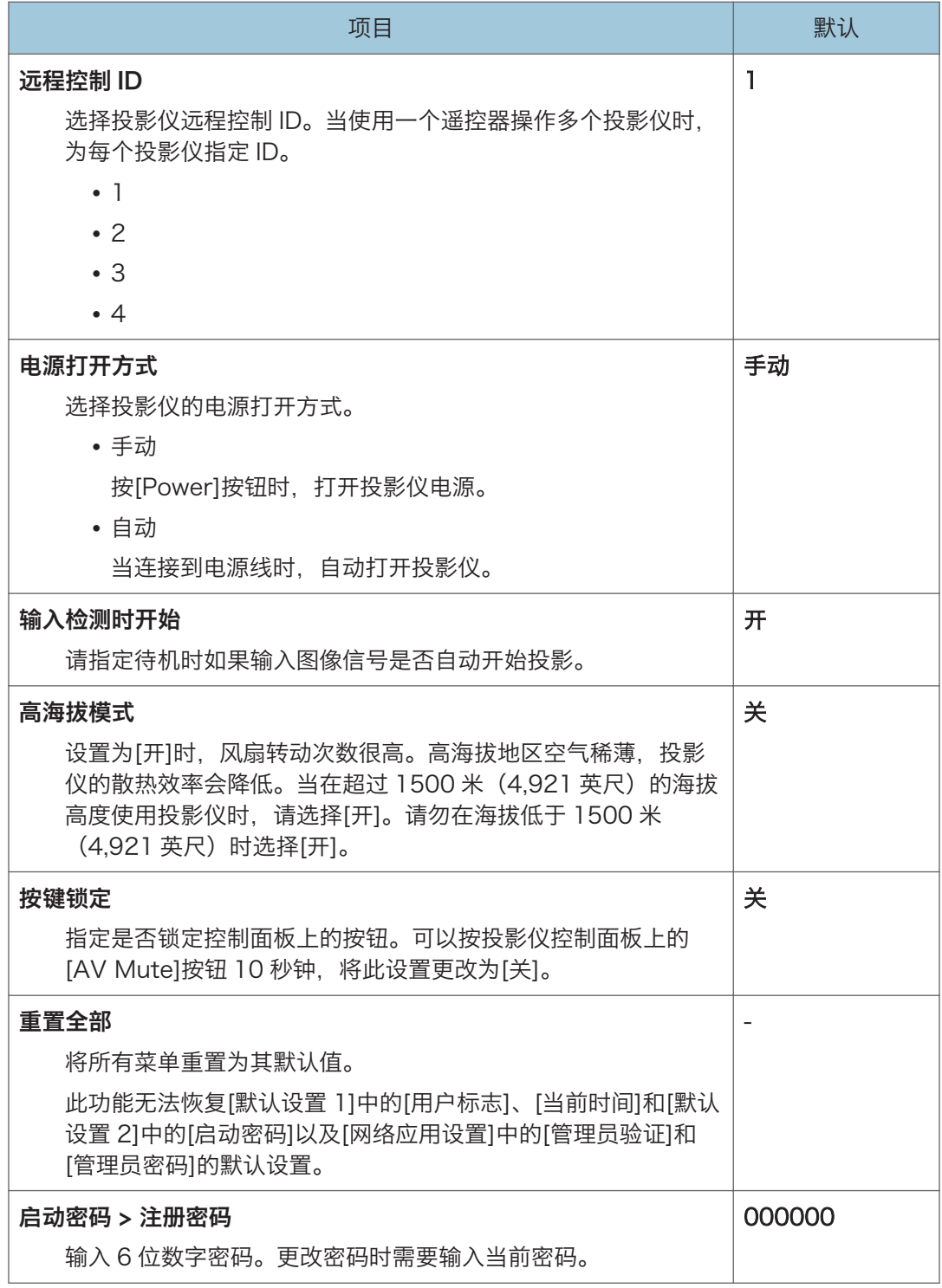

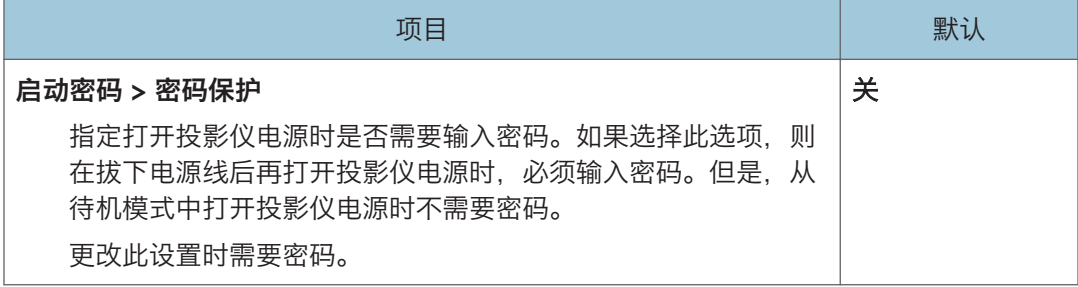

# USB 设置菜单

本节介绍网络/USB 设置菜单选项卡下 USB 设置菜单中的项目。

您也可以使用 Web Image Monitor 指定并查看 USB 设置菜单中的项目。但是,下列项目 仅在菜单屏幕上可用。

- [设置]中的[移除 USB 存储器]
- [显示状态]中的[USB 存储器剩余空间(KB)]和[USB 存储器访问状态]

在 Web Image Monitor 上,可以在首页上检查[网络/USB 功能固件版本]和[节能 IO 附件 版本]。

有关 Web Image Monitor 的详细信息,请参见 [p.148 "使用 Web Image Monitor 管理](#page-149-0) [投影仪"。](#page-149-0)

## 设置

#### 静止图像

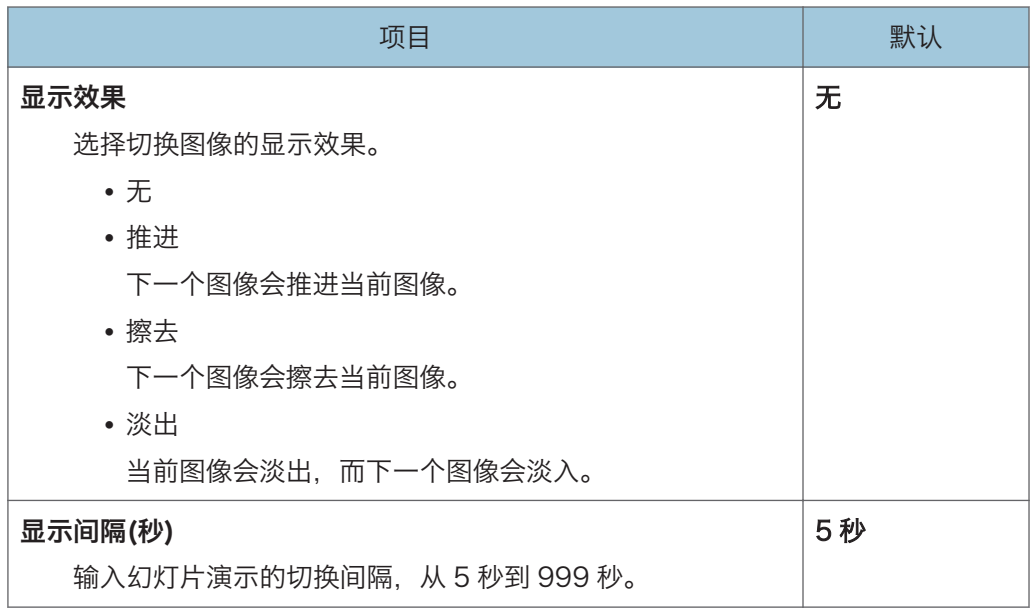

#### 动态图像

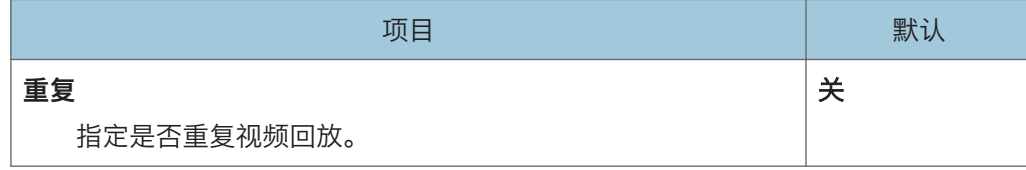

#### 通用

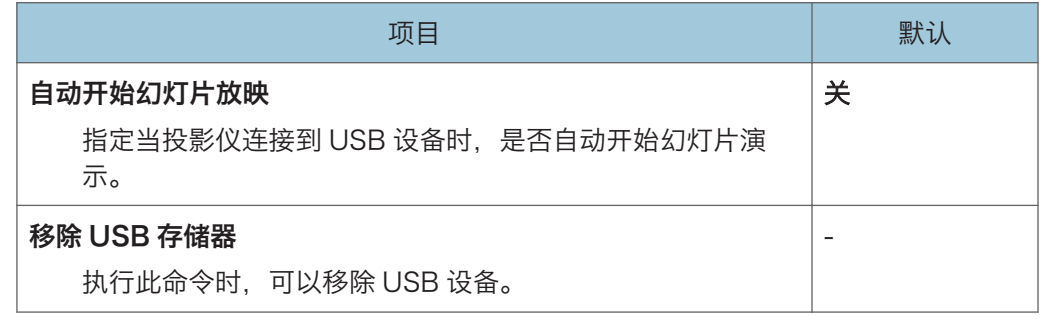

# 显示状态

#### USB 存储器

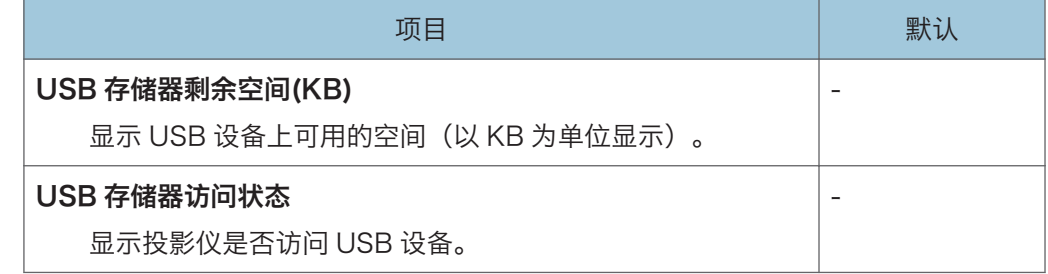

#### 固件版本

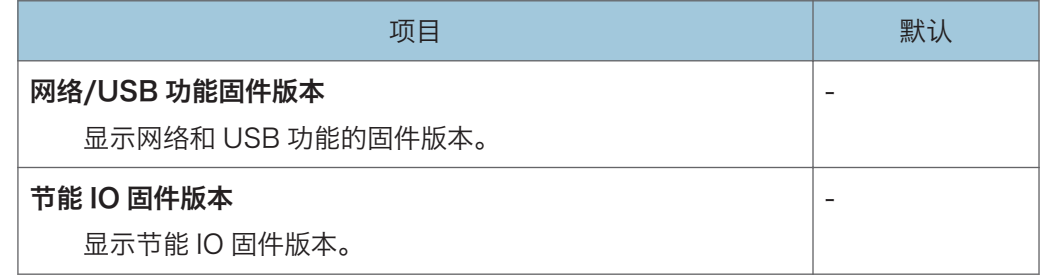

# <span id="page-116-0"></span>网络设置菜单

本节介绍网络/USB 设置菜单选项卡下网络设置菜单中的项目。

您也可以使用 Web Image Monitor 指定并查看网络设置菜单。但是,下列项目仅在菜单 屏幕上可用。

- [无线局域网]中的[无线局域网简单安装]和[重置无线局域网设置]
- [局域网通用]中的[导入设备证书]和[证书列表]
- [安装向导]中的[网络设置向导]

在 Web Image Monitor 上,可以在首页上检查[网络/USB 功能固件版本]和[节能 IO 附件 版本]。

有关 Web Image Monitor 的详细信息, 请参见 [p.148 "使用 Web Image Monitor 管理](#page-149-0) [投影仪"。](#page-149-0)

## 有线局域网

#### 有线局域网设置

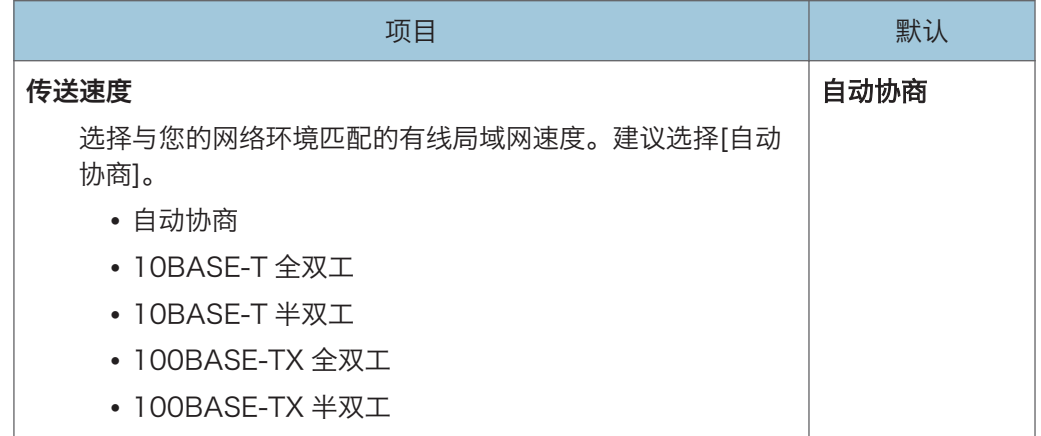

#### TCP/IP 设置

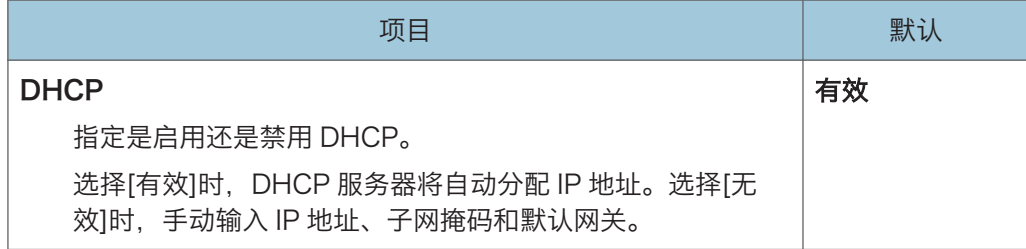

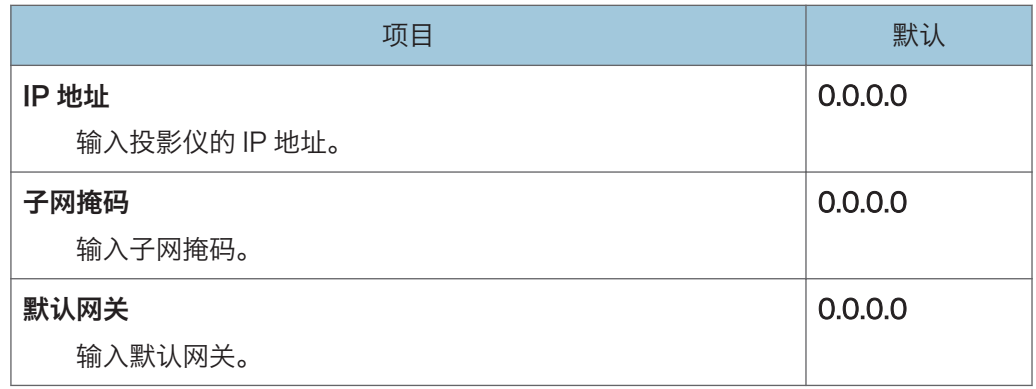

# 无线局域网

#### 简单设置

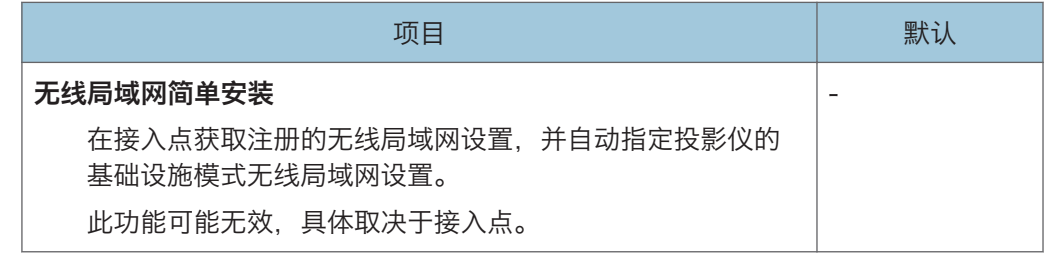

#### 无线局域网设置

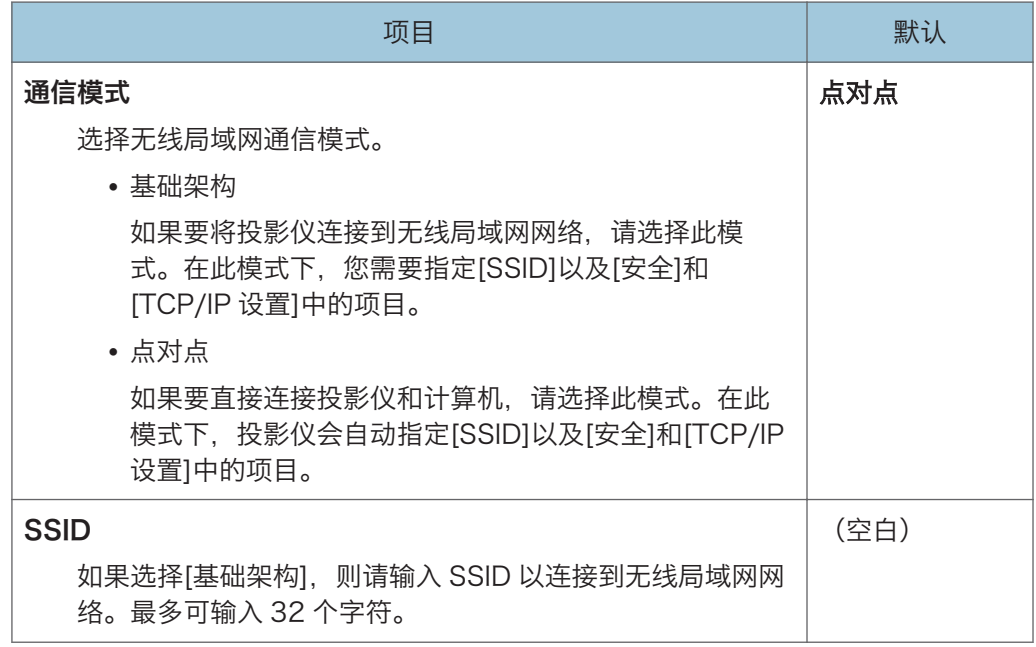

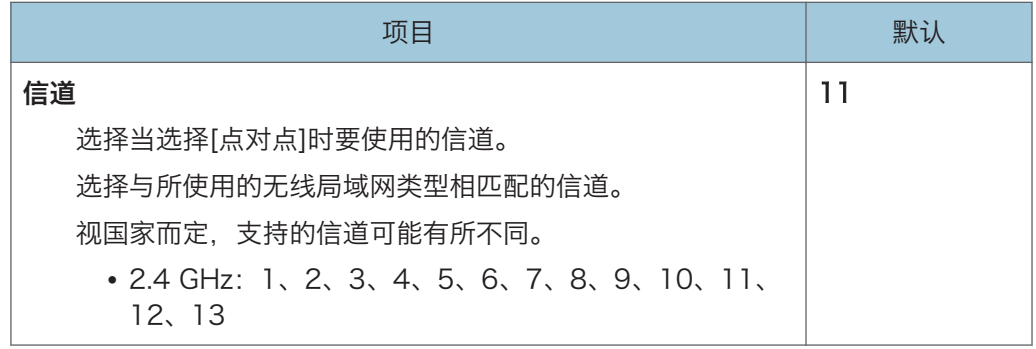

#### 安全

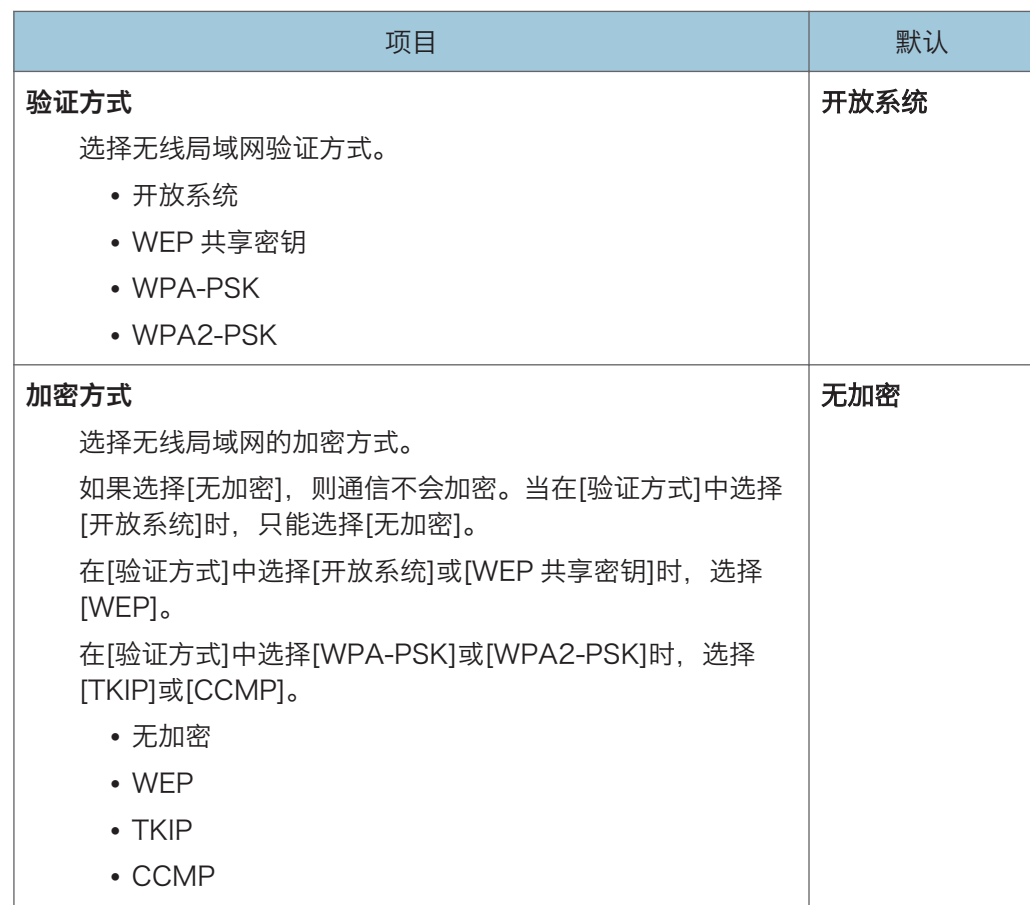

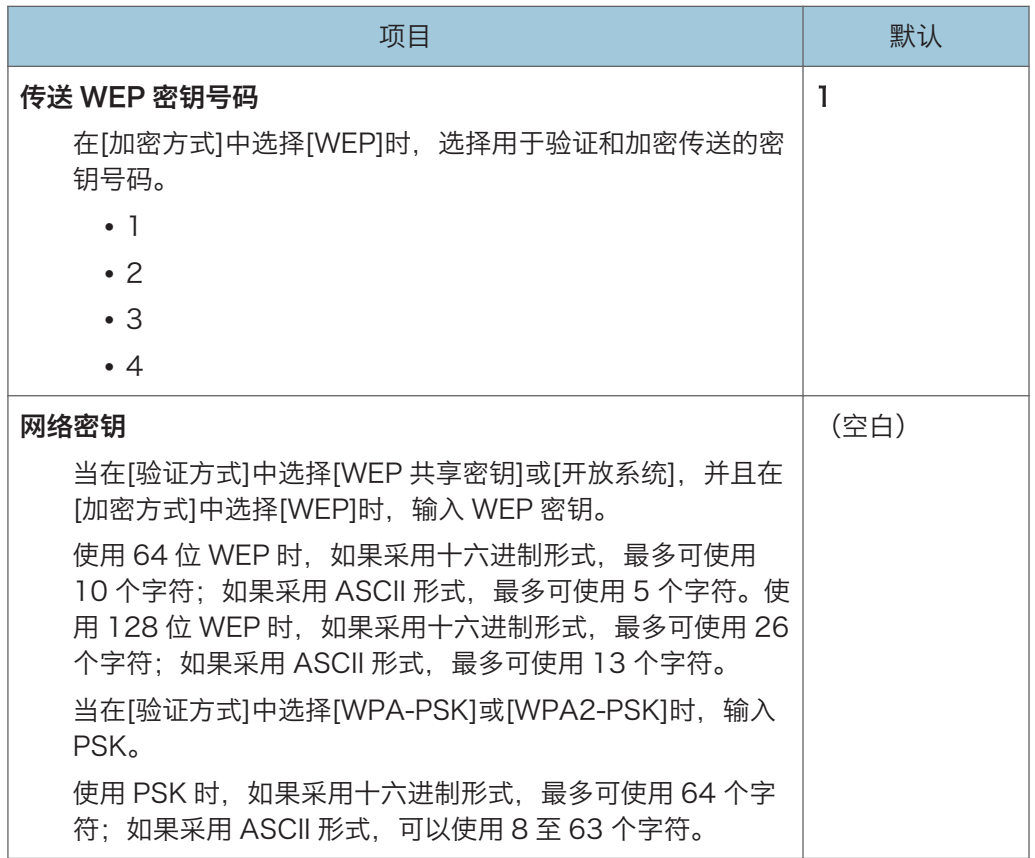

## TCP/IP 设置

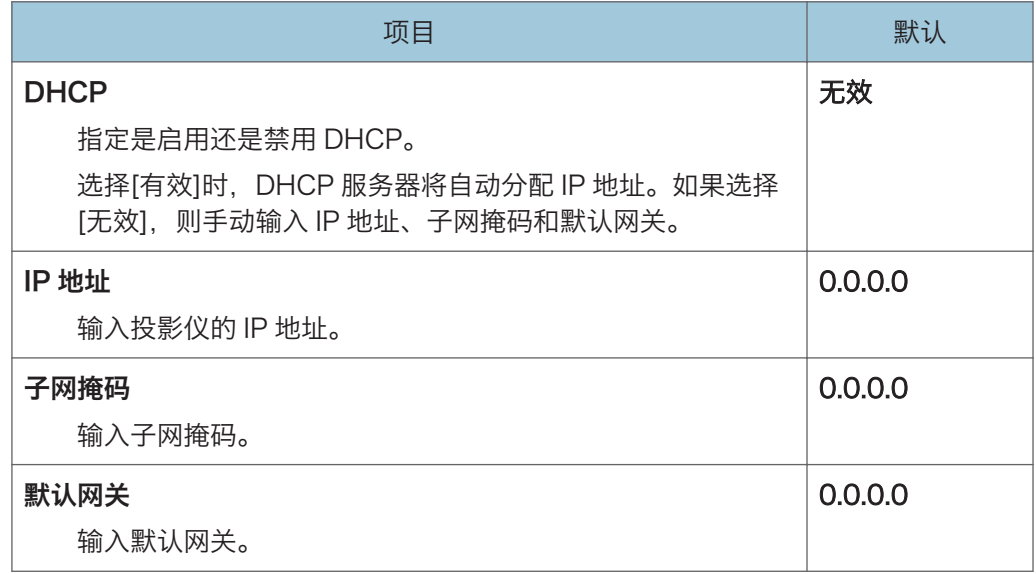

#### 重置无线局域网设置

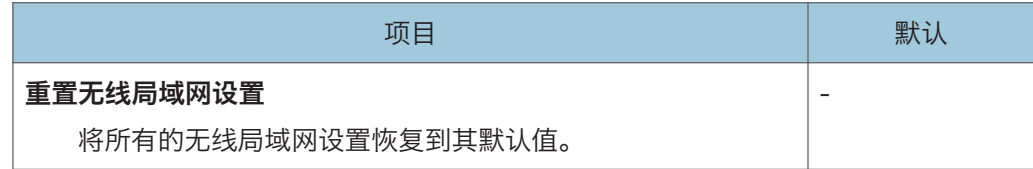

# 局域网通用

指定有线局域网和无线局域网的设置。

## 网络接口

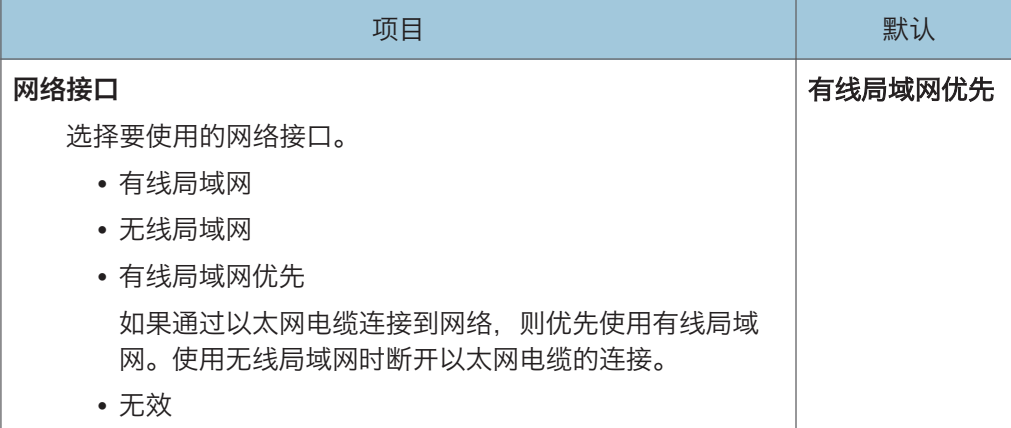

#### DNS 设置

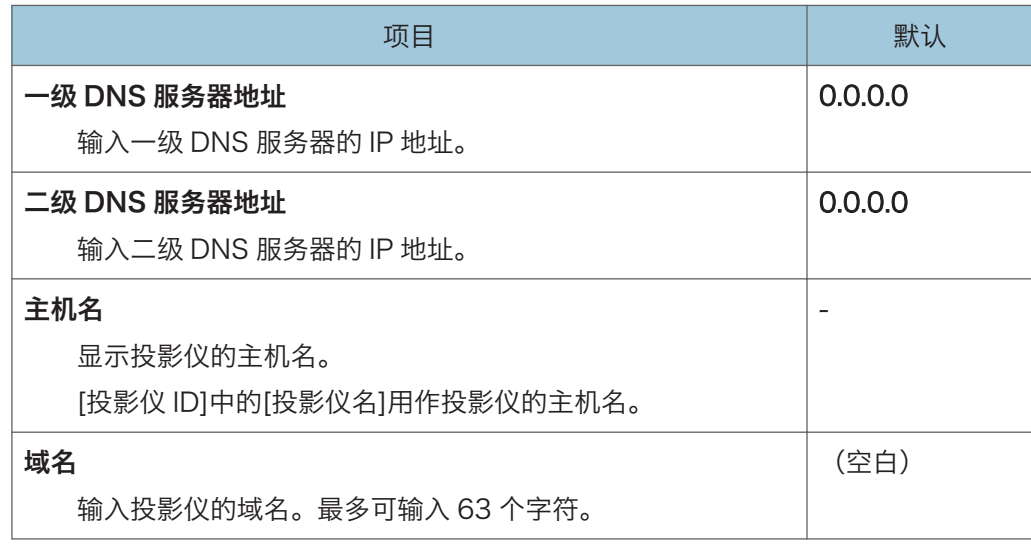

#### 投影仪搜索设置

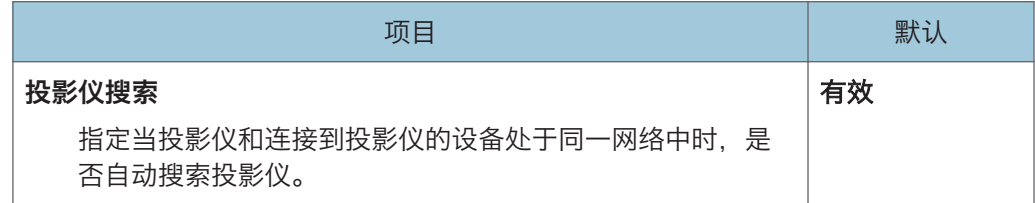

#### HTTP 客户端设置

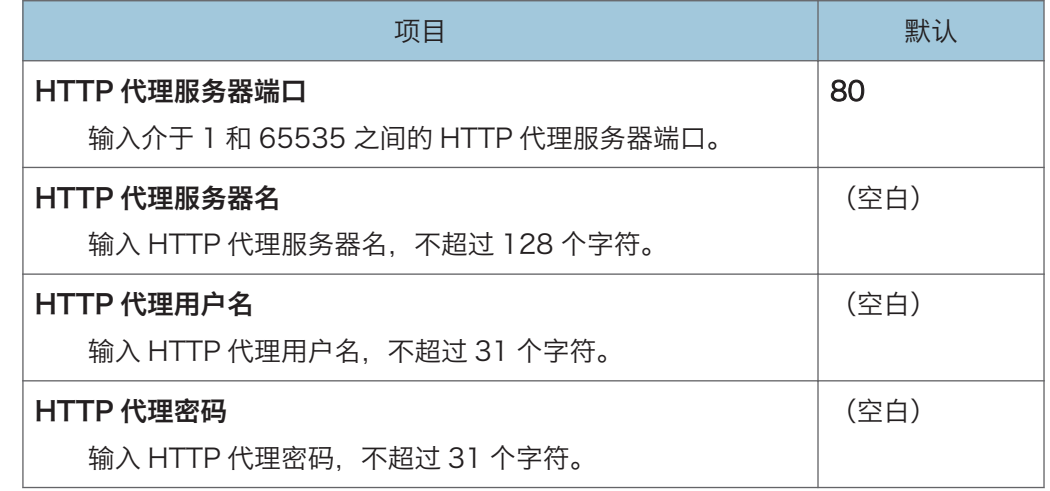

#### HTTP 服务器端设置

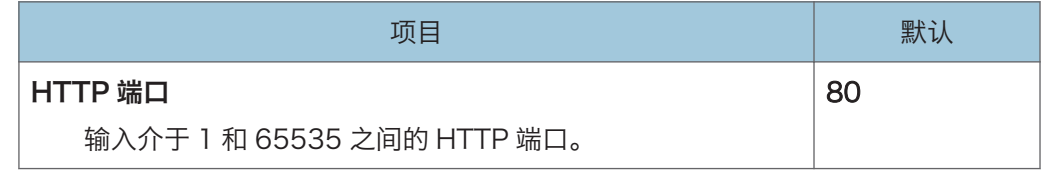

#### 管理证书

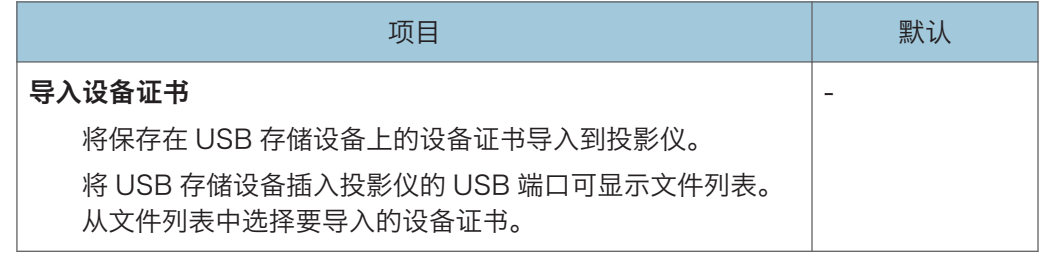

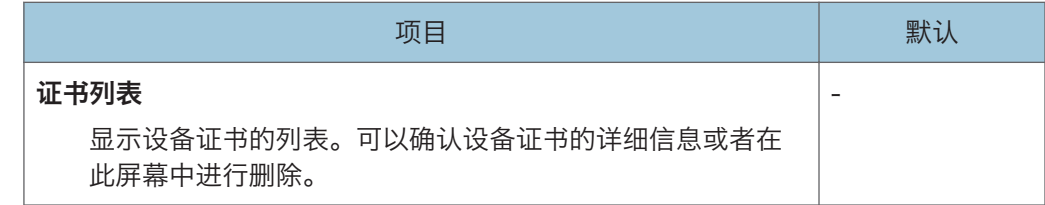

# 投影仪 ID

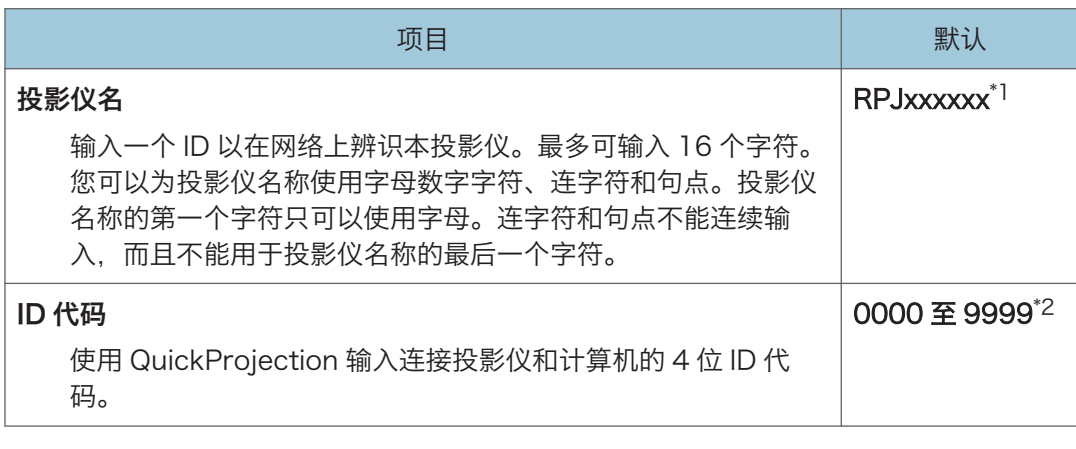

\*1 xxxxxx 是有线局域网 MAC 地址的最后六位数字。

\*2 每个投影仪都具有一个唯一的 ID 代码作为默认设置。

安装向导

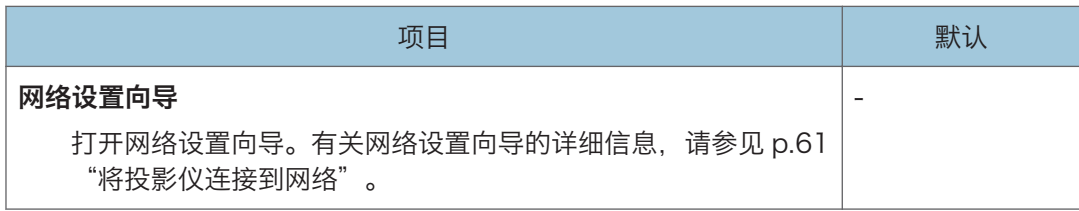

# 显示状态

#### 有线局域网

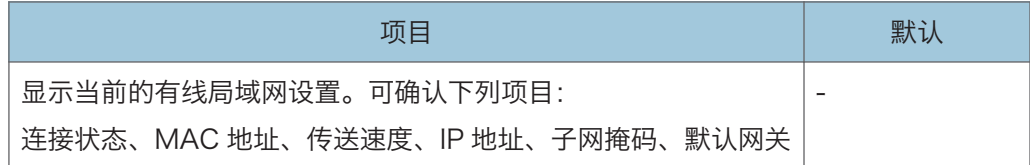

#### 无线局域网

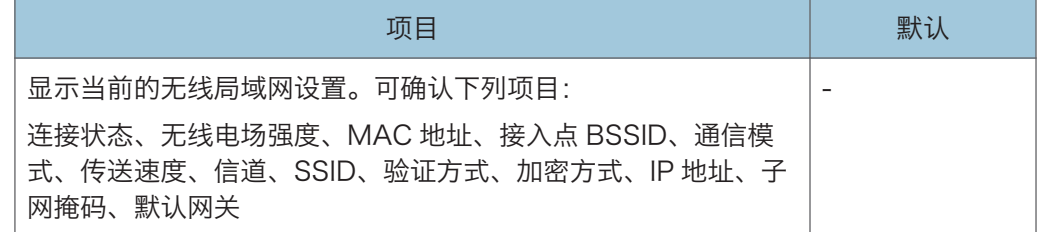

#### 固件版本

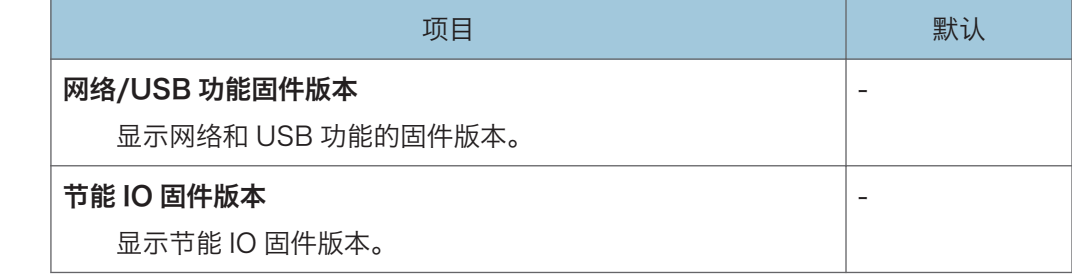

# 网络应用设置菜单

本节介绍网络/USB 设置菜单选项卡下网络应用设置菜单中的项目。

您也可以使用 Web Image Monitor 指定并查看网络应用设置菜单中的项目。但是,下列 项目仅在菜单屏幕上可用。

- [管理员工具]中的[Crestron WebUI 用户验证]、[Crestron WebUI 用户密码]、 [Crestron WebUI 管理员验证]、[Crestron WebUI 管理员密码]、[Control System IP 地址]、[Control System IP ID]和[Control System 端口]
- [服务器]中的[DLNA Certification Mode]
- [固件更新]中的[@Remote: 固件更新]

在 Web Image Monitor 上, 可以在首页上检查[网络/USB 功能固件版本]和[节能 IO 固件 版本]。

有关 Web Image Monitor 的详细信息,请参见 [p.148 "使用 Web Image Monitor 管理](#page-149-0) [投影仪"。](#page-149-0)

#### 管理员工具

#### Web Image Monitor

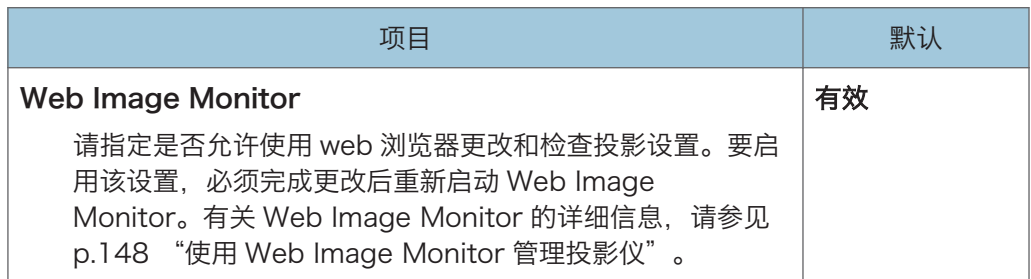

#### AMX Device Discovery

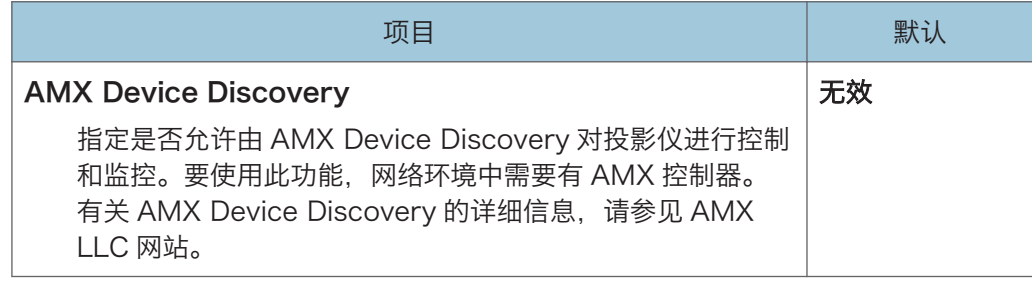

## Crestron RoomView

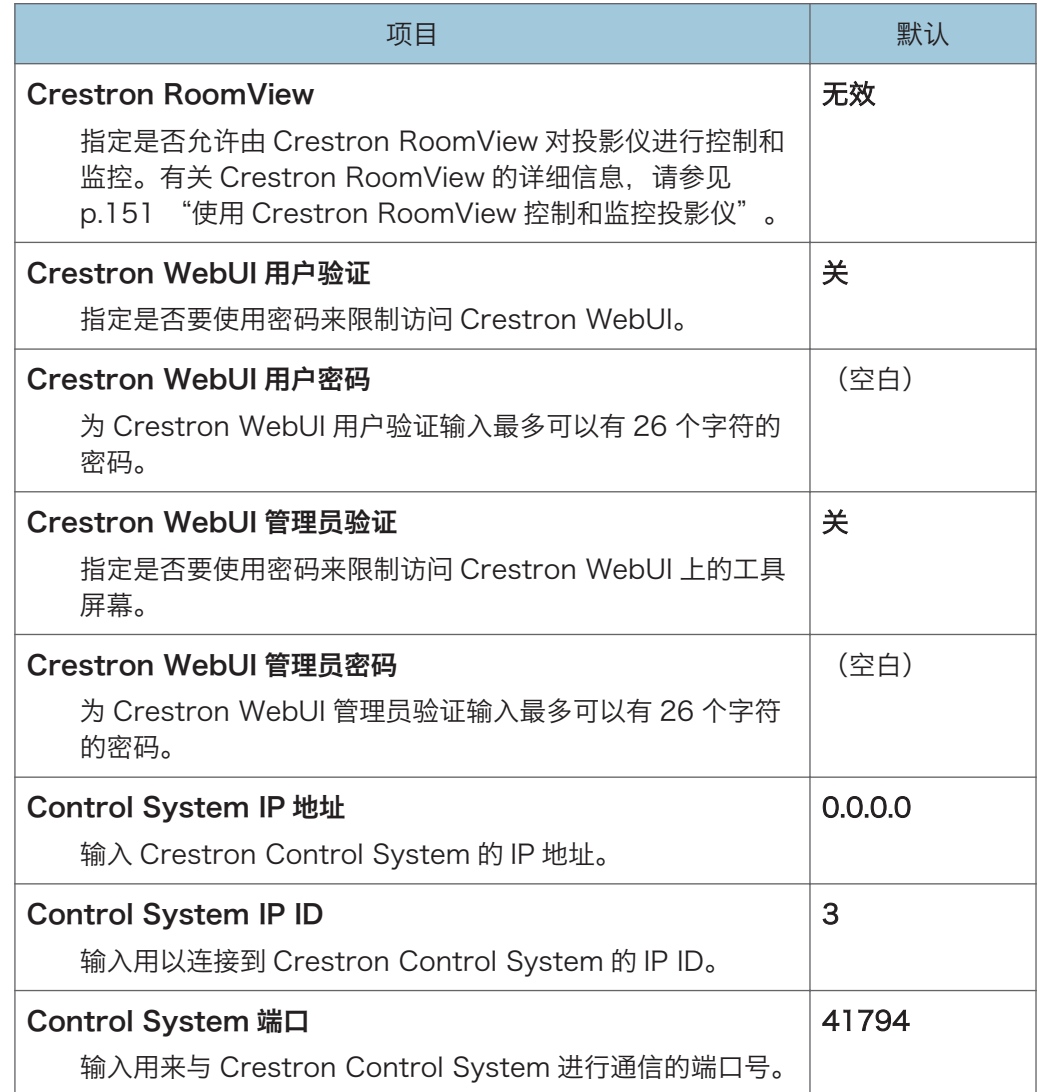

#### PJLink

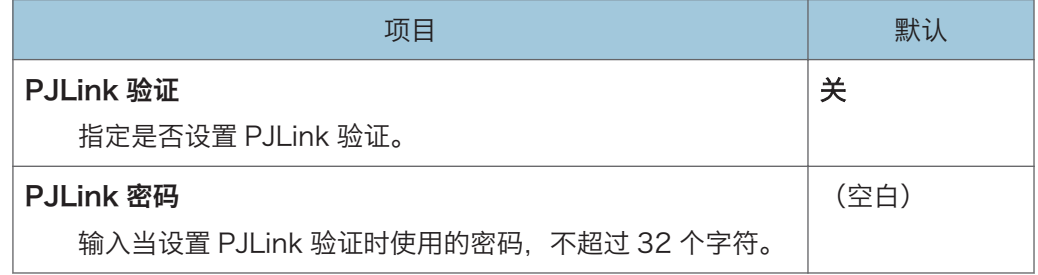

# 安全

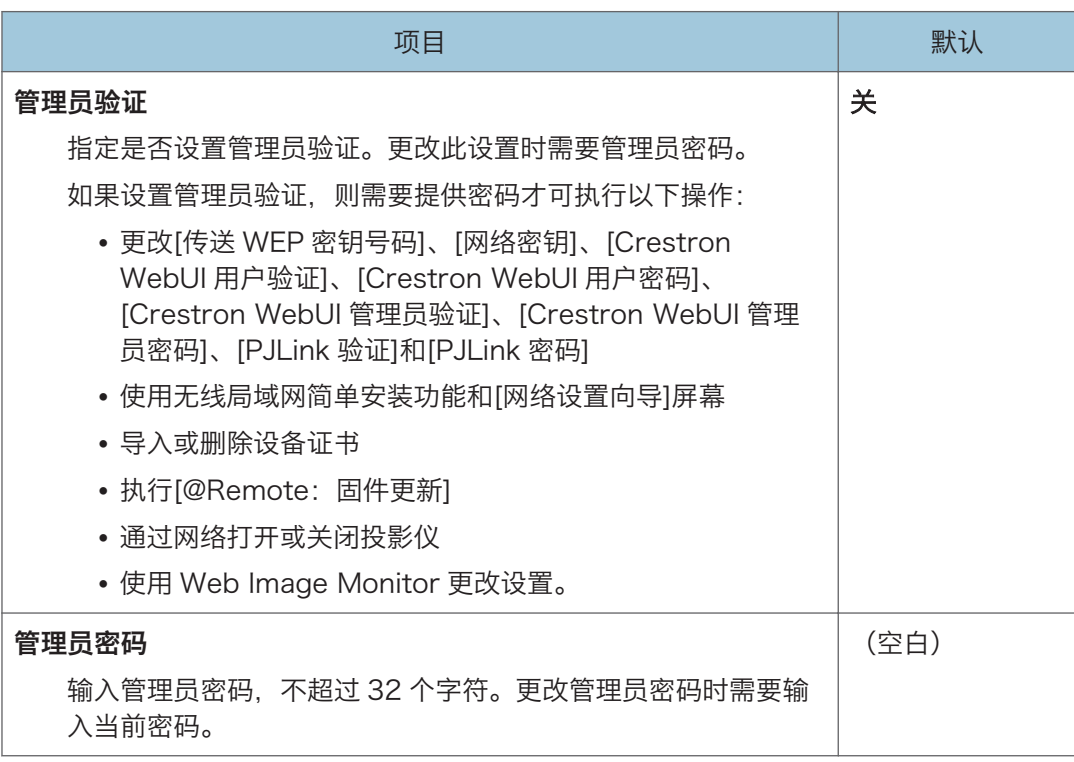

# 服务器

#### 远程投影控制

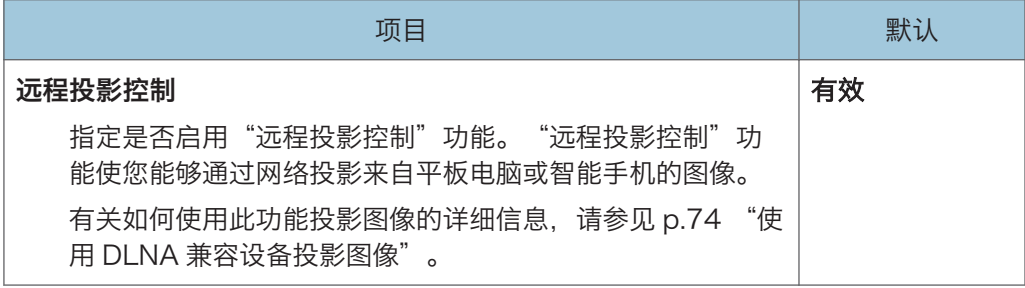

 $\overline{7}$ 

#### 投影服务器设置

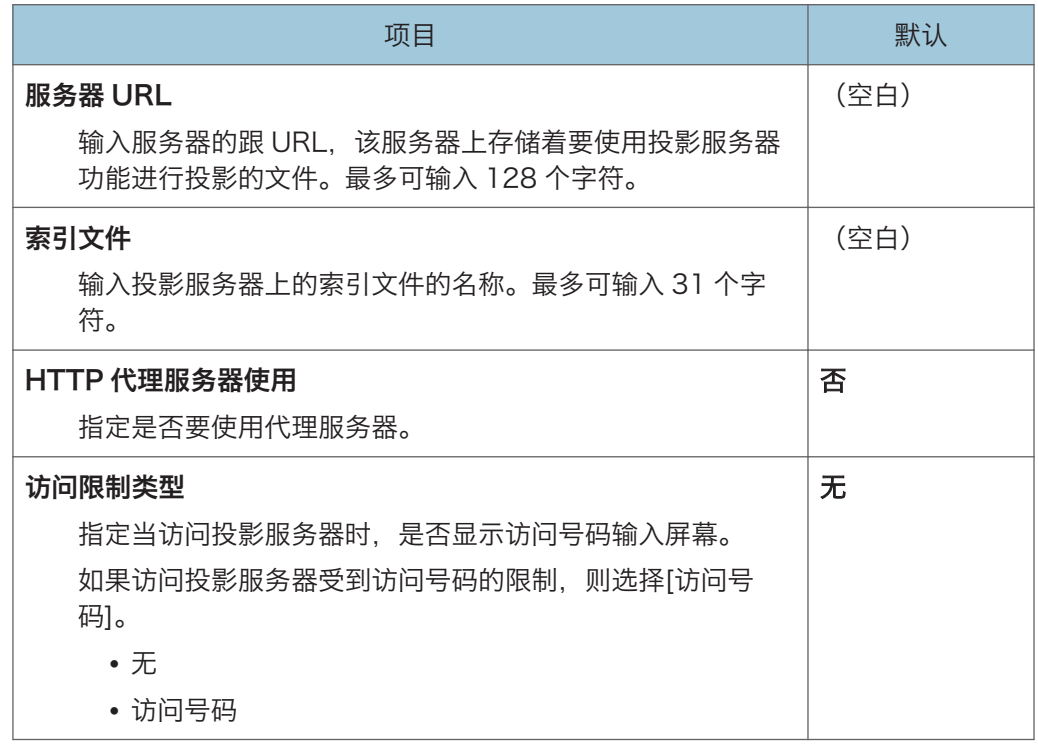

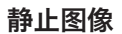

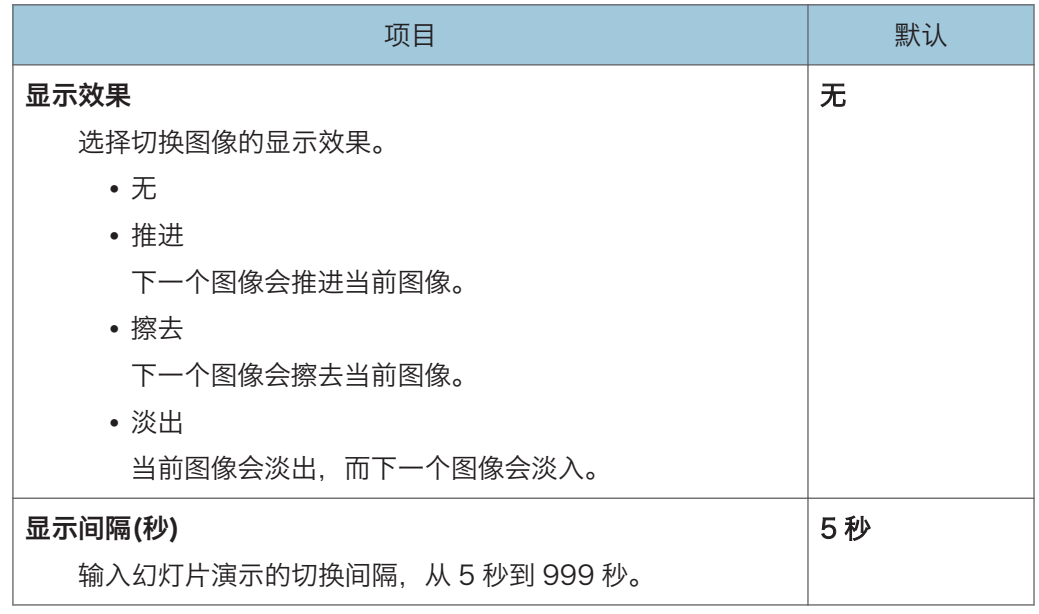

 $\overline{7}$ 

动态图像

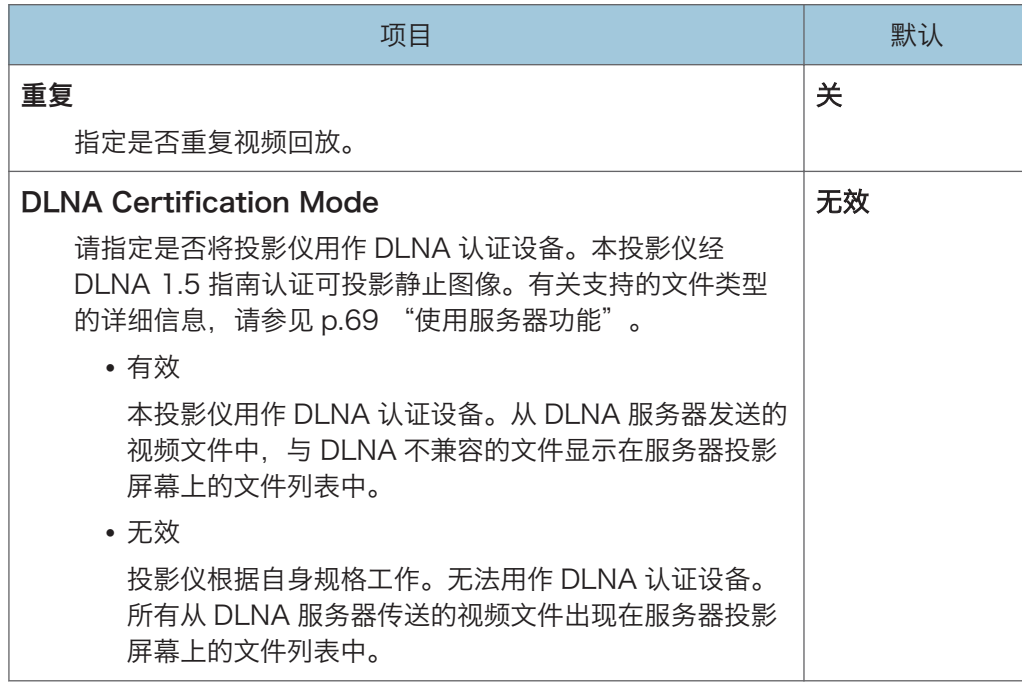

# 固件更新

下列项目仅适用于注册@Remote 服务的用户。

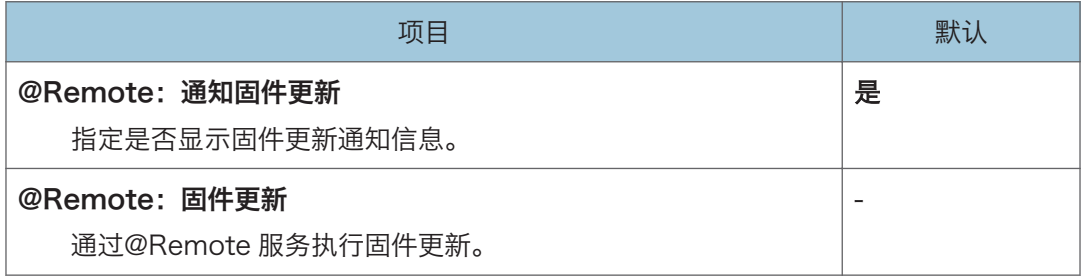

# 显示状态

## PJLink

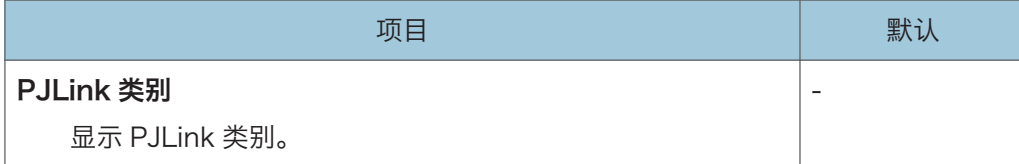

#### 固件版本

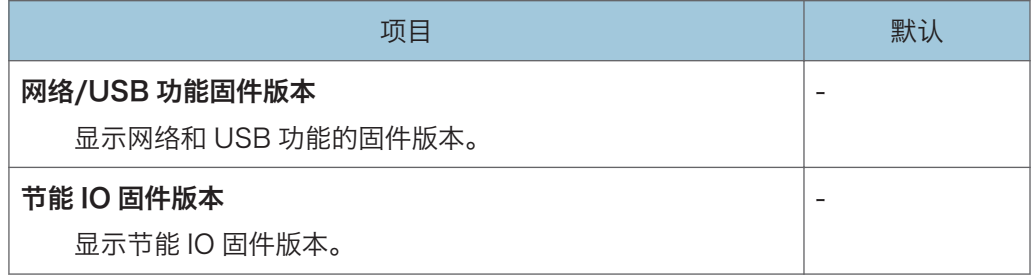

# <span id="page-130-0"></span>显示状态

项目

#### 输入

显示选择的输入信号。

#### 分辨率

显示分辨率。

当选择[计算机]或[HDMI]作为输入信号时,则出现此项目。

#### 频率

显示同步频率。

当选择[计算机]或[HDMI]作为输入信号时,则出现此项目。

#### 同步

显示同步的信号极性。

选择[计算机]作为输入信号时, 则出现此项目。

#### 信号格式

显示 Y/Pb/Pr 信号格式。

当选择[Y/Pb/Pr]或[HDMI](Y/Pb/Pr 信号)作为输入信号时,则显示此项目。

#### 视频模式

显示视频信号色彩格式。

选择[视频]作为输入信号时, 则出现此项目。

#### 投影灯时间

显示投影灯的使用时间。

#### 投影灯重置计数

显示更换投影灯的次数。

#### 总时间

显示投影仪使用时间。

#### 二氧化碳总减少量

显示通过将投影灯设置为环保模式所带来的二氧化碳总减少量。

#### 环保时间比率

显示使用环保模式的时间与总使用时间的比例。

#### 项目

#### 当前时间

如果在[默认设置 2]中指定[当前时间],则显示当前时间。

#### 主固件版本

显示主板上的固件版本。

#### 交互版本(仅 RICOH PJ WX4141NI)

显示交互功能的版本。

# 8. 故障排除

本章介绍当指示灯亮起时的基本问题和故障排除方法。

# 指示灯显示列表

如果出现故障,则投影仪会使用[Power]按钮、指示灯和蜂鸣声提示您。检查指示灯状态并 实施以下方法。表中"<sup>"</sup><"表示指示灯在闪烁。

#### 指示灯位置

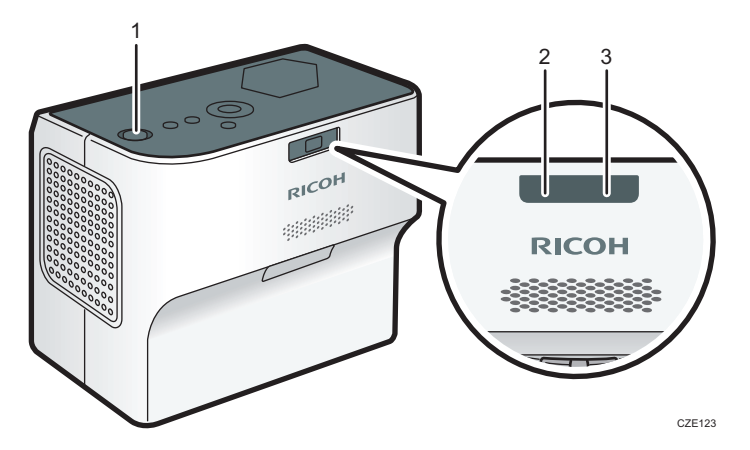

- 1. [Power]按钮
- 2. 投影灯指示灯
- 3. 温度指示灯

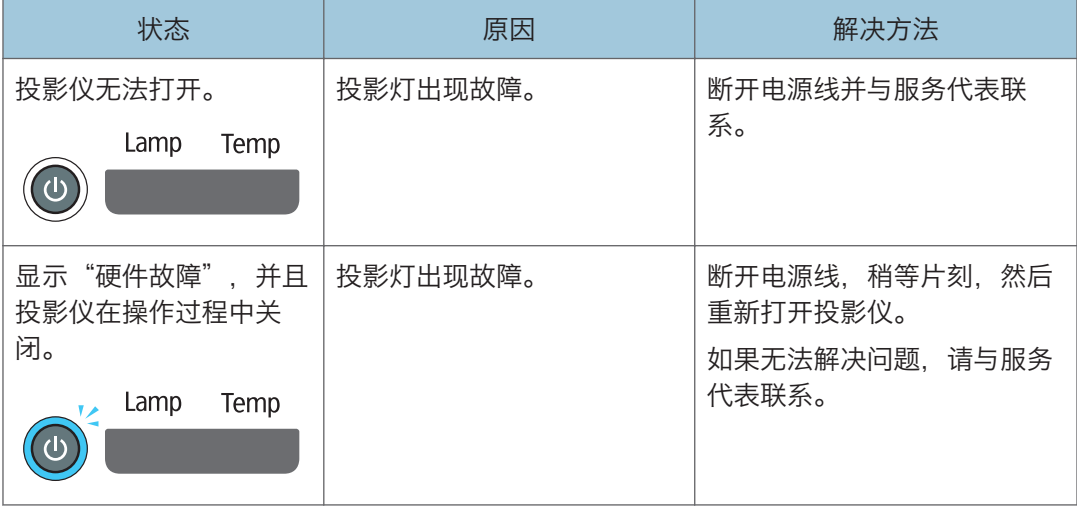

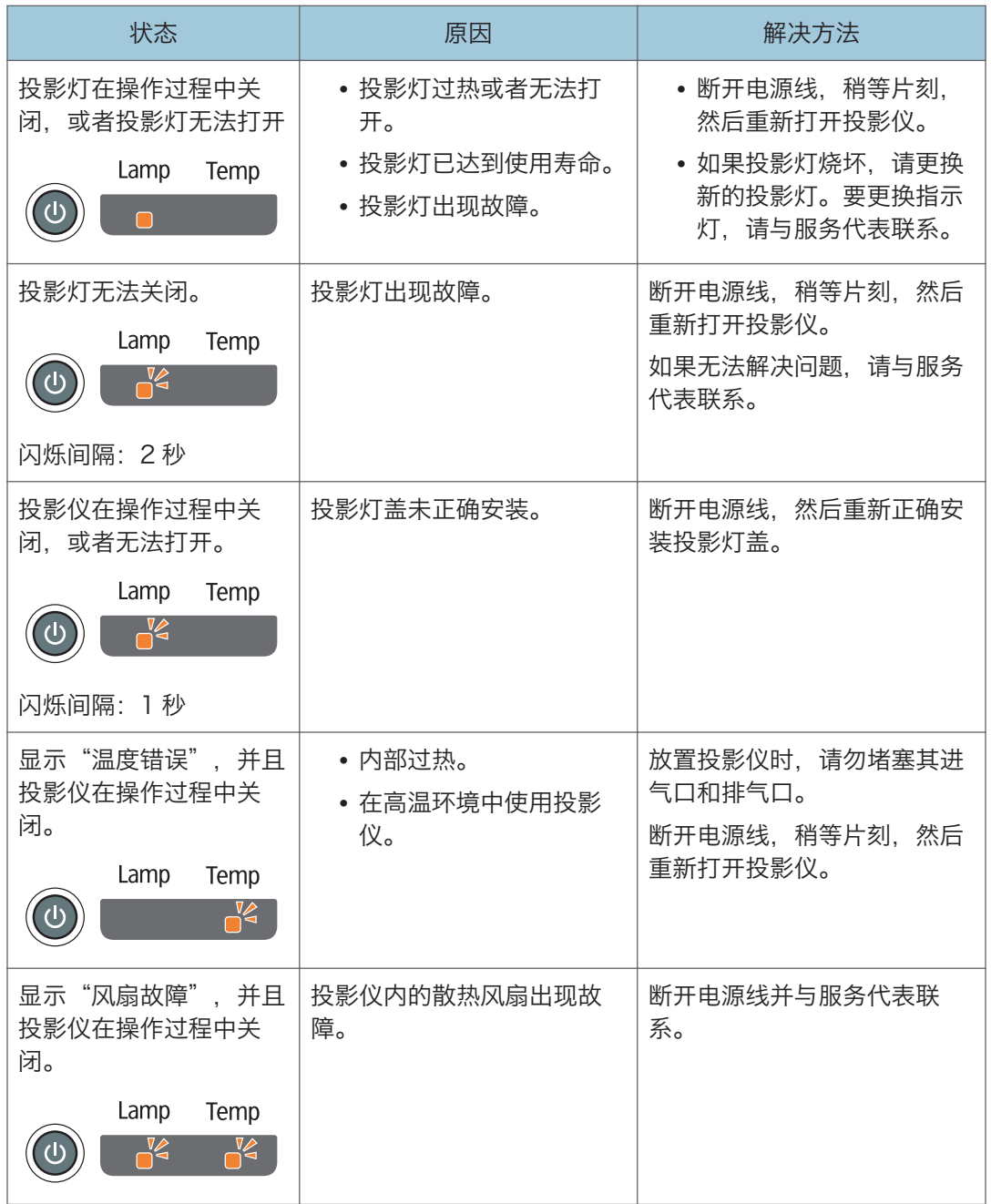

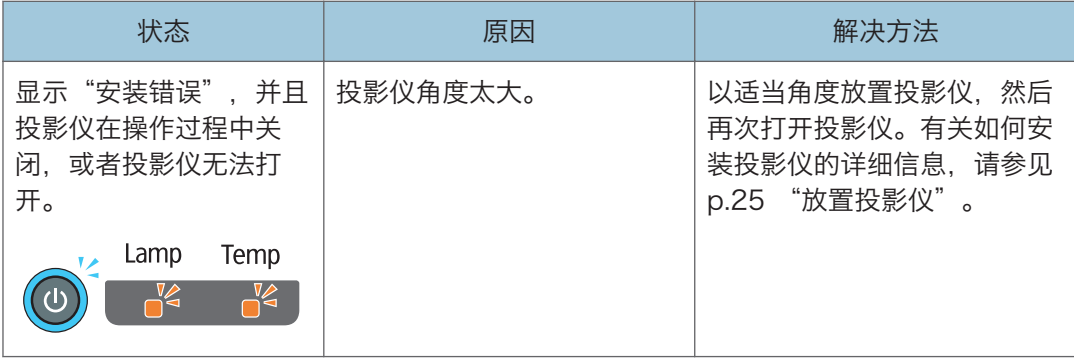

# 常见问题

如果认为投影仪发生故障,则在联系服务代表之前请先查看下表。

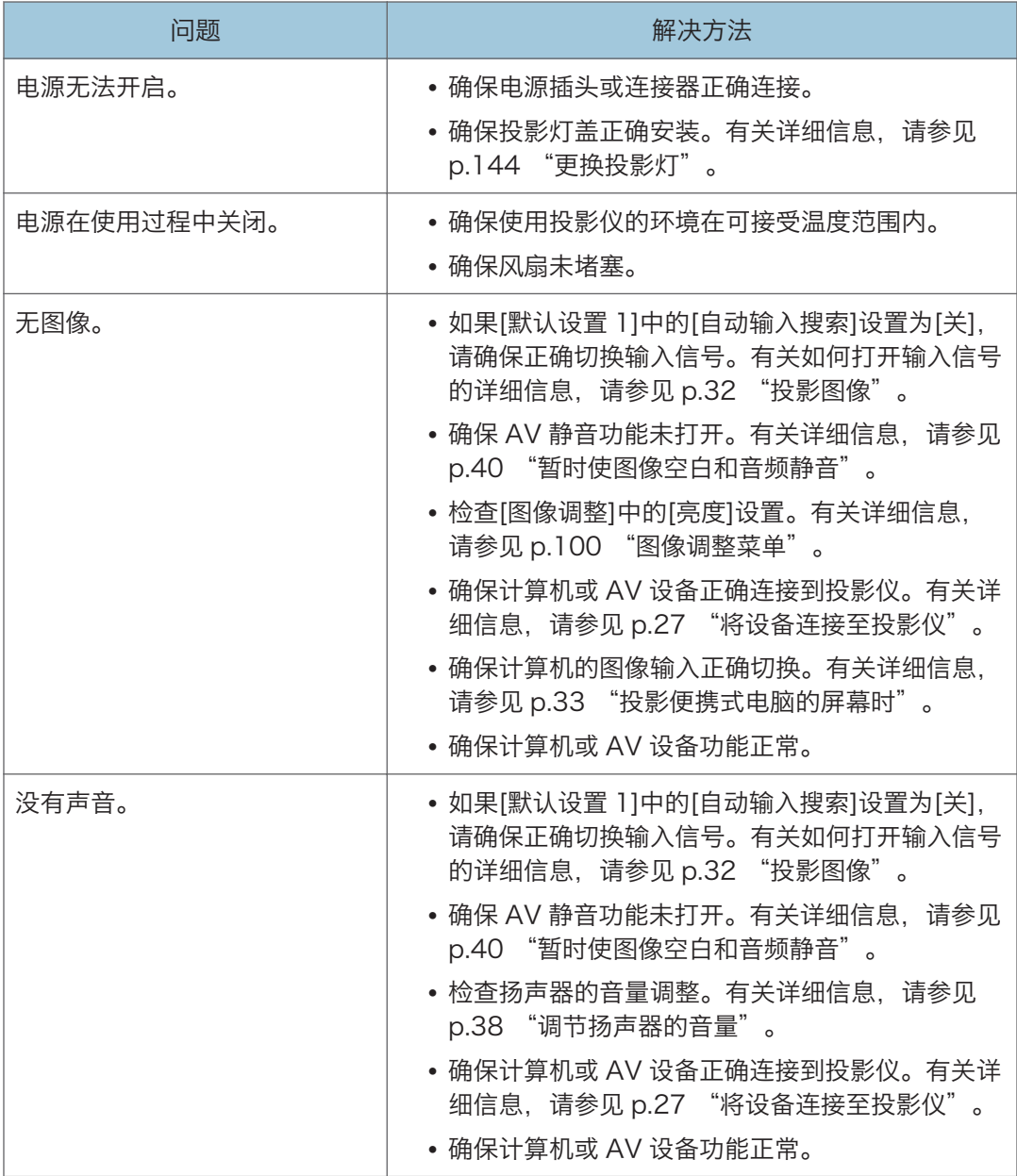

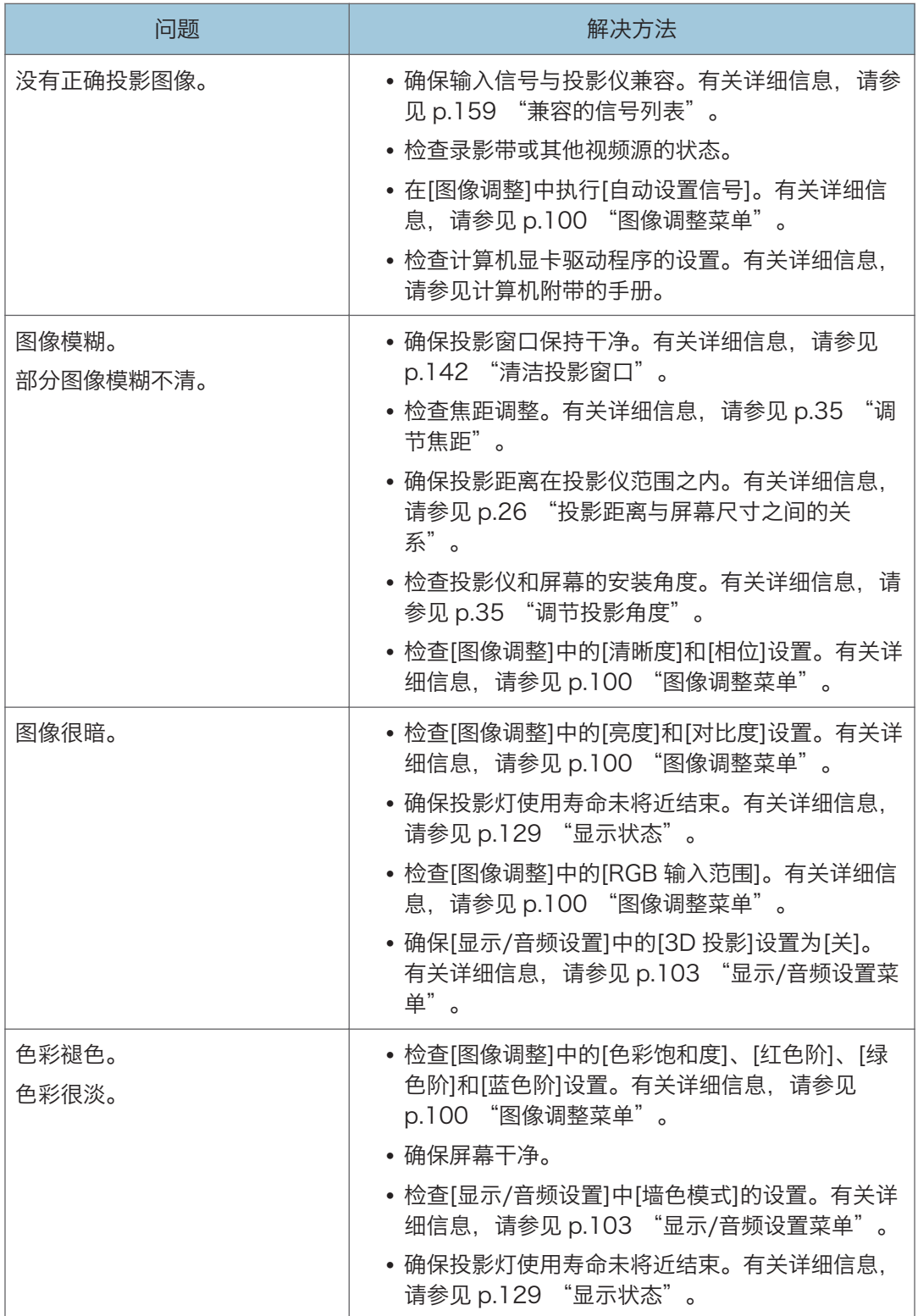

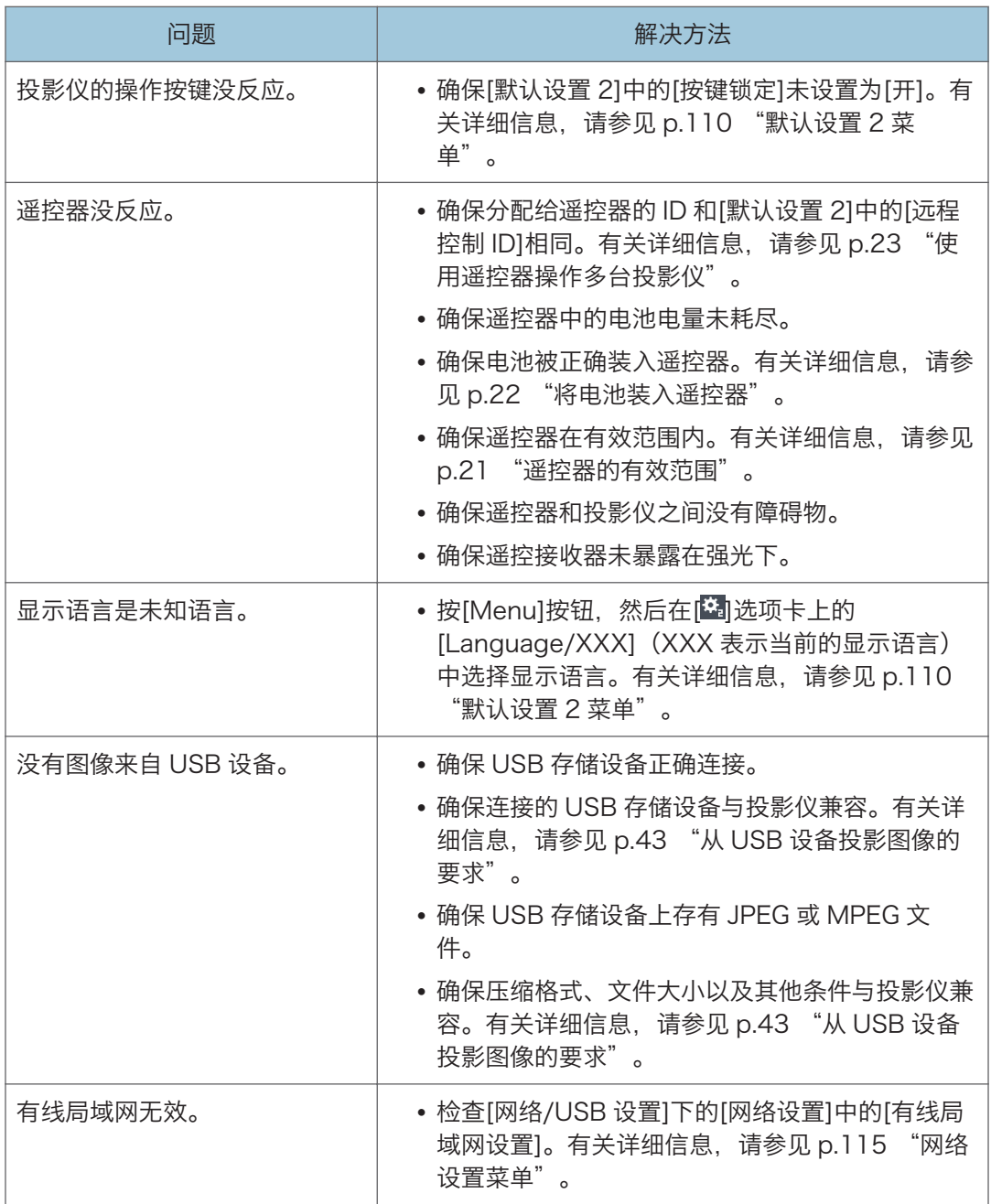

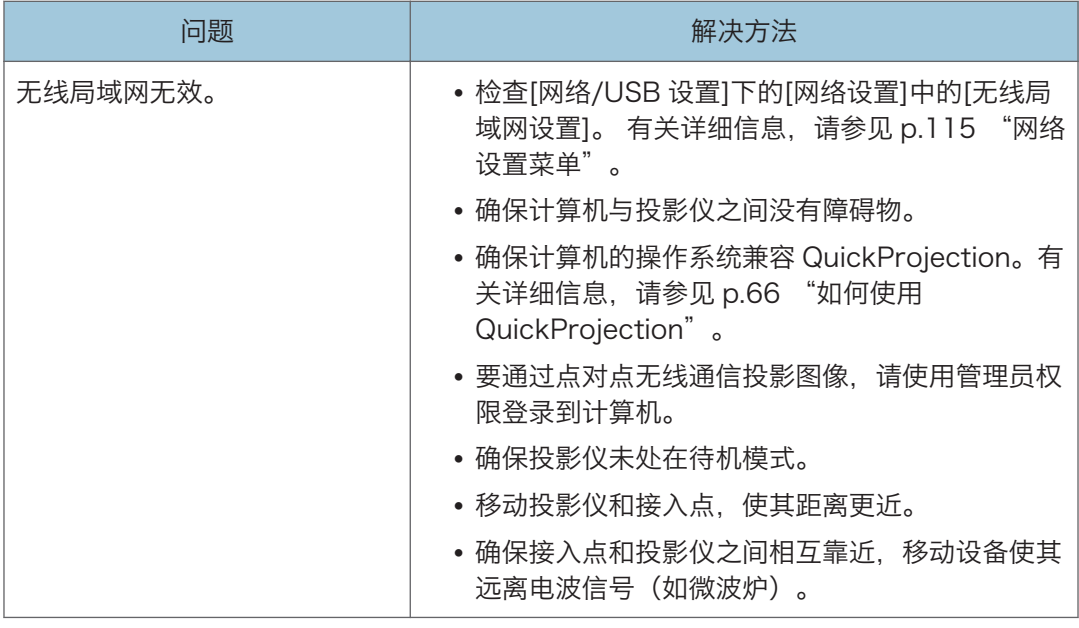

# 访问在线知识库

如果您有关于投影仪的任何问题,请参见知识库。请访问我们下面列出的全球网站,然后访 问使用您的语言撰写的知识库页面。

http://www.ricoh.com/support/

您可以通过产品名称或关键字搜索知识库。

本章介绍投影仪的操作注意事项和维护。

# 操作注意事项

## ▲注意

- 本机器使用汞灯,开启后灯泡内会产生高压。汞灯具有以下特性,阅读后请务必小 心处理。如果灯泡爆炸后被玻璃碎片弄伤或感觉眼中有玻璃碎片或者水银蒸气,或 者已吸入了玻璃碎片或水银蒸气,请立即就医。
	- 变质或撞击可能导致灯泡使用寿命耗尽或者爆炸。灯泡爆炸会发出很大的声 响。
	- 灯泡达到使用寿命或爆炸的时间因个别灯泡及使用环境而异。即使第一次使用 也可能发生爆炸。
	- 如果使用的灯泡已经过了更换期限,则爆炸的可能性增加。
	- 如果灯泡爆炸,玻璃碎片可能会散落在机器内部,并通过排气口或其他出口排 出。
	- 如果灯泡爆炸,灯管内的少量水银蒸气和玻璃碎片可能通过排气口或其他出口 排出。

使用投影仪时,请关注以下要点:

- 如果灯泡爆炸怎么办
	- 如果灯泡爆炸, 请拔下投影仪的电源线并离开房间, 确保房间通风。
	- 如果灯泡爆炸后您觉得眼睛里可能有玻璃碎片或者水银蒸气, 或者吸入了水银蒸 气,请立即就医。
	- 彻底清洁投影仪周围的区域,小心不要被玻璃碎片划伤。
	- 丢弃投影仪附近的所有食物。
	- 联系服务代表更换灯泡并检查投影仪。
- 如果电池泄漏怎么办
	- 如果电池泄漏物接触到皮肤,请立即用清水冲洗并前往就医。
	- 用纸巾将泄漏物擦除,小心不要接触到皮肤。
	- 将用过的纸巾浸泡在水中,然后作为可燃烧垃圾丢弃。
- 用手携带投影仪时,请用双手握住它并将其保持在一个水平位置。如果您用一只手握住 投影仪,则投影仪的盖子可能会脱落,或者投影仪可能掉落在地。
- 在振动或撞击等条件下搬动投影仪时, 请使用包装盒和内附的便携包。仅使用便携包运 输投影仪可能会因为撞击或振动而导致损坏。而且,使用损坏的包装盒运输投影仪可能 会损坏投影仪,因此请使用可以保护投影仪免受撞击和振动的足够结实的包装盒。
- 请勿将杀虫剂等挥发性物质喷洒至投影仪。此外,请勿使投影仪长期接触橡胶或塑料产 品。否则可能引起褪色或者油漆剥落。
- 投影仪不适合长期持续操作。而且,请勿在将投影仪完全从包装盒中取出之前使用投影 仪。如果在这些条件下使用投影仪时出现故障,则即使仍在保修期内,用户也需要付费 进行维修。
- 请勿在高温环境下(如靠近加热器)使用投影仪。否则可能导致投影仪出现故障或使用 寿命缩短。
- 避免烟雾环境。颗粒物可能会附着在光学元件上,从而缩短使用寿命并导致图像变暗。
- 在电视机或收音机附近使用投影仪可能会影响图像和声音质量。
- 请勿将投影仪置于含盐空气或腐蚀性气体环境中。此外,请勿将投影仪放在实验室或者 可能发生化学反应的其他位置。否则,投影仪可能会发生故障。
- 将投影仪从低温环境中移到高温环境中时,可能会导致投影仪镜头和元件表面凝结成水 滴。持续在这种条件下使用可能引起故障,因此水滴蒸发前请勿使用投影仪。
- 高海拔地区空气稀薄,投影仪的散热效率会降低。使用前请在[高海拔模式]中选择 [开]。
- 请勿在极端倾斜(±20°以上)的位置使用投影仪。否则可能会引起故障或者缩短使 用寿命。
- 定期清洁空气过滤器。如果过滤器阻塞,则可能导致投影仪内部过热,从而缩短光学元 件的使用寿命。
- 如果空气过滤器损坏,请进行更换。使用损坏的空气过滤器可能使灰尘进入投影仪内 部,导致投影仪停止工作或发生故障。

清洁投影仪

## △警告

- 除非本手册提及,否则请勿拆卸任何盖子或螺丝钉。机器内部有高压元件,可能引 起触电。如果机器内部元件需要维护、调整或修理,请联系服务代表。
- 请勿拆解或改装机器。否则可能会造成人身伤害或引发故障。

## ∧警告

- 如果机器安装在墙上或天花板上的较高位置,请勿尝试清洁或更换投影仪部件。否 则可能会导致部件掉落,造成人身伤害。
- 请勿打开安装在墙上或天花板上的机器的灯盖。否则可能会导致灯盖掉落。如果投 影灯破碎,则玻璃碎片可能掉落并造成伤害。
- 联系您的销售或服务代表,为安装在墙上或天花板上的机器清洁或更换部件。

## ▲注意

• 为机器执行维护时, 请从墙壁电源插座上拔掉电源线。

#### 清洁空气过滤器

**大重要信息** 

• 如果空气过滤器损坏,请使用新的进行更换。使用损坏的空气过滤器可能导致投影仪停 止操作或者出现故障。有关详细信息,请联系您的销售或服务代表。

空气过滤器阻止灰尘进入投影仪内部。如果将在灰尘较大的环境中使用投影仪,请安装空气 过滤器。

空气过滤器上灰尘堆积可能导致透气性差,从而引起投影仪内部过热、操作停止或者出现故 障。定期清洁空气过滤器。

如果出现"请检查空气过滤器是否清洁。"的信息,则请检查空气过滤器是否清洁,并使用 以下步骤清理灰尘。

1. 断开电源插头。

<span id="page-143-0"></span>2. 按下空气过滤器右侧的杆,将过滤器拉开。

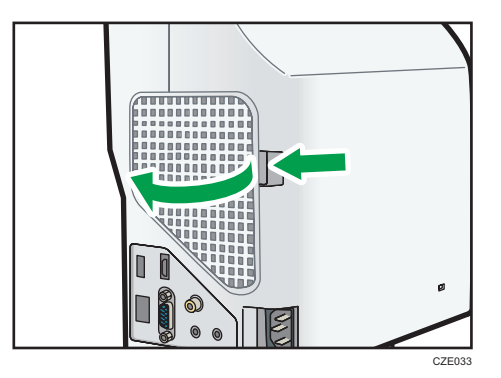

- 3. 取下空气过滤器。
- 4. 使用真空清洁器清洁过滤器中的灰尘。
- 5. 在投影仪上安装空气过滤器。

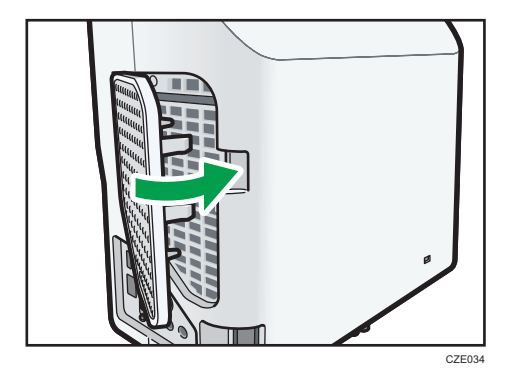

首先插入空气过滤器左侧,然后按下杆并推入过滤器的右侧。 确保空气过滤器安装正确。否则,灰尘可能通过任何空隙进入投影仪,并导致机器停止 或故障。

1注

- 投影仪首次开机后每使用 500 小时,会显示该信息约 30 秒。当操作开始时,信息关 闭。
- 如果抽空空气过滤器无法去除灰尘,请用水清洗。
- 如果用水清洗过滤器,则安装前请确保它已经完全干燥。

#### 清洁投影窗口

清洁投影窗口时,请确保进行如下操作:

- 使用市面上可以购买到的吹风机或者玻璃清洁布、清洁纸、镜头清洁器等等。
- 投影窗口表面很容易刮伤, 请勿使用硬物在上面刮擦。

 $\overline{9}$
# <span id="page-144-0"></span>清洁投影仪

清洁投影仪时,请确保进行以下操作:

- 使用软布轻轻地抹去投影机上的灰尘。使用湿布可能导致水渗入投影仪内部,引起触电 或故障。
- 请勿使用苯或油漆稀释剂。否则可能导致投影仪变形、掉色或者油漆剥落。此外,请勿 使用含有化学成分的清洁布。

# <span id="page-145-0"></span>更换投影灯

投影灯需要更换时,将显示"投影灯已到达使用寿命。请更换。"的消息。

当[节能设置]中的[投影灯功率]指定为[标准]时,请在约 3,500 个小时后进行更换。当设置 为[环保]时,约 5,000 个小时后进行更换。但是,根据投影灯的特征及其使用方式,在显示 消息前图像可能会变暗,或投影灯可能会熄灭。

请勿反复在投影灯亮起后立即关闭投影仪或在投影灯关闭后立即打开投影仪。否则,可能会 损坏投影灯或缩短其使用寿命。

此外,如果投影灯使用了很长一段时间,图像可能会变暗,甚至投影灯可能烧毁。此时,请 更换新投影灯。

要更换指示灯,请与服务代表联系。

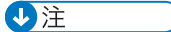

• 可以使用[显示状态]中的[投影灯时间]验证投影灯的使用时间。

# <span id="page-146-0"></span>使用 Projector Management Utility 管 理投影仪

Projector Management Utility 符合 PJLink 的 1 类标准,与所有 1 类命令都兼容。 一台计算机可以管理多达 100 台连接到网络的投影仪。

Projector Management Utility 操作环境说明如下。

- 所支持的操作系统
	- Windows XP Professional、Home Edition、SP3 或更高版本(32 位版)
	- Windows Vista Ultimate、Business、Home Premium、Home Basic、SP2 或更高版本(32 位版和 64 位版)
	- Windows 7 Home Premium、Professional、Ultimate、Enterprise(32 位 版和 64 位版)
	- Windows 8、Pro、Enterprise (32 位版和 64 位版)
	- Windows Server 2008 Standard SP2 或更高版本 (32 位版和 64 位版)
	- Windows Server 2008 R2 Standard SP1 或更高版本(64 位版)

◎注

- 本软件用于控制和监控由我们公司制造的投影仪。
- 请参见 Projector Management Utility 帮助了解如何使用 Projector Management Utility。

## 安装 Projector Management Utility

#### ☆重要信息

#### • 使用管理员权限登录计算机进行安装或卸载实用工具。

Projector Management Utility 包含在随附的 CD-ROM 中。

- 1. 关闭所有应用程序。
- 2. 在计算机的 CD-ROM 驱动器中插入 CD-ROM。 出现启动屏幕。
- 3. 请指定语言和型号名称, 然后按[选择]。
- 4. 单击[Projector Management Utility]。
- 5. 按照屏幕说明安装应用程序。
- 6. 安装完成时, 退出安装程序。

在桌面上创建快捷图标。

<span id="page-147-0"></span>①注

• 要卸载 Projector Management Utility,使用[控制面板]中的删除应用程序功能以删 除"RICOH Projector Management Utility"。

#### 使用 Projector Management Utility 的设置要求

使用 Projector Management Utility 指定以下控制投影仪的设置:

- 使用[网络设置]将投影仪连接到网络
- [网络设置]中的[投影仪名]
- [网络应用设置]中的[PJLink]项目

有关详细信息,请参见 [p.115 "网络设置菜单"](#page-116-0)和 [p.123 "网络应用设置菜单"。](#page-124-0)

●注

• 出厂设置中未指定[PJLink 密码]。建议尽快注册密码。如果忘记密码,则注册新密码。 新密码有效。

### 启动 Projector Management Utility

必须提前注册投影仪。有关详细信息,请参见 Projector Management Utility 帮助。

启动 Projector Management Utility 时,需要获取投影仪的配置文件的注册信息。

☆重要信息

#### • 要使用 Projector Management Utility, 请使用管理员权限登录。

1. 双击桌面上的"Projector Management Utility"图标。

显示应用程序检测到的投影仪信息。

可获取以下信息:

- 投影仪状态(开机和关机、输入信号、AV 静音打开和关闭、投影灯状态和错误状 态)
- 投影仪信息(投影仪名称、制造商、IP 地址)

可以在 Projector Management Utility 中操作的功能为打开和关闭电源、输入信号切 换和静音。

●注 →

- 根据投影仪在[待机时网络设置]中的设置,即使投影仪处于待机模式时,也不会响应。 按[Power]按钮或者更改[待机时网络设置]中的设置。
- 如果通信故障导致无法检测到投影仪,则显示"?"。如果由于密码错误或者其他原因导 致连接失败,则显示"×"。
- 如果投影仪不支持静音功能, 则无法应用该功能。RICOH PJ WX4141N/WX4141NI 支持"视频和音频"静音。不支持"视频"静音和"音频"静音。
- 如果选择了投影仪不支持的输入信号,则无法切换输入信号。下表介绍了 RICOH PJ WX4141N/WX4141NI 支持的输入信号和 Projector Management Utility 中显示 的相应的输入名称:

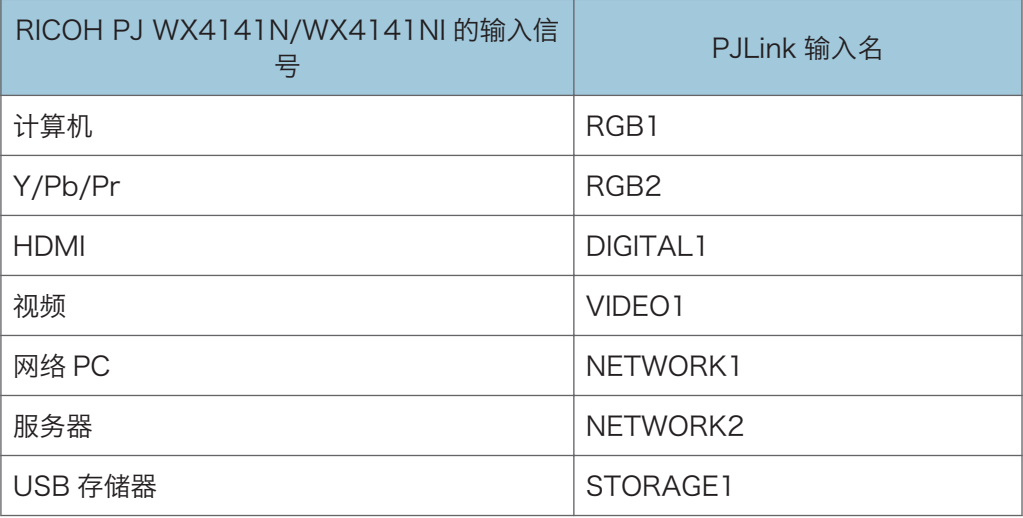

# <span id="page-149-0"></span>使用 Web Image Monitor 管理投影仪

使用 Web Image Monitor, 可以检查投影仪状态并更改设置。 要使用此功能,请指定下列设置:

- 使用[网络设置]将投影仪连接到网络
- 在[网络应用设置]下面的[Web Image Monitor]中选择[有效]。

更改后要启用该设置,必须重新启动 Web Image Monitor。

有关详细信息,请参见 [p.115 "网络设置菜单"](#page-116-0)和 [p.123 "网络应用设置菜单"。](#page-124-0) 推荐 Web Image Monitor 使用下列浏览器:

• Windows:

Internet Explorer 8.0 或更高版本

Firefox 20 或更高版本

Chrome 26 或更高版本

• Mac OS

Safari 5.0 或更高版本

1注

- 如果使用率非推荐的浏览器,可能会发生显示和操作问题。
- 您必须启用浏览器上的 JavaScript 和 cookie,才能使用 Web Image Monitor。
- 如果您使用的是 Internet Explorer, 则必须启用本机 XMLHTTP 支持才能使用 Web Image Monitor。
- 通过将投影仪的 URL 注册为书签,可更为快速地访问 Web Image Monitor。

### 显示 Web Image Monitor

- 1. 启动 Web 浏览器。
- 2. 在 Web 浏览器的地址栏输入"http:// (投影仪的 IP 地址) /"。 将显示 Web Image Monitor 的首页。

<span id="page-150-0"></span>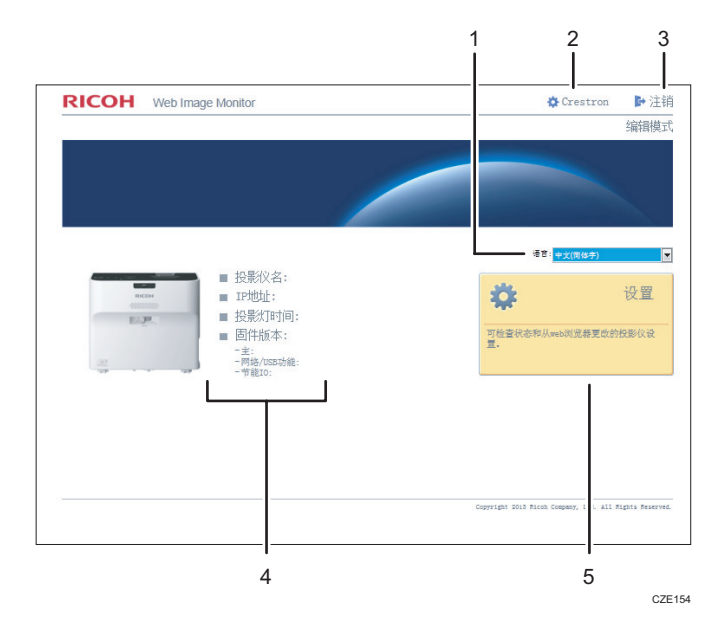

#### 1. 语言

请为 Web Image Monitor 选择显示语言。 可选语言如下:

英语、法语、德语、意大利语、西班牙语、荷兰语、日语、简体中文。

#### 2. Crestron

显示 Crestron WebUI。有关 Crestron WebUI 的详细信息,请参见 [p.151 "使用](#page-152-0) [Crestron RoomView 控制和监控投影仪"。](#page-152-0)

[网络应用设置]中的[Crestron RoomView]设置为[有效]时出现该项目。

#### 3. 登录/注销

要进入编辑模式,请点击[登录],然后输入管理员密码。要退出编辑模式,请点击[注销]。 [网络应用设置]中的[管理员验证]设置为[开]时出现该项目。

#### 4. 状态区

您可以查看投影仪名称、IP 地址、投影灯时间和防火墙版本。

#### 5. 设置

显示设置屏幕。在设置屏幕上,您可以指定和查看 USB 设置菜单、网络设置菜单和网络应 用设置菜单中的项目。有关每个设置的详细信息,请参见 [p.113 "USB 设置菜单"、](#page-114-0) [p.115 "网络设置菜单"](#page-116-0)或 [p.123 "网络应用设置菜单"](#page-124-0)。

#### 关于浏览器模式和编辑模式

[网络应用设置]中的[管理员验证]设置为[开]时, Web Image Monitor 可以使用两个模式: 浏览模式和编辑模式。

#### <span id="page-151-0"></span>浏览器模式

该模式不需要用户登录。

在浏览模式下,您可以查看投影仪的状态和设置,但是无法更改投影仪的设置。

#### 编辑模式

用户需要管理员密码才能登录到编辑模式。

编辑模式下,您可以查看投影仪的状态和设置,也可以更改投影仪的设置。

1注

• [网络应用设置]下的[管理员验证]设置为[关]时,可以使用编辑模式下的 Web Image Monitor,无需输入密码。

#### 登录到编辑模式

- 1. 在首页单击[登录]。
- 2. 输入管理员密码,然后单击[登录]。

输入[网络应用设置]下[管理员密码]中指定的密码。

5注 5

• 可能会保存密码,具体取决于您的浏览器的配置。如果不想保存,则将 Web 浏览器的 设置配置为不保存此信息。

# <span id="page-152-0"></span>使用 Crestron RoomView 控制和监控投 影仪

投影仪支持 Crestron RoomView。Crestron RoomView 是一个由 Crestron Electronics 开发的系统,可用来控制和监控网络上的多个设备。有关详细信息,请参见 Crestron Electronics 网站。

#### Crestron RoomView 的功能

- 使用 Web 浏览器控制和监控投影仪 使用 Crestron WebUI, 您可以从计算机控制和监控投影仪。有关详细信息, 请参 见 p.151 "显示 Crestron WebUI"和 [p.152 "使用 Crestron WebUI"。](#page-153-0)
- 使用 Crestron 软件控制和监控投影仪

使用 Crestron Electronics 提供的 Crestron RoomView Express/Crestron RoomView Server Edition 软件,您可以监控投影仪、与服务台进行通信以及发 送紧急信息。有关详细信息,请参见 Crestron Electronics 网站。

要使用此功能,请指定下列设置:

- 使用[网络设置]将投影仪连接到网络
- 在[网络应用设置]下面的[Crestron RoomView]中选择[有效]
- 根据需要在[Crestron RoomView]中指定其他项

有关详细信息,请参见 [p.115 "网络设置菜单"](#page-116-0)和 [p.123 "网络应用设置菜单"。](#page-124-0)

# **显示 Crestron WebUI**

☆重要信息

- 要使用 Crestron WebUI, 必须在计算机上安装 Adobe Flash® Player。
- 1. 启动 Web 浏览器
- 2. 在 Web 浏览器的地址栏输入"http:// (投影仪的 IP 地址) /"。 出现 Web Image Monitor 的主页屏幕。
- 3. 在 Web Image Monitor 的右上方点击[Crestron]。 此时会出现 Crestron WebUI 的首页。

<span id="page-153-0"></span>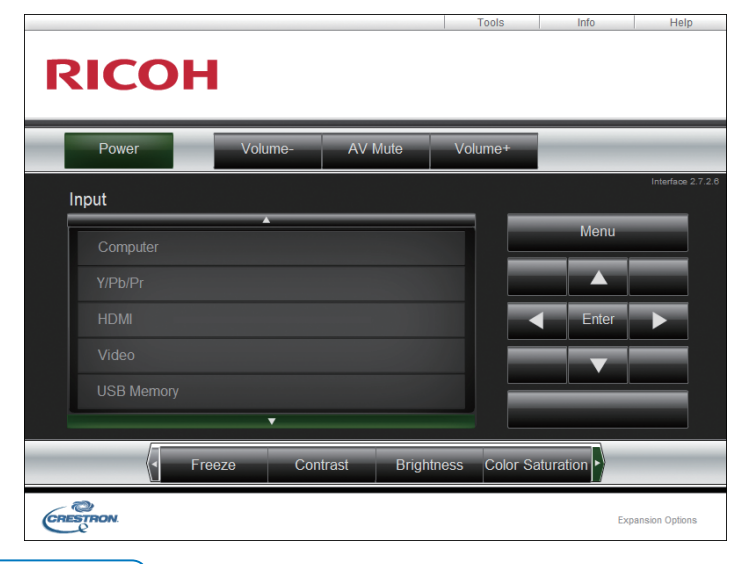

●注

• 如果启用了[网络应用设置]下面的[Crestron WebUI 用户验证], 则需要提供密码才能 访问 Crestron WebUI。

# 使用 Crestron WebUI

#### 首页

访问 Crestron WebUI 或者在工具屏幕或信息屏幕上单击[Exit]时,会显示此屏幕。您 可以在此屏幕上切换输入信号、调整图像和扬声器音量,以及关闭投影仪。

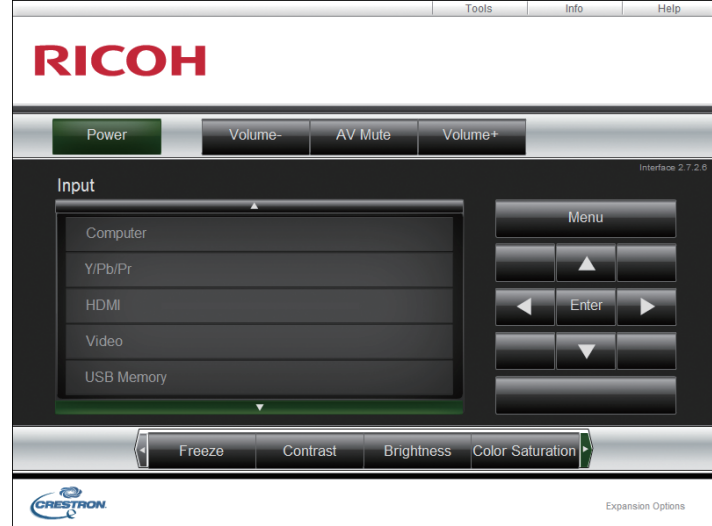

#### 工具屏幕

您可以通过单击[Tools]选项卡显示工具屏幕。您可以在此屏幕上指定投影仪的网络设 置和 Crestron RoomView 设置。

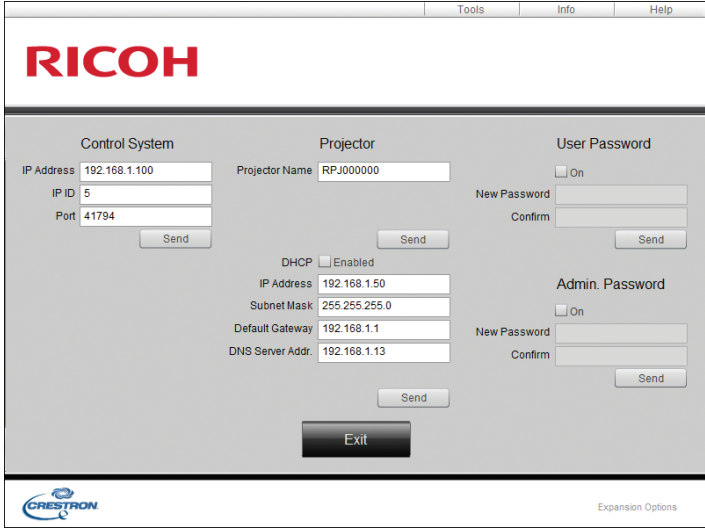

#### 信息屏幕

您可以通过单击[Info]选项卡显示信息屏幕。您可以在此屏幕上检查固件版本和投影灯 状态等投影仪信息。

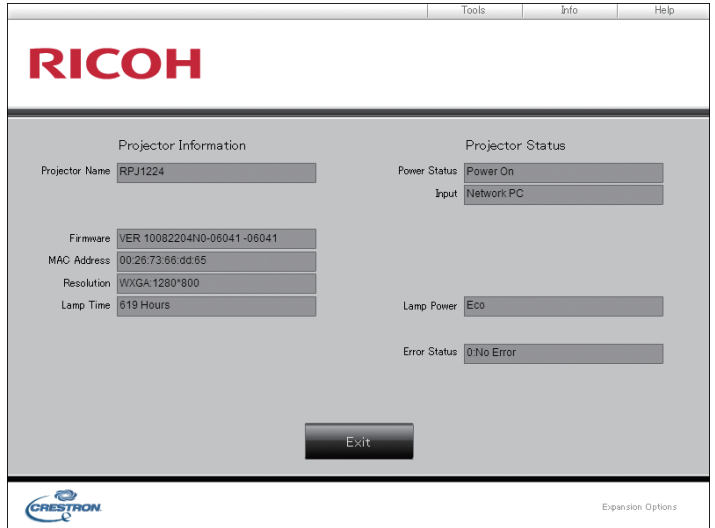

#### 服务台窗口

您可以通过单击[Help]选项卡显示帮助台窗口。您可以在此窗口中向正在使用 Crestron RoomView Express 的管理员发送信息或从该管理员处接收信息。

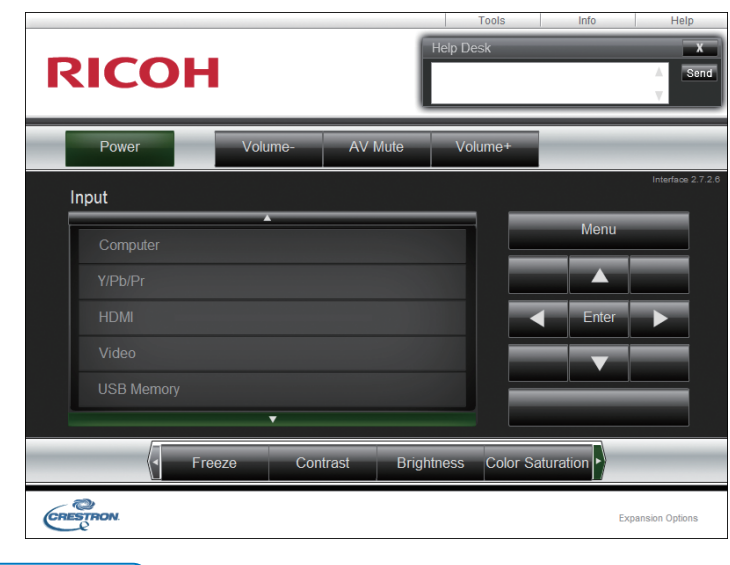

- ●注
	- 如果启用了[网络应用设置]下面的[Crestron WebUI 管理员验证], 则需要提供密码才 能访问工具屏幕。

# <span id="page-156-0"></span>耗材

• 空气过滤器

RICOH PJ Replacement Air Filter Type4

- **J注** 
	- 请联系您的销售或服务代表了解关于耗材的信息。

# <span id="page-158-0"></span>10. 附录

本章介绍本投影仪的规格和兼容信号。另外还介绍了有关投影仪和相关服务的询问方法。

# 投影仪的规格

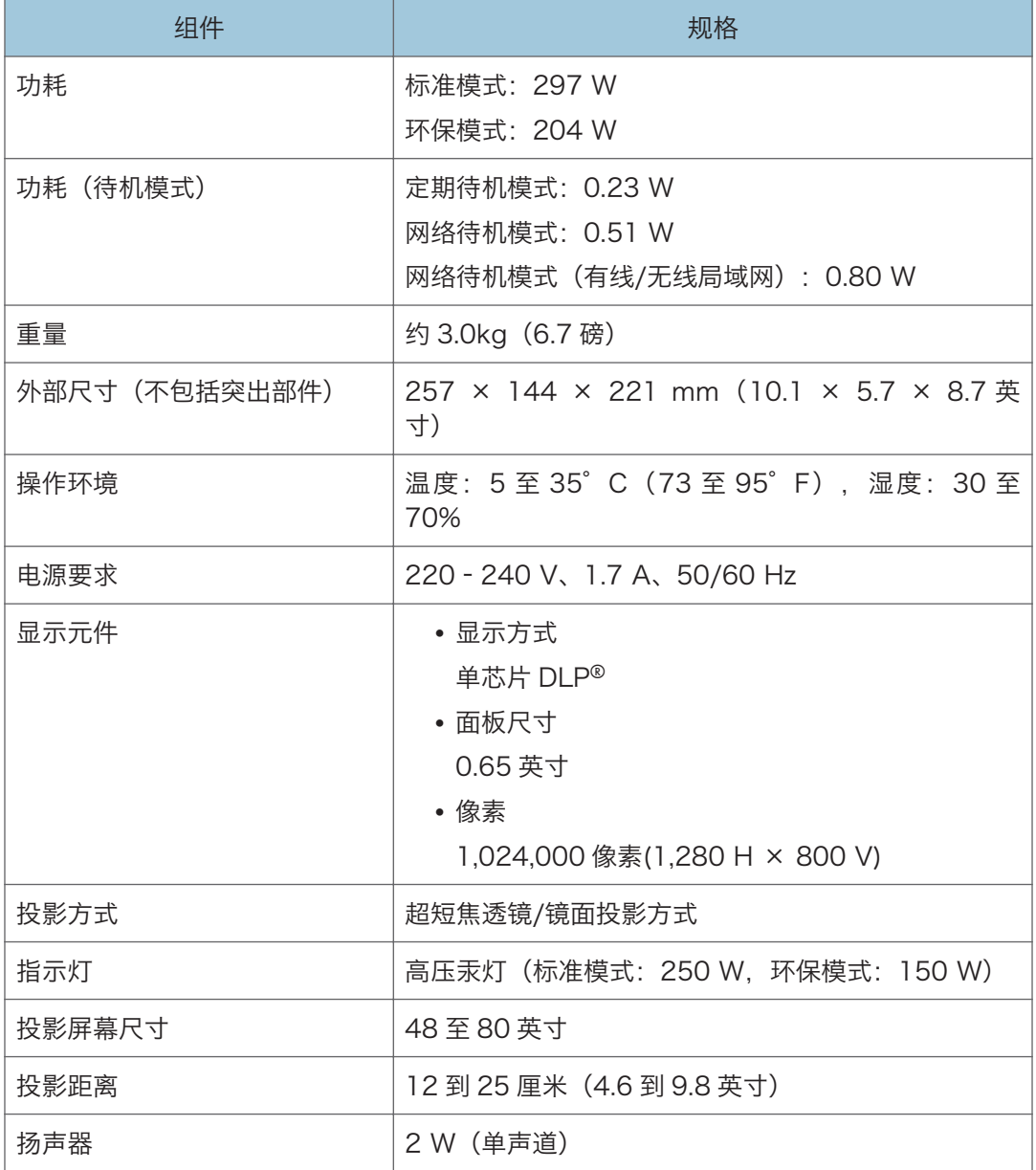

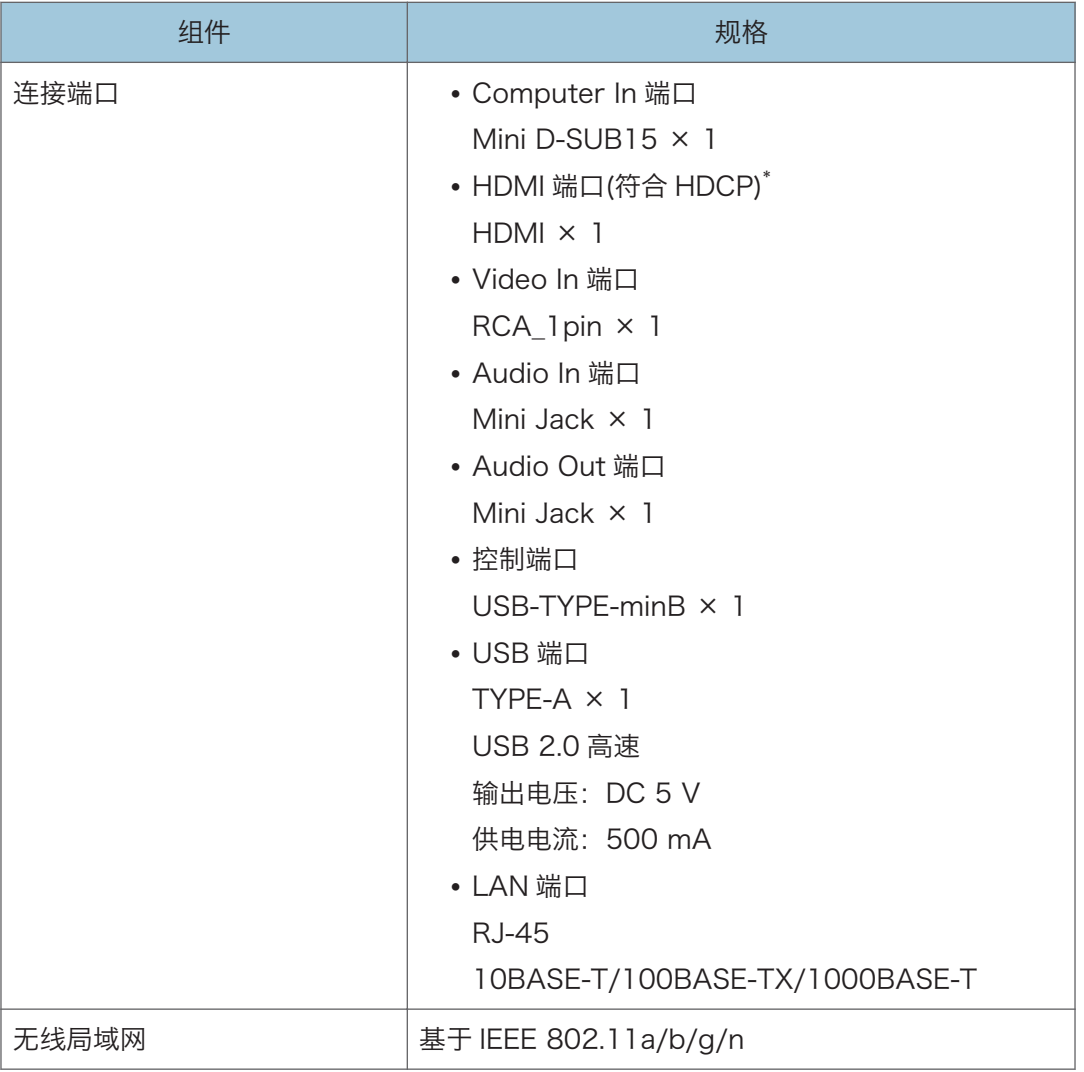

\* HDCP(高带宽数字内容保护)是一种版权保护方式,可以加密通过 DVI/HDMI 接口的数字信 号,防止未经授权的复制。HDCP 规格由 Digital Content Protection, LLC 开发并许可。本投 影仪的 HDMI 端口符合 HDCP, 可以投影受 HDCP 保护的数字视频内容。HDCP 规格的更新可 能使本合规性无效,导致无法访问受保护的数据。

# <span id="page-160-0"></span>兼容的信号列表

设置计算机和 AV 设备的输出信号,使其与投影仪兼容的输入信号相匹配。 如果图像抖动、模糊或未显示,请检查投影仪支持的输入信号的分辨率和频率。

#### +注一

• 分辨率大于 1280 × 800 的图像显示时会压缩, 因此部分信息可能会丢失, 或者图像 画质降低。

#### 视频输入

#### 兼容模式

NTSC、PAL、SECAM、PAL-M、PAL-N、PAL60、NTSC4.43

#### Y/Pb/Pr 输入

#### 兼容模式

480i、480p、576i、576p、720/50p、720/60p、1080/50i、1080/60i、 1080/50p、1080/60p

 $10<sup>°</sup>$ 

# <span id="page-161-0"></span>计算机输入

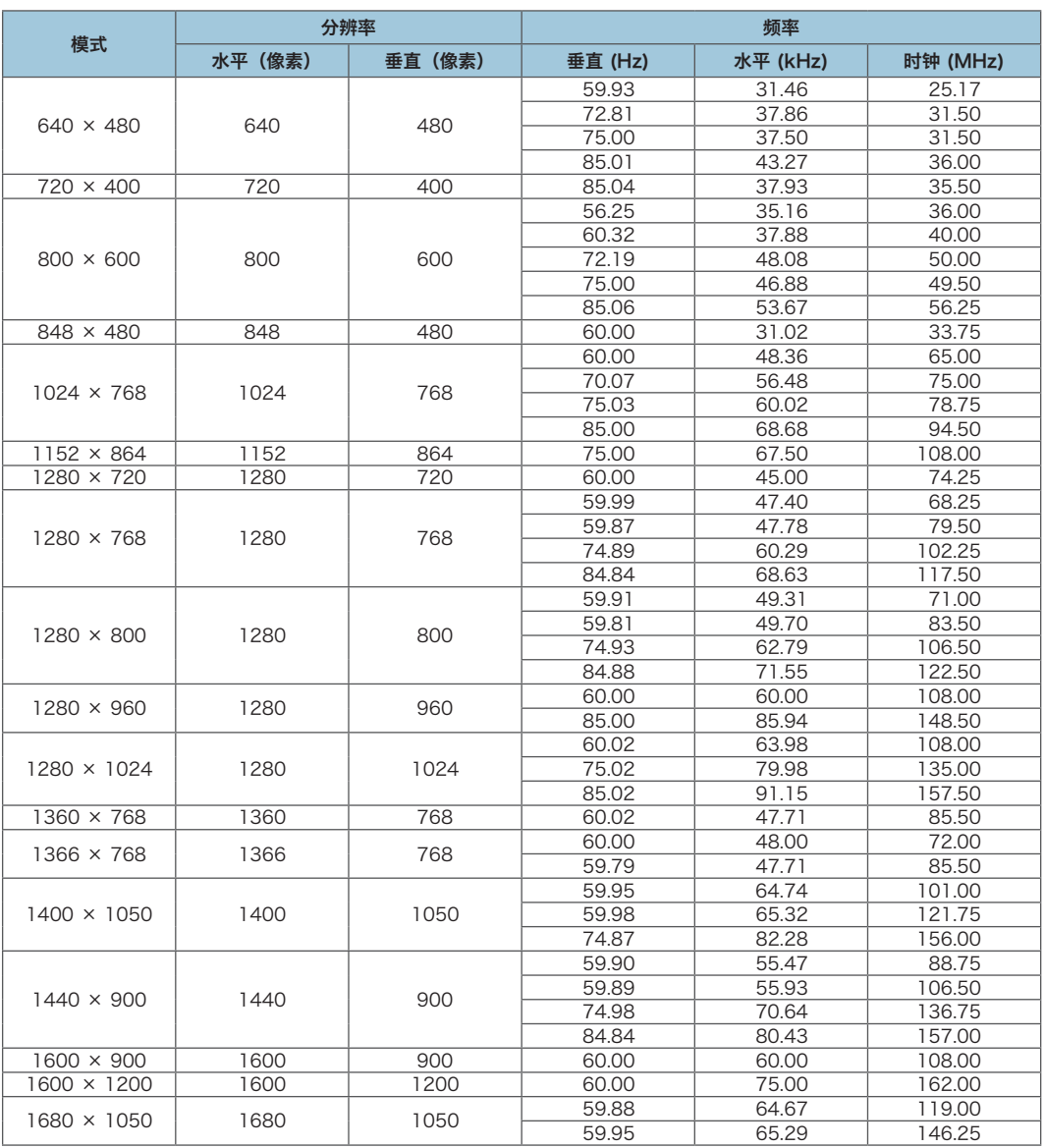

# <span id="page-162-0"></span>HDMI 输入

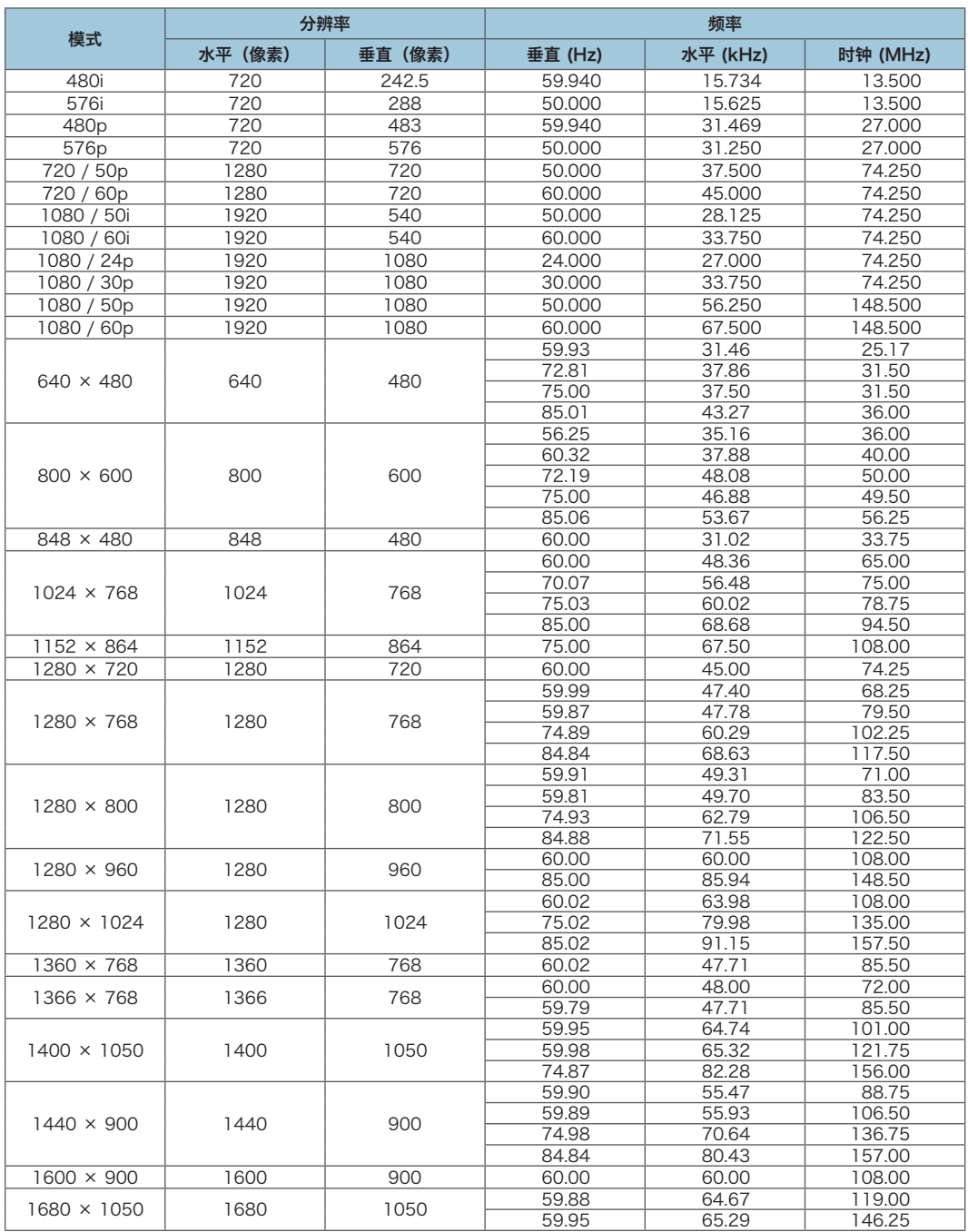

# <span id="page-163-0"></span>3D 格式

:已支持

:不支持

#### 计算机输入

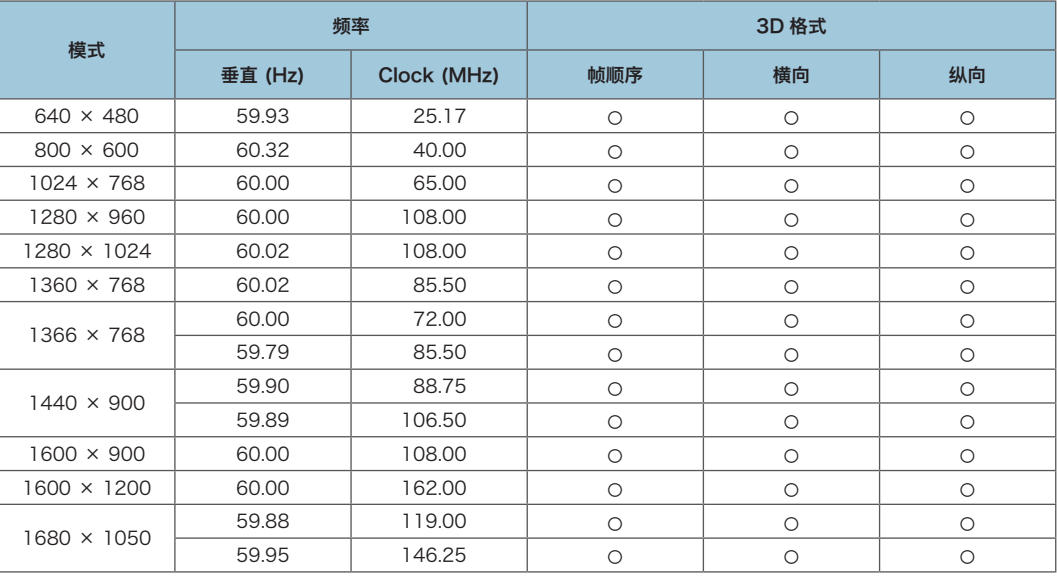

### Y/Pb/Pr 输入

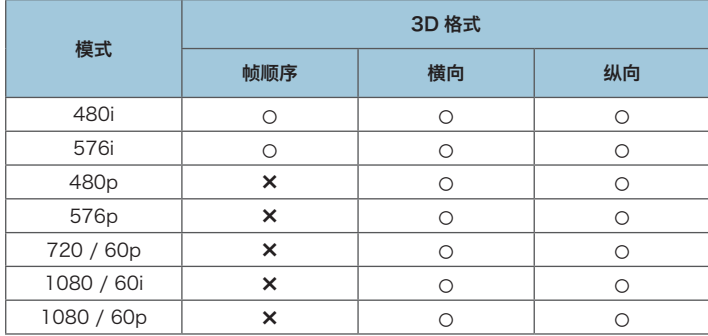

#### 视频输入

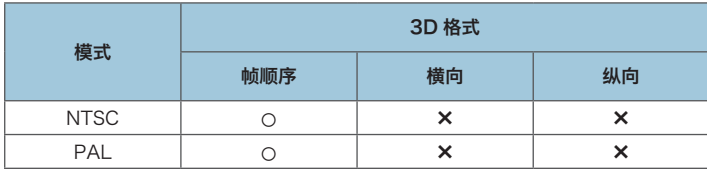

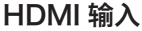

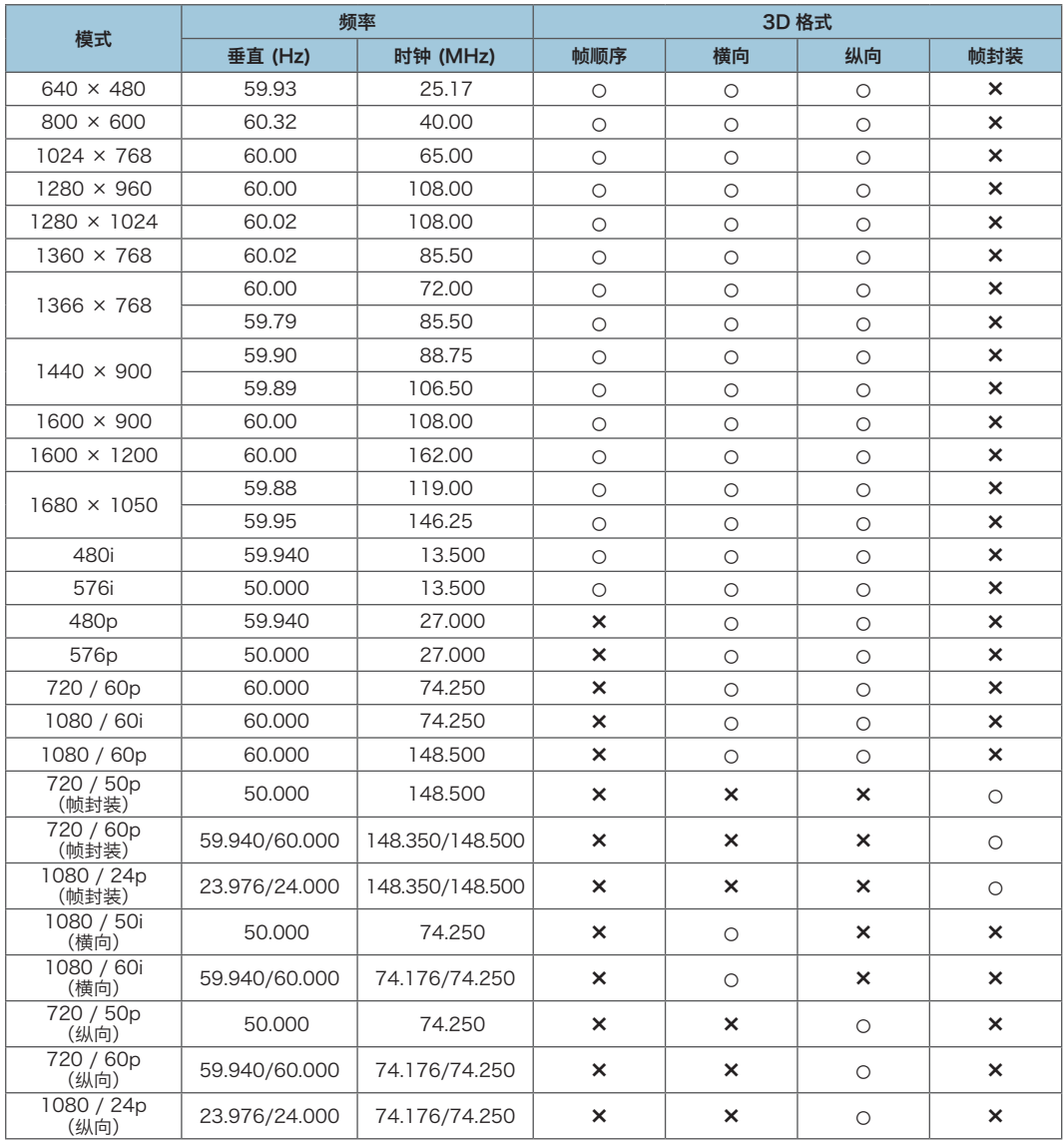

# <span id="page-165-0"></span>端口规格

# Computer In 端口

引脚分配

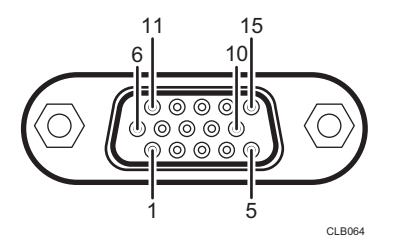

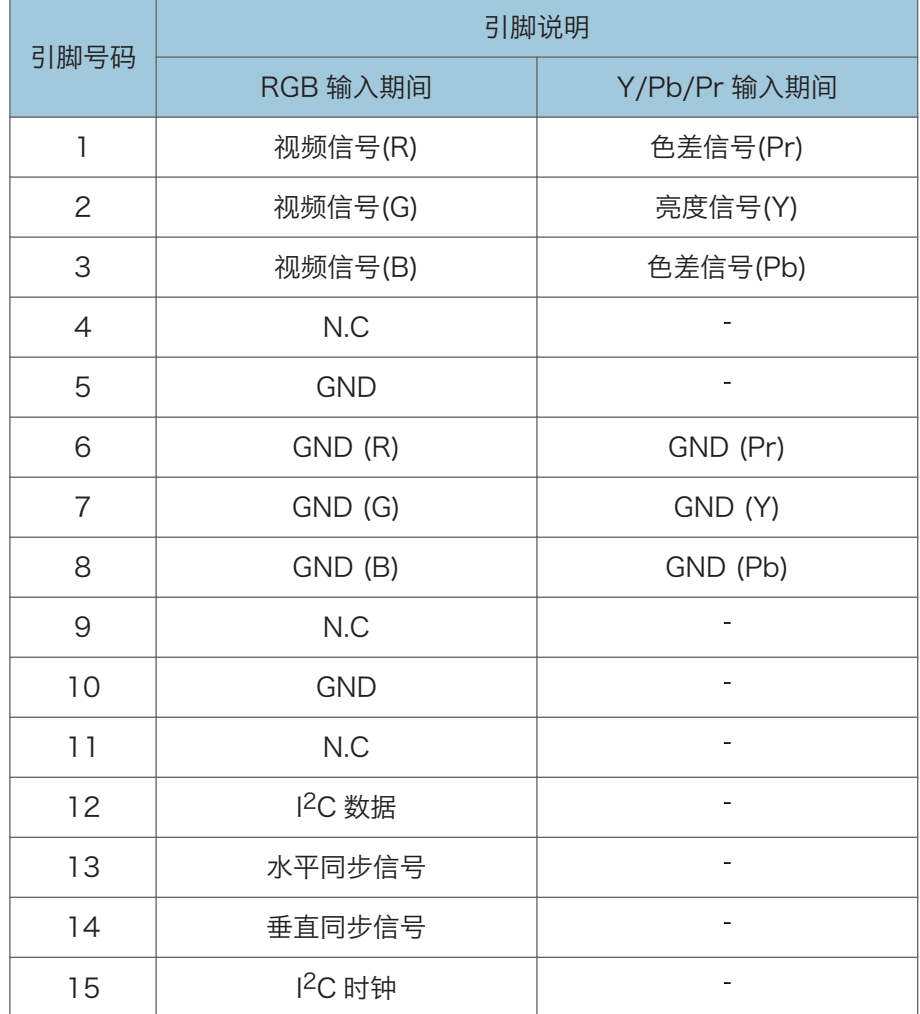

#### <span id="page-166-0"></span>输入信号

- RGB 输入 RGB 信号: 0.7V (p-p)、75 $\Omega$ 水平同步信号: TTL 电平 (正/负极) 垂直同步信号: TTL 电平 (正/负极)
- Y/Pb/Pr 输入 Y信号: 1.0V (p-p), 75 Ω Pb/Pr 信号: 0.7V (p-p), 75  $\Omega$

# 控制端口

#### 接口格式

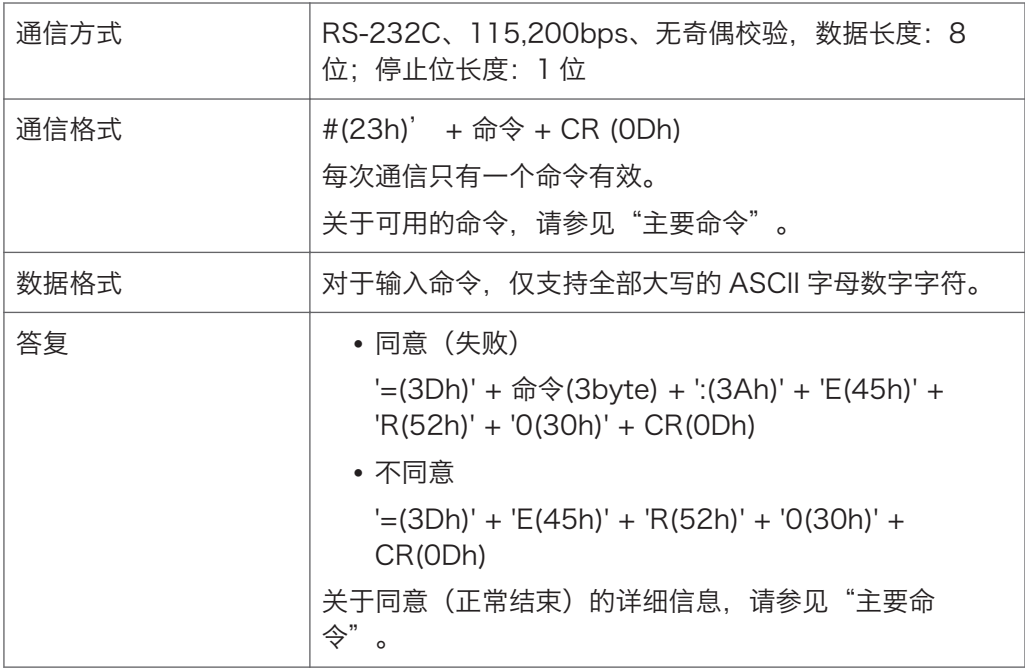

#### 主要命令

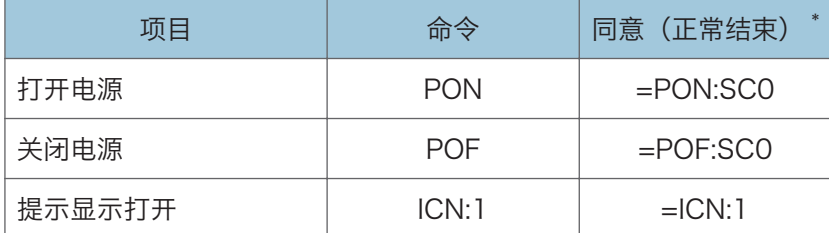

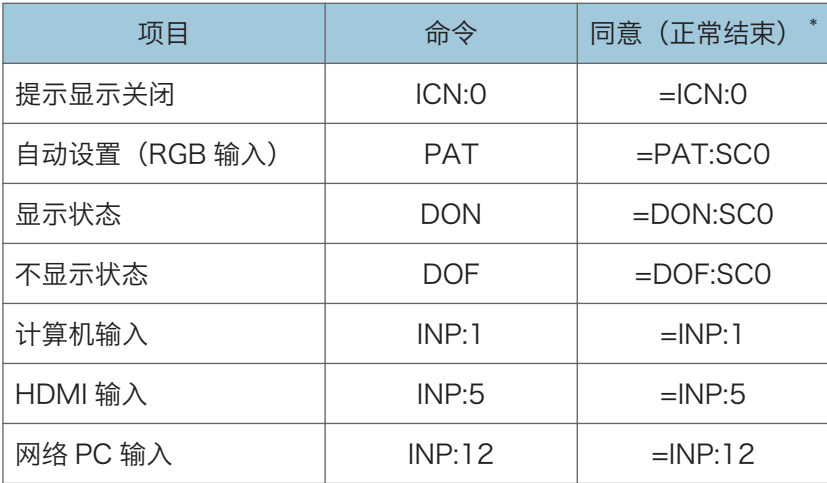

\* CR 被添加到"同意(正常结束)"的末尾。

# +注 )

- 控制端口供投影仪的服务代表或管理员使用。
- 使用控制端口控制投影仪时,必须安装 USB 驱动程序。有关详细信息,请与服务代表 联系。

 $10<sub>10</sub>$ 

# <span id="page-168-0"></span>信息

#### 版权所有

投影仪使用了开放源代码和/或第三方软件。要查看有关软件版权的信息,请参见随附 CD-ROM 的"Copyrights"文件夹中的文件。

#### 更新固件

您可以如下所述更新投影仪的固件。

#### 在线更新

您可以从我们的网站下载最新的固件。使用您投影仪支持的固件。有关如何更新固件的 详细信息,请参见随固件一起下载的手册。

#### 使用@Remote 服务更新固件

如果注册了@Remote 服务, 则屏幕上会弹出信息指明有更新可用。如果显示此信息, 请在[网络应用设置]中执行[@Remote:固件更新]。

#### 5注

- 您可在投影仪的菜单屏幕检查当前固件版本。
	- 主固件版本: 显示状态菜单
	- 网络/USB 功能固件版本, 节能 IO 固件版本: 网络/USB 设置菜单⇒ 网络设置 ⇒ 显 示状态

### 询问方法

要了解有关本手册所涵盖主题的详细信息或者询问本手册未涵盖的主题,请与您的销售或服 务代表联系。

# <span id="page-169-0"></span>商标

Adobe、Acrobat、Flash Player 和 Reader 是 Adobe Systems Incorporated 在美国 和/或其他国家/地区的注册商标或商标。

AMX 是美国 AMX LLC 的注册商标。

Chrome 是 Google Inc 的商标。

Crestron 和 RoomView 是 Crestron Electronics, Inc.在美国和其他国家/地区的商标或 注册商标。

DLNA、DLNA 标志和 DLNA CERTIFIED 是 Digital Living Network Alliance 的商标。

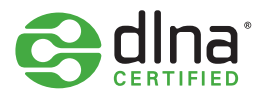

DLP 是 Texas Instruments 的注册商标。DLP Link 是 Texas Instruments 的商标。

Firefox 是 Mozilla Foundation 的注册商标。

HDMI 和 High-Definition Multimedia Interface 是 HDMI Licensing, LLC 的商标或注册 商标。

Intel 和 Core 是 Intel Corporation 在美国和/或其他国家/地区的商标。

Macintosh、Mac OS 和 Safari 是 Apple Inc.在美国和其他国家/地区的注册商标。

Microsoft、PowerPoint、Windows、Windows Server、Windows Vista 和 Internet Explorer 是 Microsoft Corporation 在美国和/或其他国家/地区的注册商标或商标。

PJLink 商标是在日本、美国和其他国家和地区已经申请注册的商标或者已经注册的商标。

VGA 是 International Business Machines Corporation 在美国和/或其他国家/地区的商 标。

Wi-Fi CERTIFIED 标志是 Wi-Fi Alliance 的注册商标。

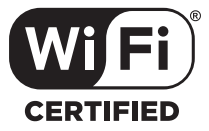

Internet Explorer 8 的专有名称是 Windows® Internet Explorer® 8。 Windows 操作系统的专有名称如下:

• Windows XP 的产品名称如下: Microsoft® Windows® XP Professional Microsoft® Windows® XP Home Edition Microsoft® Windows® XP Professional x64 Edition

- Windows Vista 的产品名称如下: Microsoft® Windows Vista® Ultimate Microsoft® Windows Vista® Business Microsoft® Windows Vista® Home Premium Microsoft® Windows Vista® Home Basic
- Windows 7 的产品名称如下: Microsoft® Windows® 7 Home Premium Microsoft® Windows® 7 Professional Microsoft® Windows® 7 Ultimate Microsoft® Windows® 7 Enterprise
- Windows 8 的产品名称如下: Microsoft® Windows® 8 Microsoft® Windows® 8 Pro Microsoft® Windows® 8 Enterprise
- Windows Server 2003 R2 的产品名称如下: Microsoft® Windows Server® 2003 R2 Standard Edition
- Windows Server 2008 的产品名称如下: Microsoft® Windows Server® 2008 Standard
- Windows Server 2008 R2 的产品名称如下: Microsoft® Windows Server® 2008 R2 Standard
- Windows Server 2012 的产品名称如下:

Microsoft® Windows Server® 2012 Standard

本手册使用的其它产品名称仅用于识别目的,可能是其各自公司的商标。我们否认对这些标 记拥有任何或全部权利。

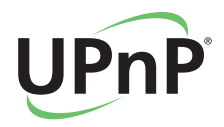

# 索引

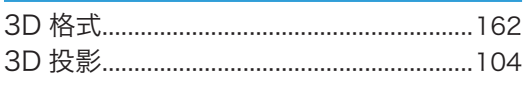

#### $\overline{A}$

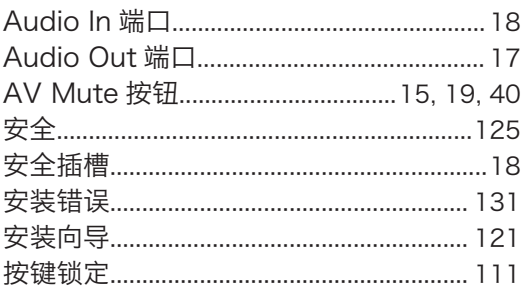

#### $\mathbf B$

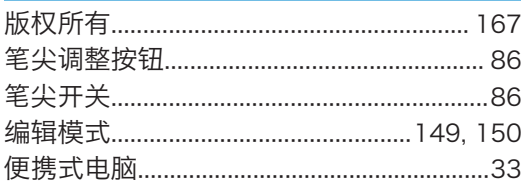

<u> 1989 - Johann Barbara, martxa al</u>

### $\mathbf{C}$

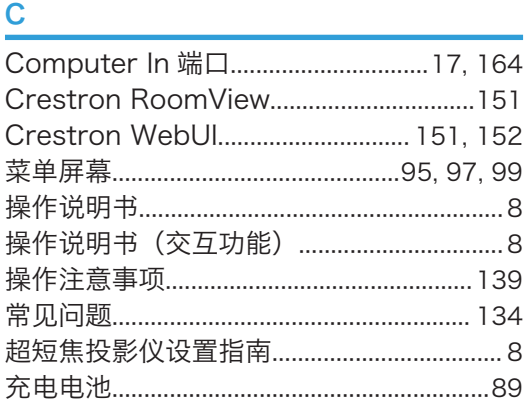

#### $\mathsf D$

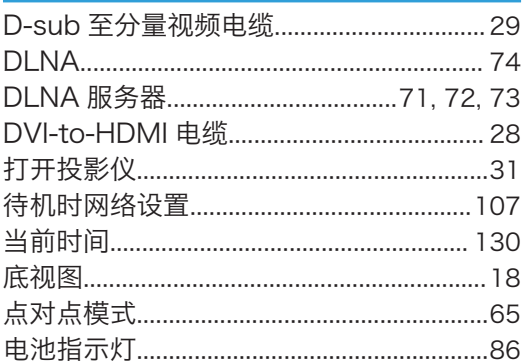

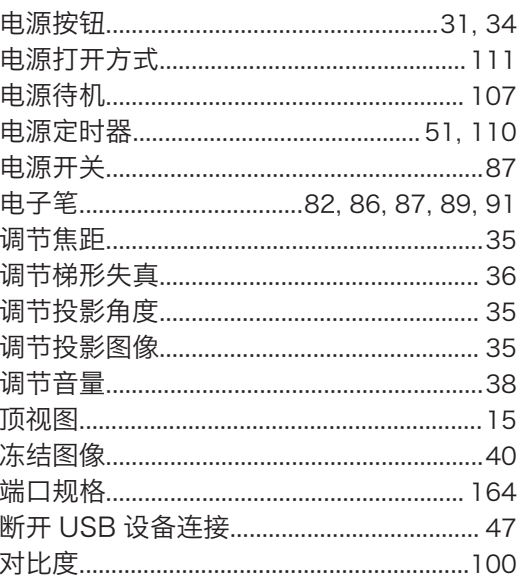

#### Е

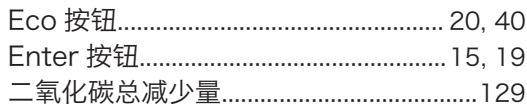

#### $\overline{F}$

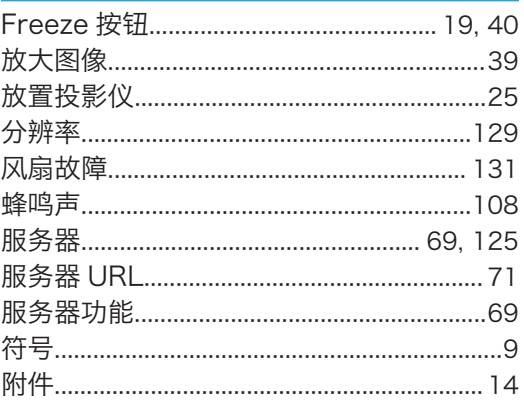

# $\mathbf G$

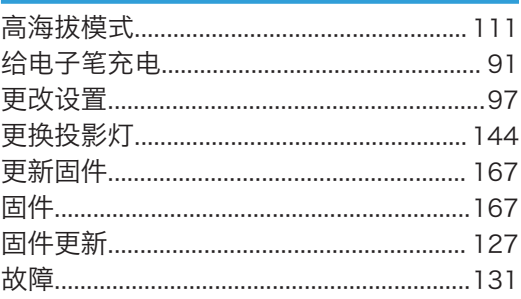

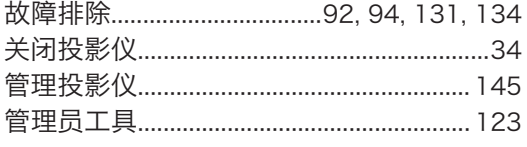

# $H$

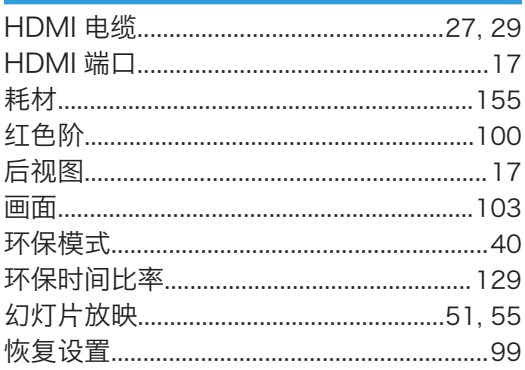

#### L

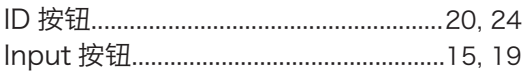

#### $\mathsf J$

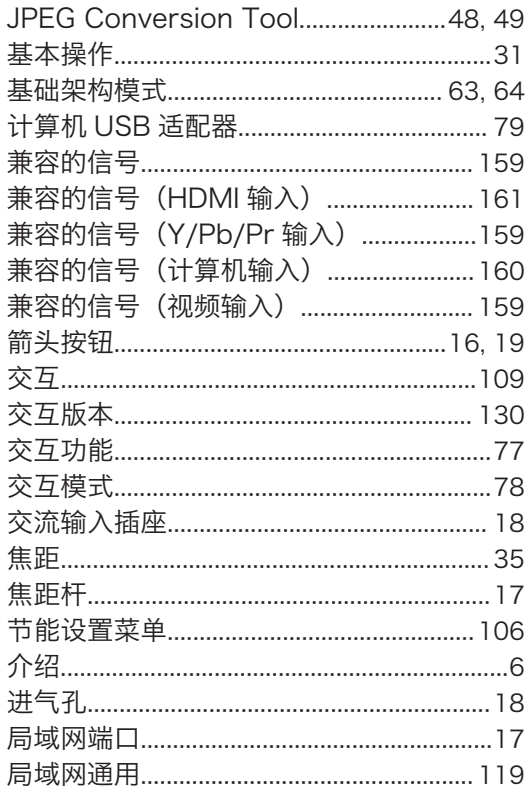

# $\mathsf K$

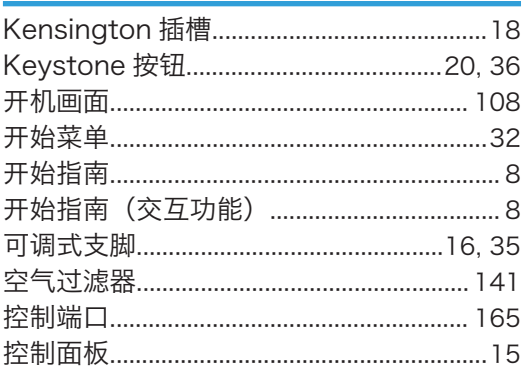

# L

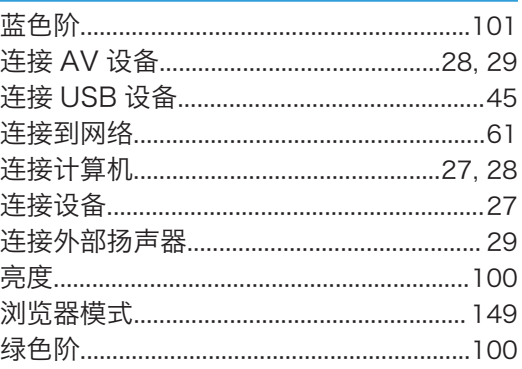

# $\mathbf M$

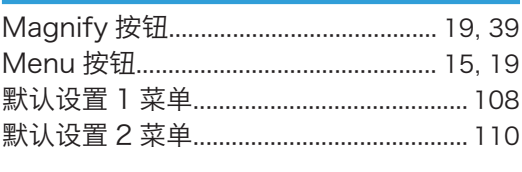

# N

# P

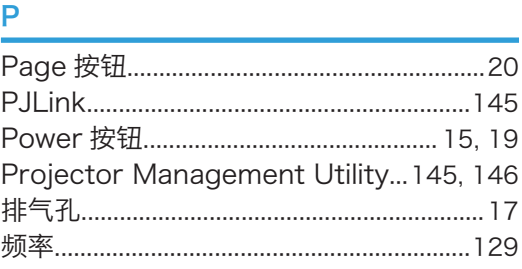

### $\overline{Q}$

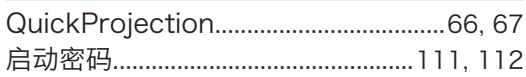

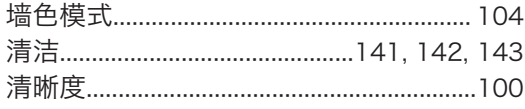

# R<sub>and</sub> Service State State State State State State State State State State State State State State State State State State State State State State State State State State State State State State State State State State Sta

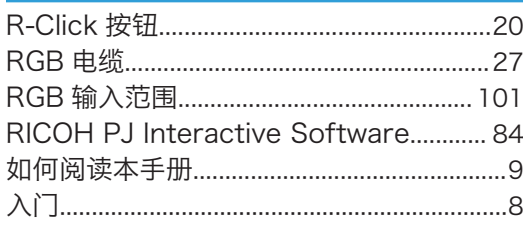

### S<sub>chool</sub> and the state of the state of the state of the state of the state of the state of the state of the state of the state of the state of the state of the state of the state of the state of the state of the state of t

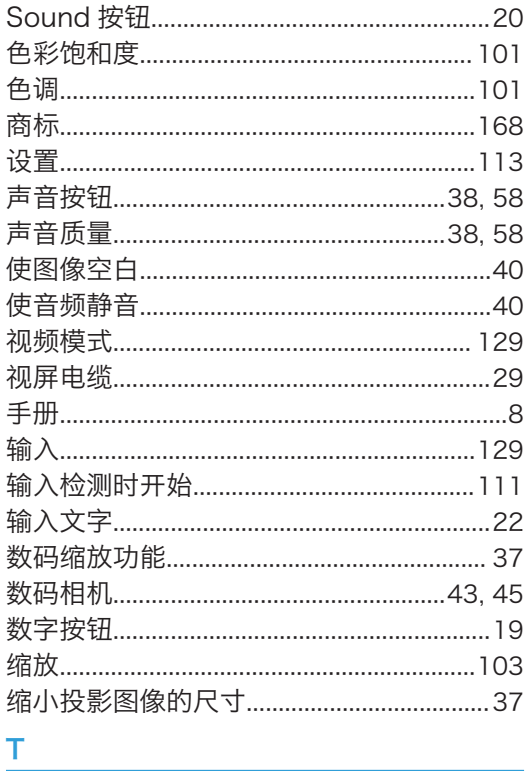

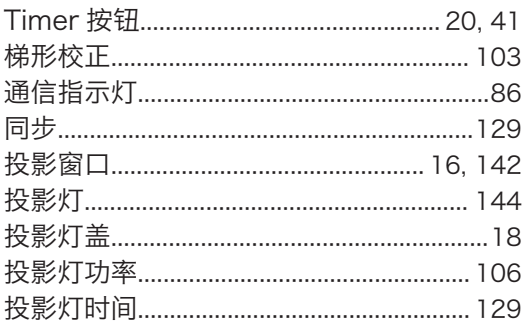

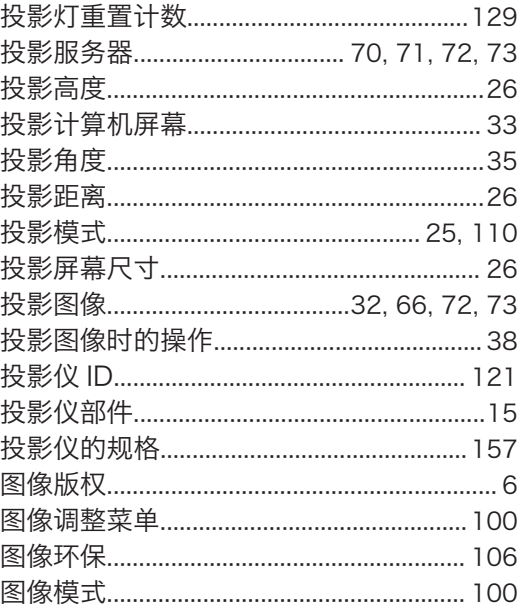

# Ù

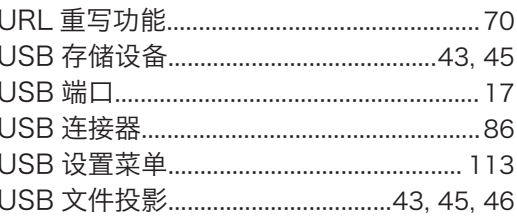

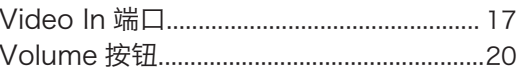

# **W**

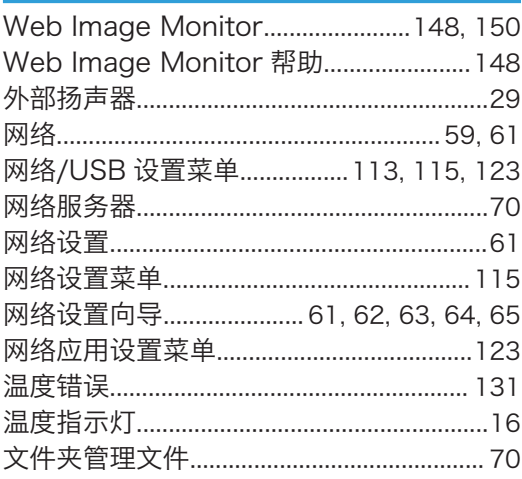

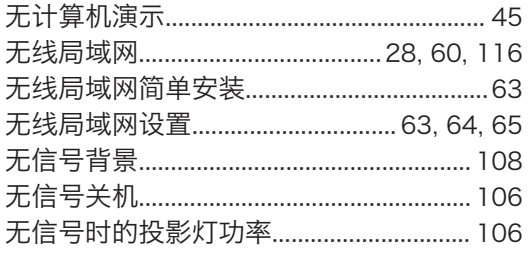

# 

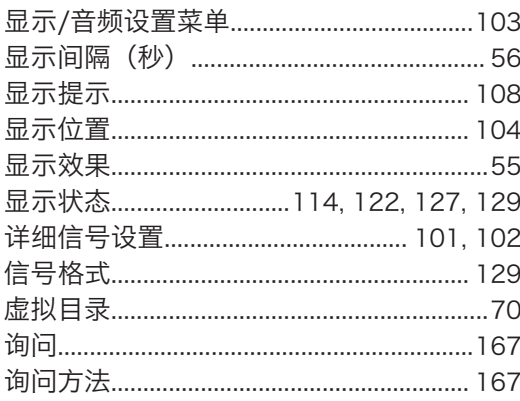

# **Y**

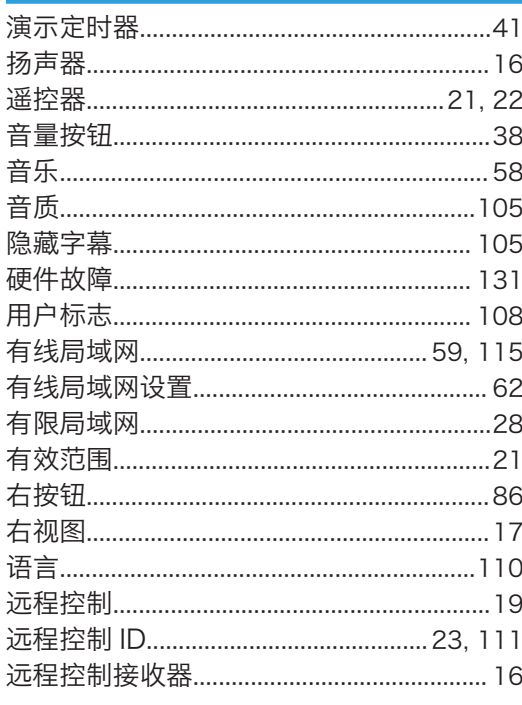

# $\mathsf{Z}^{\scriptscriptstyle\top}$

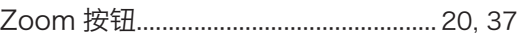

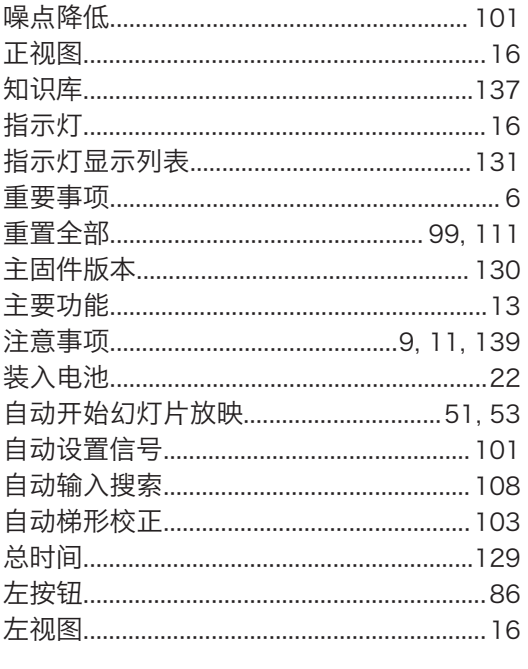

MEMO

MEMO

© 2013 Ricoh Co., Ltd.

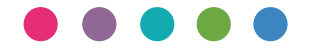

理光(中国)投资有限公司 上海市 淮海中路2-8号 兰生大厦20层 邮政编码:200021 电话:(021)5238-0222

ZH CN Y036-7640